# R&S®FS-K96/-K96PC OFDM Vector Signal Analysis Software User Manual

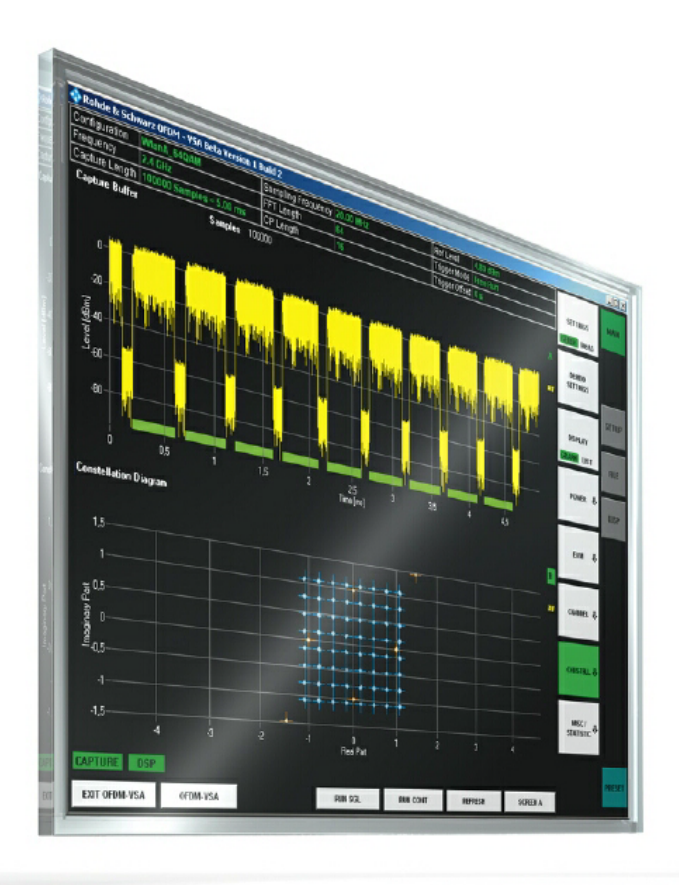

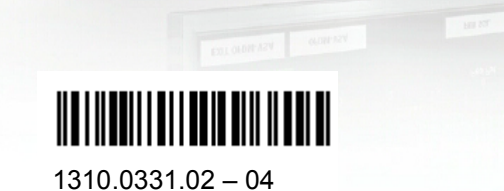

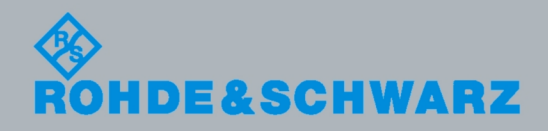

User Manual User Manual

**Test & Measurement** Measurement

The User Manual describes the following R&S®FS-K96/-K96PC models:

• R&S<sup>®</sup>FS-K96 and R&S<sup>®</sup>FS-K96PC

The firmware of the instrument makes use of a valuable open source software package. The verbatim license texts are provided on the user documentation CD-ROM (included in delivery).

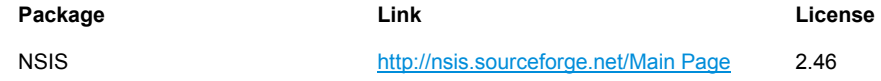

Rohde&Schwarz would like to thank the open source community for their valuable contribution to embedded computing.

© 2008 Rohde & Schwarz GmbH & Co. KG 81671 Munich, Germany Printed in Germany – Subject to change – Data without tolerance limits is not binding. R&S® is a registered trademark of Rohde & Schwarz GmbH & Co. KG. Trade names are trademarks of the owners.

The following abbreviations are used throughout this manual: R&S® FS-K96/-K96PC is abbreviated as R&S FS-K96/-K96PC .

## **Table of Contents**

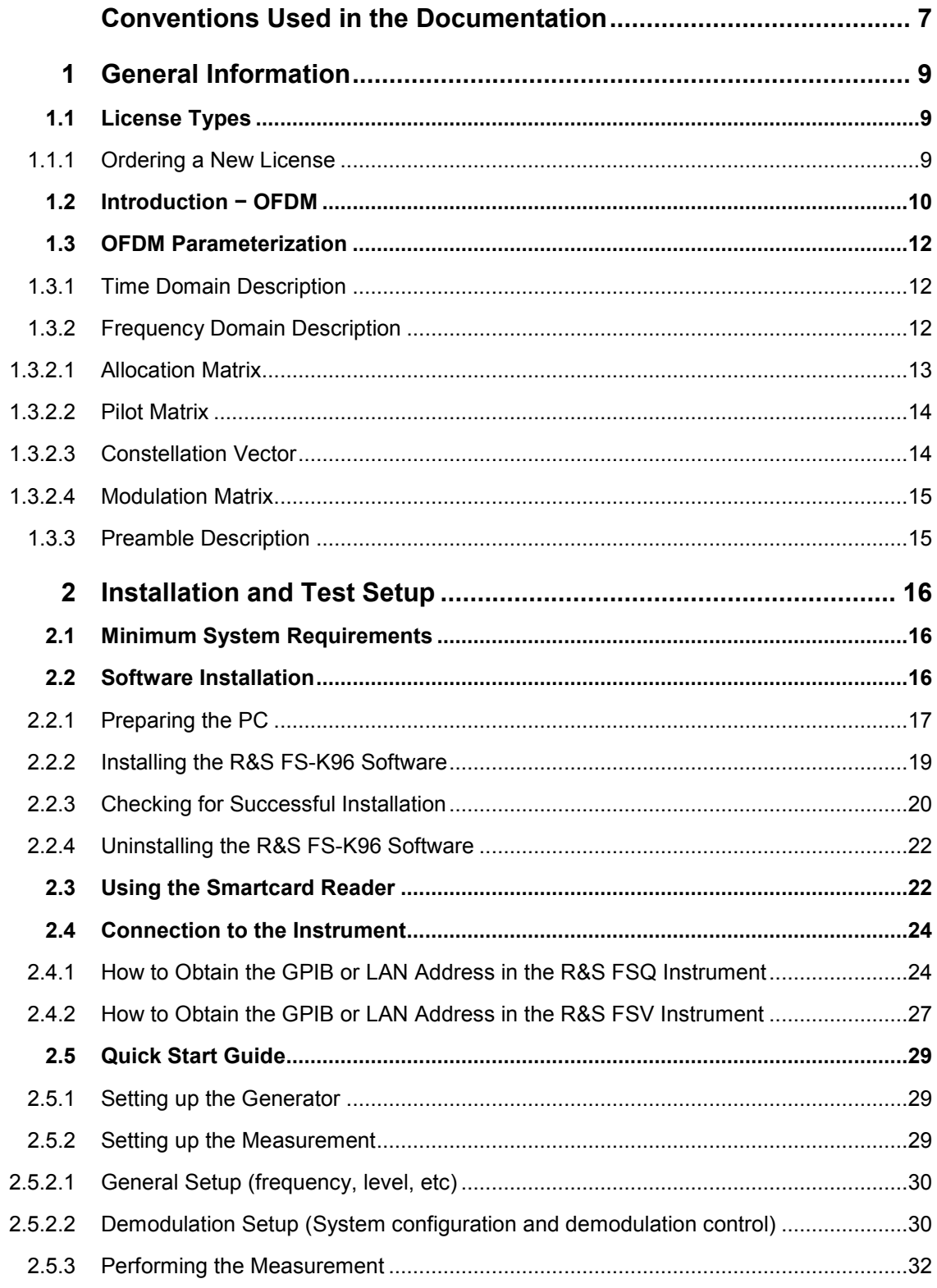

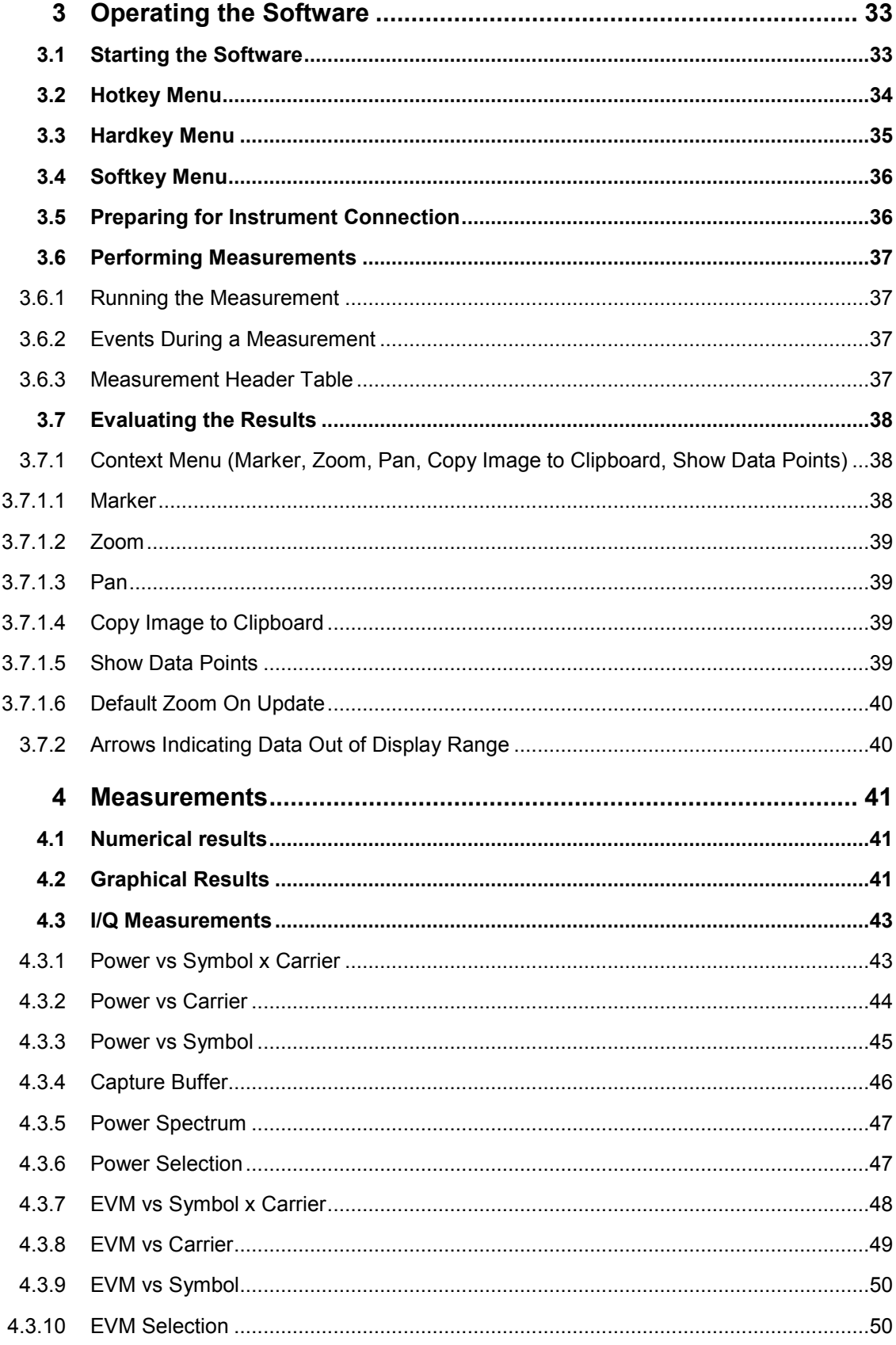

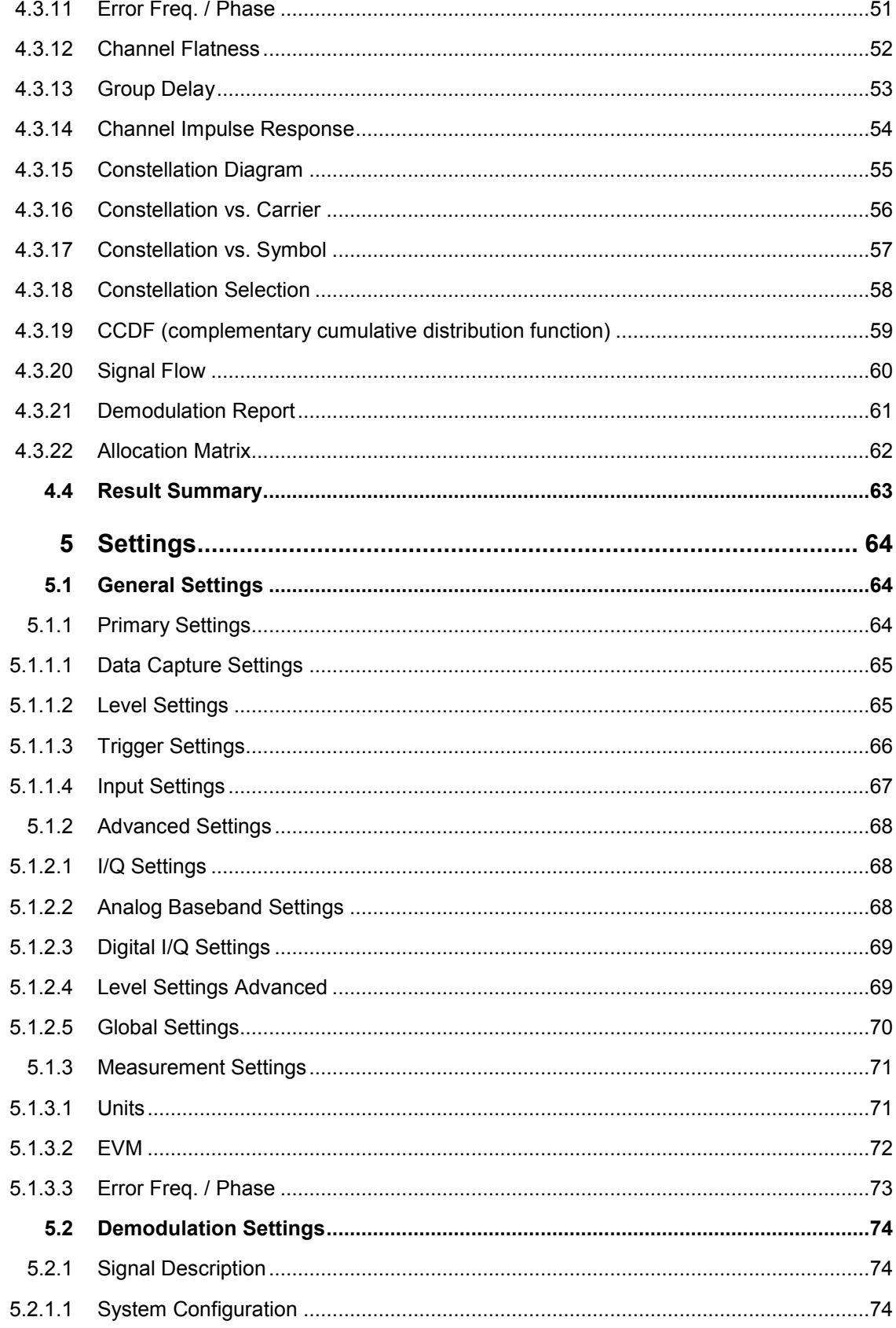

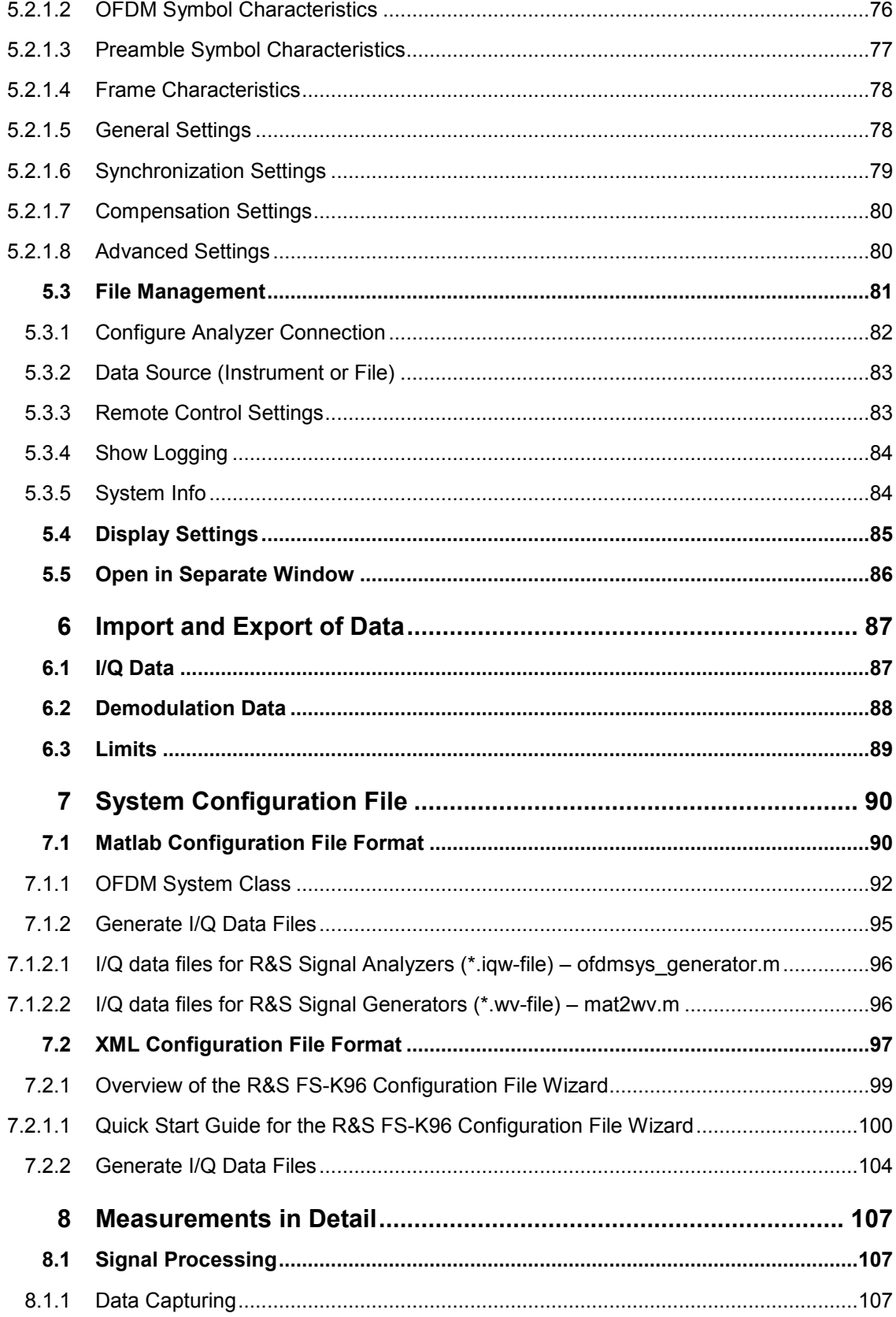

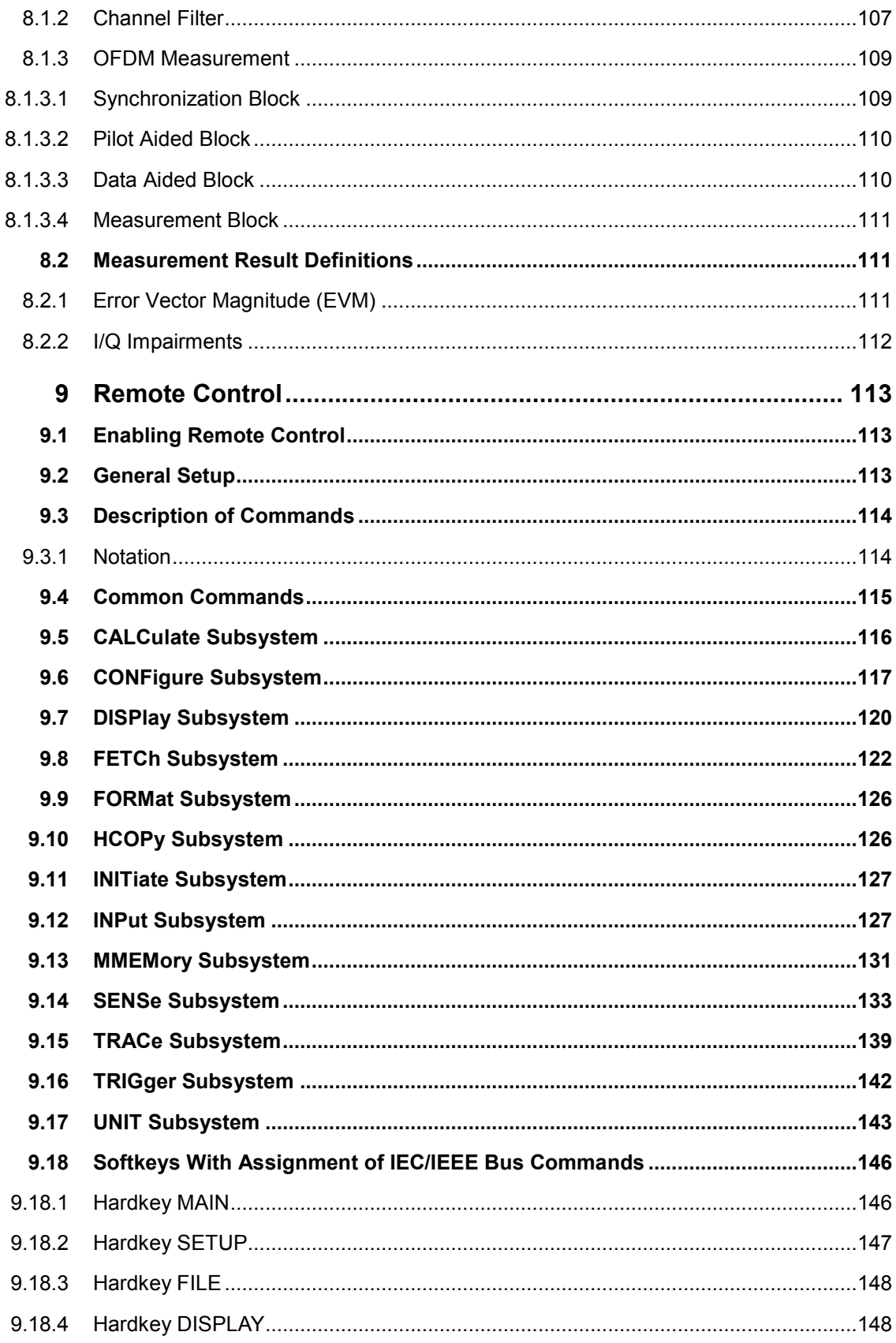

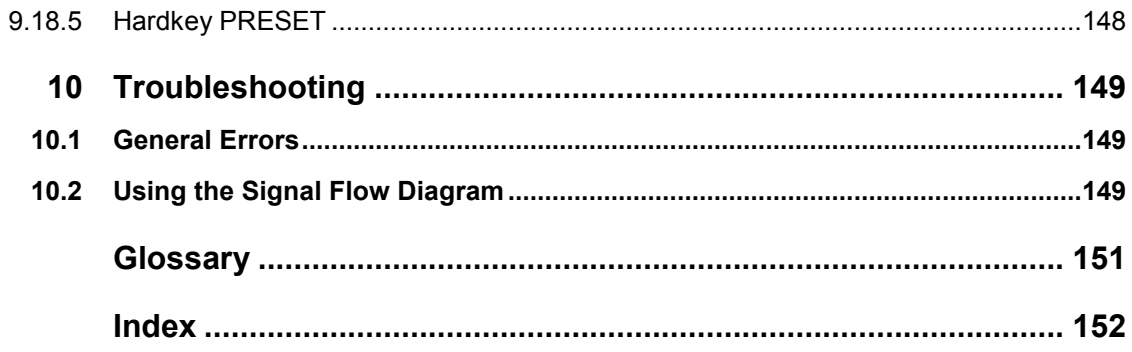

## Conventions Used in the Documentation

The following conventions are used throughout the R&S FS-K96 User Manual:

#### **Typographical conventions**

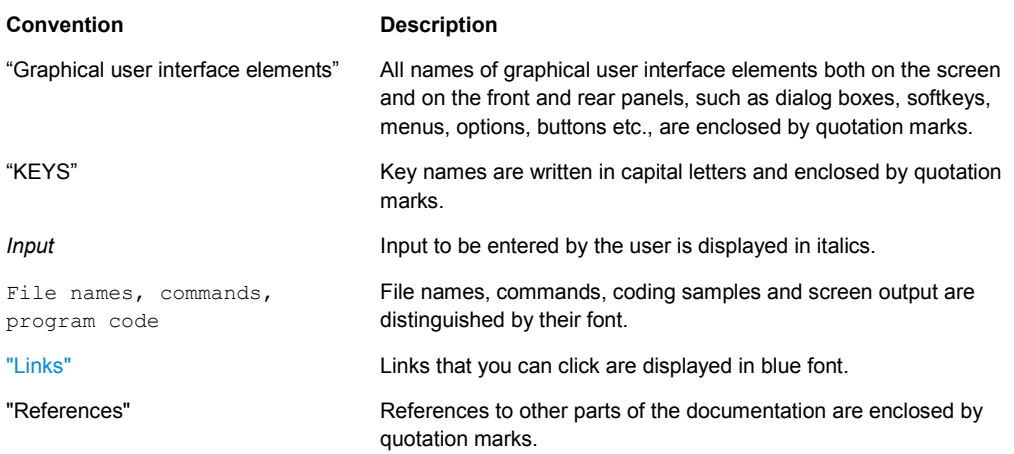

#### **Other conventions**

- **Remote commands:** Remote commands may include abbreviations to simplify input. In the description of such commands, all parts that have to be entered are written in capital letters. Additional text in lower-case characters is for information only.
- Procedure descriptions: When describing how to operate the device, several alternative methods may be available to perform the same task. In this case, the procedure using the touchscreen is described, where available. Any elements that can be activated by touching can also be clicked using an additionally connected mouse. The alternative procedure using the keys on the device or the on-screen keyboard is only described if it deviates from the standard operating procedures as described in the Quick Start Guide under "Basic Operations".

The terms "**select**" and "**press**" may refer to any of the described methods, i.e. using a finger on the touchscreen, a mouse pointer in the display, or a key on the device or on a keyboard.

## <span id="page-10-0"></span>1 General Information

The R&S FS-K96 OFDM Vector Signal Analysis PC software uses the I/Q capture functionality of the R&S spectrum analyzer to enable generic OFDM measurements using a PC-based software.

This manual supports the user in working with this software. It describes how to prepare, execute, and evaluate a measurement and gives many helpful hints and examples.

## **1.1 License Types**

The OFDM Vector Signal Analysis PC Software enables to:

- capture and analyze I/Q data from an R&S FSW, R&S FSV, R&S FSVR, R&S FSQ, R&S FSG or R&S FSUP
- read and analyze I/Q data from file

Two different license types of the software can be purchased:

- **FS-K96PC:** This license enables software operation with and without an R&S signal analyzer. It is e.g. possible to read data from file without a connection to an analyzer.
- **FS-K96:** This license requires a connection to an R&S FSW, R&S FSV, R&S FSVR, R&S FSQ, R&S FSG or R&S FSUP. No license needs to be installed on the analyzer.

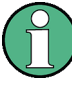

It is also possible to operate the software with the provided example I/Q data files without any license.

In order to do this, just click "Demo Mode" when a pop-up window asks you to insert a smartcard with a valid license. The following signals that are provided with the software in the subfolder %Application path%\SIGNALS\ can be analyzed:

- DVBT\_Mode2k\_Ng1\_32\_QPSK.iqw
- WimaxOfdm\_DL\_G1\_16\_16QAM.iqw
- WlanA\_64QAM.iqw
- WlanN\_64QAM.iqw

#### **1.1.1 Ordering a New License**

New license types, such as the FS-K96U that upgrades the FS-K96 to the FS-K96PC can be ordered as *registered* license. This means that the license key code is based on the unique serial number of the R&S FSPC smartcard serial number. The serial number (that is necessary for ordering the license) can be obtained as follows:

- <span id="page-11-0"></span>1. Start the software **without** inserting the smartcard / dongle.
- 2. A window will open that gives you the choice between "Check licenses", "Demo Mode" and "Retry".

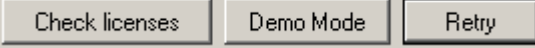

3. Click "Check licenses". The following window will open:

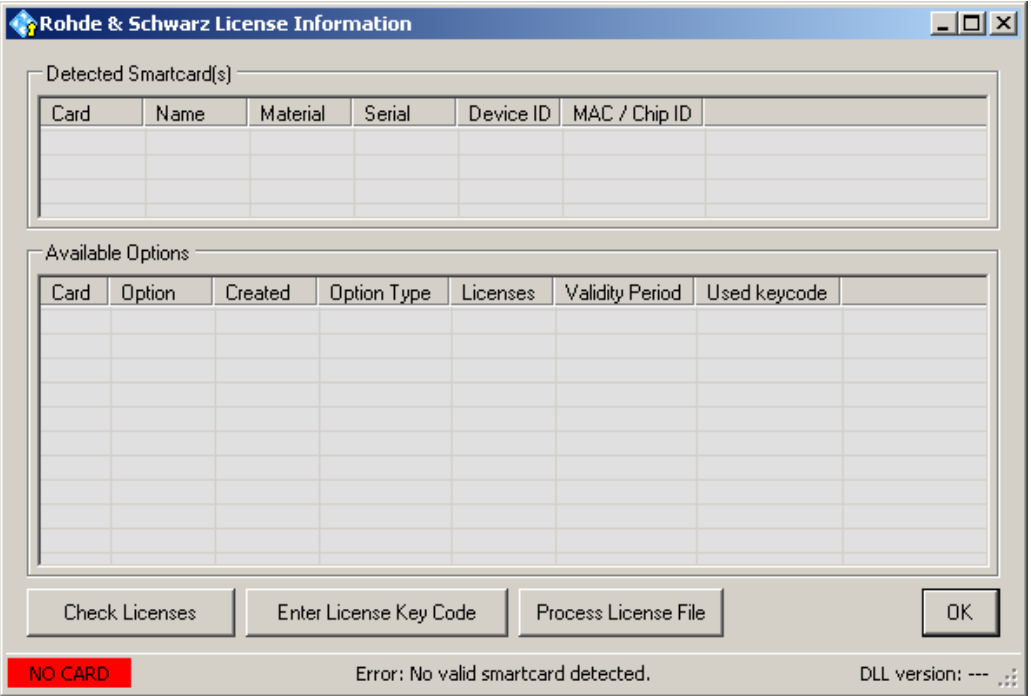

- 4. Insert the smartcard / dongle.
- 5. Click on "Check Licenses" and read out Device ID that appears in the column "Device ID":

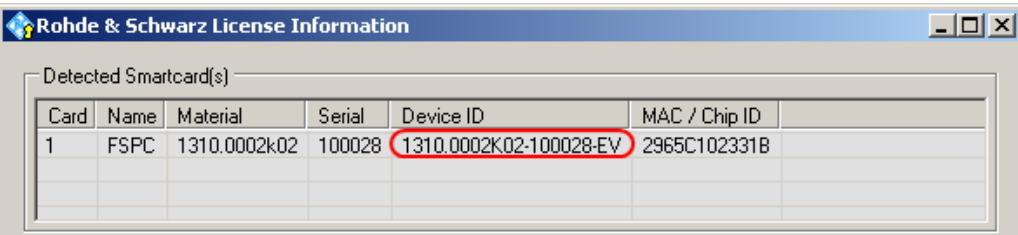

## **1.2 Introduction ( OFDM**

In an OFDM (Orthogonal Frequency Division Multiplexing) system, the available spectrum is divided into multiple carriers, called subcarriers, which are orthogonal to each other. Each of these subcarriers is independently modulated by a low rate data stream.

OFDM is used as well in WLAN, WiMAX and broadcast technologies like DVB. OFDM has several benefits including its robustness against multipath fading and its efficient

receiver architecture.

Fig. 1 shows a representation of an OFDM signal taken from [1]. Data symbols are independently modulated and transmitted over a high number of closely spaced orthogonal subcarriers. In the OFDM-VSA common modulation schemes as QPSK, 16QAM, and 64QAM can be defined as well as arbitrary distributed constellation points.

In the time domain, a guard interval may be added to each symbol to combat inter-OFDM-symbol-interference due to channel delay spread. The OFDM-VSA requires a cyclic prefix as guard interval which is inserted prior to each OFDM symbol.

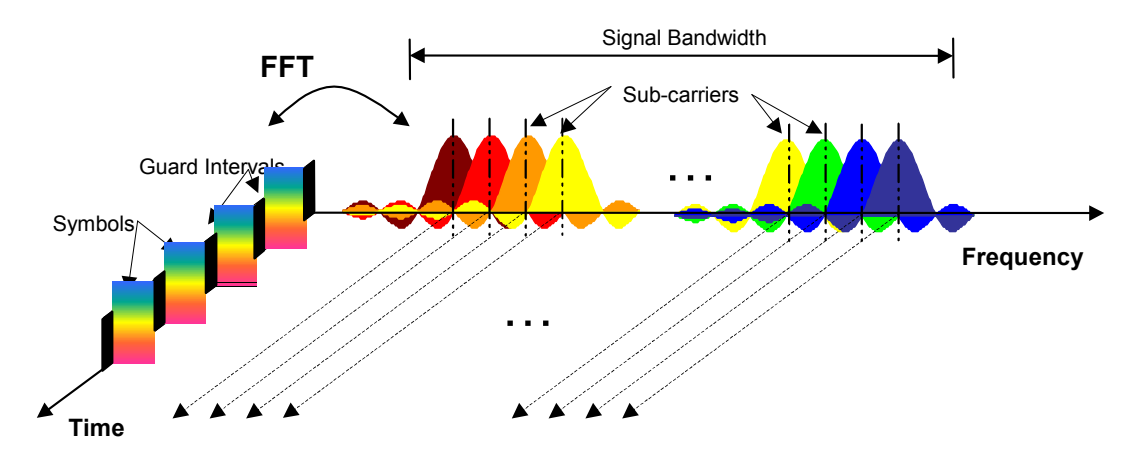

*Fig. 1 Frequency-time representation of an OFDM signal* 

In practice, the OFDM signal can be generated using the inverse fast Fourier transform (IFFT) digital signal processing. The IFFT converts a number *N* of complex data symbols used as frequency domain bins into the time domain signal. Such an *N*-point IFFT is illustrated in Fig. 2, where  $a(mN+n)$  refers to the  $n^{th}$  subchannel modulated data symbol, during the time period  $mT_u < t \leq (m+1)T_u$ .

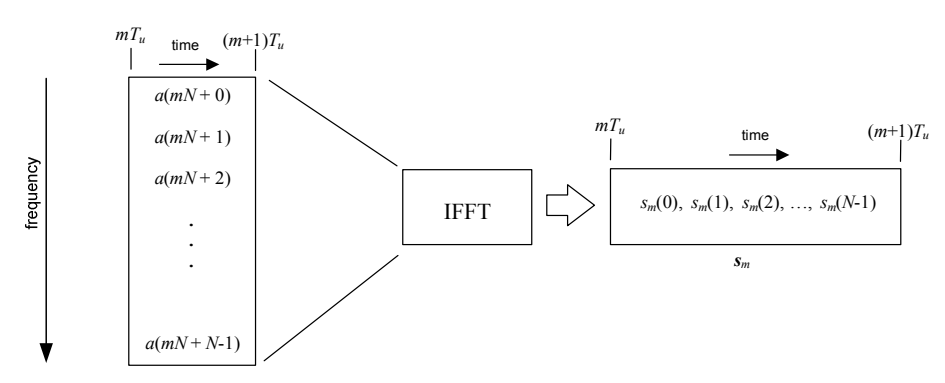

*Fig. 2 OFDM Useful Symbol Generation Using an IFFT* 

The vector *s<sup>m</sup>* is defined as the useful OFDM symbol. It is the time superposition of the *N* narrowband modulated subcarriers. Therefore, from a parallel stream of *N* sources of data, each one independently modulated, a waveform composed of *N* orthogonal subcarriers is obtained, with each subcarrier having the shape of a frequency *sinc* function (see Fig. 1).

<span id="page-13-0"></span>Fig. 3 illustrates the mapping from a serial stream of QAM symbols to *N* parallel streams, used as frequency domain bins for the IFFT. The *N*-point time domain blocks obtained from the IFFT are then serialized to create a time domain signal. Not shown in Fig. 3 is the process of cyclic prefix insertion.

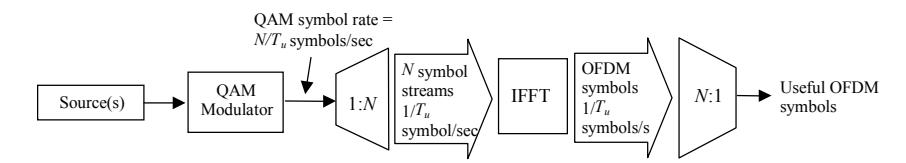

#### *Fig. 3 OFDM Signal Generation Chain*

[1] 3GPP TR 25.892: Feasibility Study for Orthogonal Frequency Division Multiplexing (OFDM) for UTRAN enhancement (Release 6)

### **1.3 OFDM Parameterization**

A generic OFDM analyzer supports various OFDM standards. Therefore a common parameterization of OFDM systems has to be defined.

#### **1.3.1 Time Domain Description**

The fundamental unit of an OFDM signal in time domain is a 'Sample'. An 'OFDM-Symbol' with a length of  $N_s$  samples consists of a 'Guard Interval' of length  $N_c$  and an 'FFT Interval' of length  $N_{FFT}$ .

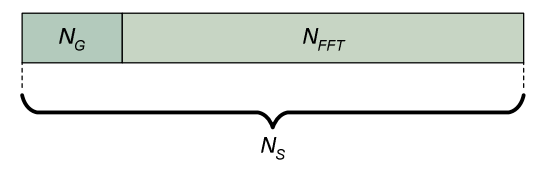

*Fig. 4 OFDM Symbol in Time Domain* 

#### **1.3.2 Frequency Domain Description**

The FFT intervals of the OFDM symbols are transformed into the frequency domain using a discrete Fourier transform. The successive symbols of the OFDM signal are displayed in time-frequency matrices. The fundamental unit of an OFDM signal in frequency domain is a 'Cell'. A column of cells at the same frequency is called 'Carrier'. A row of cells at the same time is called 'Symbol'. The carrier number is the column index of a time-frequency matrix. The number '0' is assigned to the so called 'DC-Carrier', which lies at the transmitter center frequency. The total number of carriers is  $N_{FFT}$ . The 'DC-Carrier Offset' determines the position of the DC carrier relative to the lowermost carrier and is an inherent attribute of the FFT algorithm.

<span id="page-14-0"></span>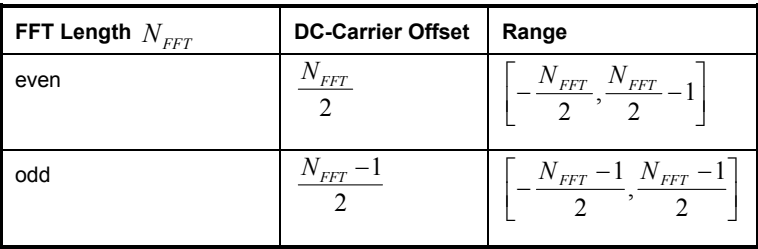

The symbol number is the row index of a time frequency matrix. The first symbol gets the number '0'. The total area of a time frequency matrix is called 'Frame'. A frame is the highest level unit used in the OFDM-VSA.

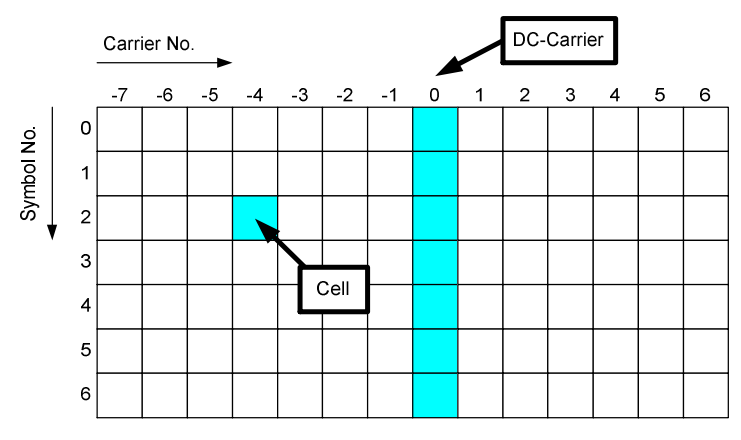

*Fig. 5 Time-Frequency Matrix* 

#### **1.3.2.1 Allocation Matrix**

The allocation matrix defines the complete frame and subclassifies the OFDM system into:

- $\bullet$  Pilot cells.
- Data cells,
- Don't Care cells,
- Zero cells.

Pilot cells contain known values and are used for various synchronization and parameter estimation purposes. Data cells contain the user data or "payload" of the transmission. The modulation format of the data cells must be known or can be estimated in a modulation estimation block. "Don't care" regions are cells that aren't evaluated for EVM measurement, but contain signal power. Finally, zero cells contain no signal power at all. Typically these are guard carriers around DC or at the edges of the carrier axis.

<span id="page-15-0"></span>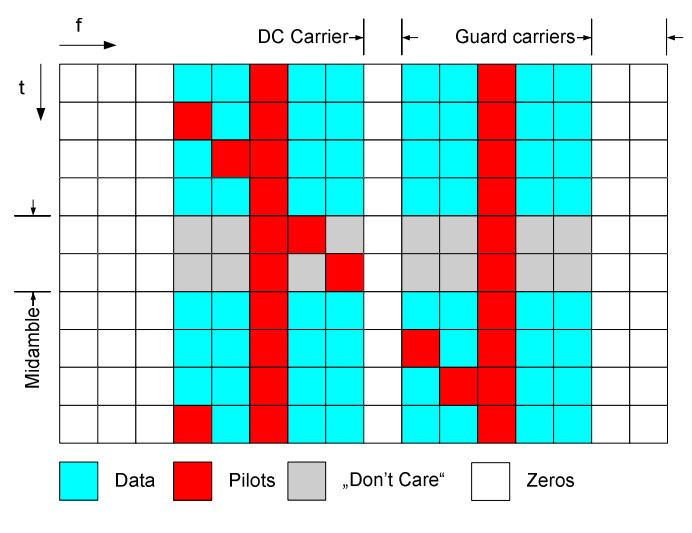

*Fig. 6 Example of an Allocation Matrix* 

#### **1.3.2.2 Pilot Matrix**

A pilot matrix contains known complex numbers in the matrix cells, which are defined as pilot cells in the allocation matrix. Within the analyzer, the pilot matrix is correlated with the received time frequency matrix to get the frame start and the frequency offset of the received signal relative to the given allocation matrix.

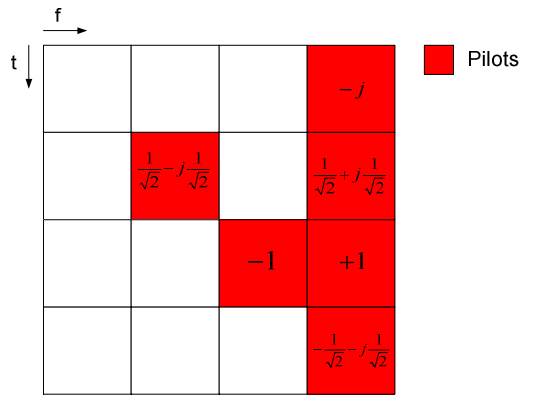

*Fig. 7 Example of a Pilot Matrix* 

#### **1.3.2.3 Constellation Vector**

A constellation vector contains all possible numbers in the complex plane that belong to a specific modulation format. Constellation vectors must be defined for each possible data modulation format. The magnitude within the constellation vectors must be scaled according to the pilot matrix. One entry in the constellation vector is called 'constellation point'.

Differential modulation is not supported. The respective absolute modulation scheme must be used instead (e.g. QPSK instead of DQPSK). Periodically rotated constellations are not supported. The set union of all constellations must be used instead (e.g. 8PSK instead of PI/4-DQPSK).

<span id="page-16-0"></span>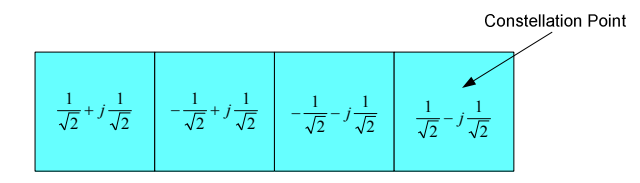

*Fig. 8 QPSK Constellation Vector* 

#### **1.3.2.4 Modulation Matrix**

A modulation matrix contains numbers to the underlying constellation vector for each cell, which is defined as data cell in the allocation matrix. Clusters of data cells with the same modulation therefore share the same number. A data cell can also contain an unused number, that is a number for which no constellation vector is defined. In this case, all data cells sharing that number are assumed to use one and only one of the valid constellation vectors. This method can be used within the OFDM-VSA to allow automatic modulation detection.

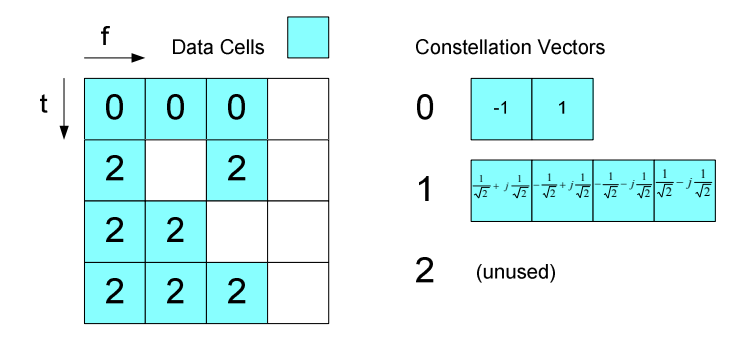

*Fig. 9 Example of a Modulation Matrix* 

#### **1.3.3 Preamble Description**

The OFDM demodulator shall support synchronization on repetitive preamble symbols. A repetitive preamble contains several repetitions of one time domain block. Fig. 10 shows exemplarily the parameterization of a repetitive preamble symbol, which contains a five times repetition of block *T*. The allocation matrix can have an arbitrary offset to the begin of the preamble symbol. If the offset is zero or negative, the preamble is also contained within the frame and is used for further estimation processes.

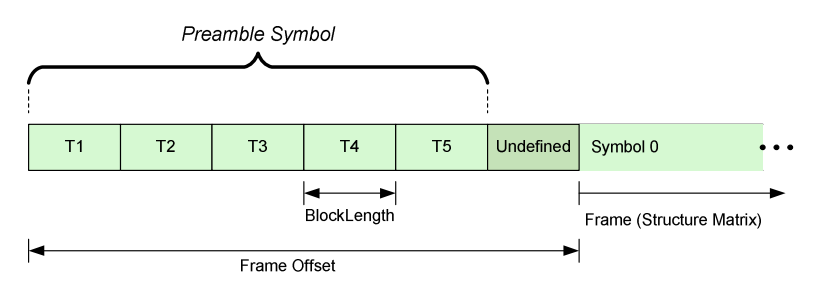

*Fig. 10 Description of a Repetitive Preamble Symbol* 

## <span id="page-17-0"></span>2 Installation and Test Setup

### **2.1 Minimum System Requirements**

The following minimum system configuration is recommended for the use of the R&S FS-K96 / R&S FS-K96PC Software:

- Operating System: Microsoft Windows XP Professional (+ SP2)
- Free Hard Disk Space: 1 GB
- Free RAM:  $\geq$ 1 GB
- Graphics Resolution: ≥XGA (800x600 pixel)
- USB: one free USB port to connect the smartcard reader (if no PC-built-in smartcard reader is used)
- Measuring instrument connection:
	- Hardware: IEC/IEEE bus or LAN connection
	- Software: VISA driver, National Instruments VISA version ≥4.2

Windows 7 32-bit and 64-bit systems are supported.

## **2.2 Software Installation**

For successful installation of the R&S FS-K96 Software you need to

- 1. prepare your PC
- 2. install the R&S FS-K96 Software

In order to complete both steps, execute the AutoStart.exe file in the main directory of the installation CD. In the case that you have download the installation package from the Rohde&Schwarz homepage, please unzip the directory and go to the main directory.

The following screen will appear and the browser will guide you through the installation process.

<span id="page-18-0"></span>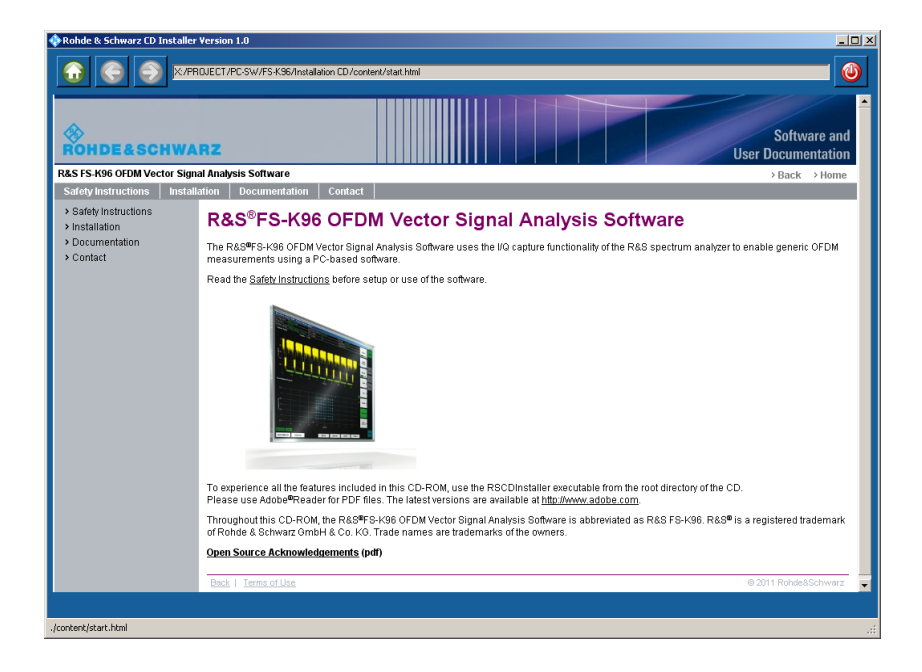

#### **2.2.1 Preparing the PC**

The R&S FS-K96 Software needs some additional software components to run properly. All necessary components are delivered with the software itself. You can install them from the CD-ROM (or your downloaded install directory) prior to installing the R&S FS-K96 Software.

They are located in the category "Installation" and then "Required Components"

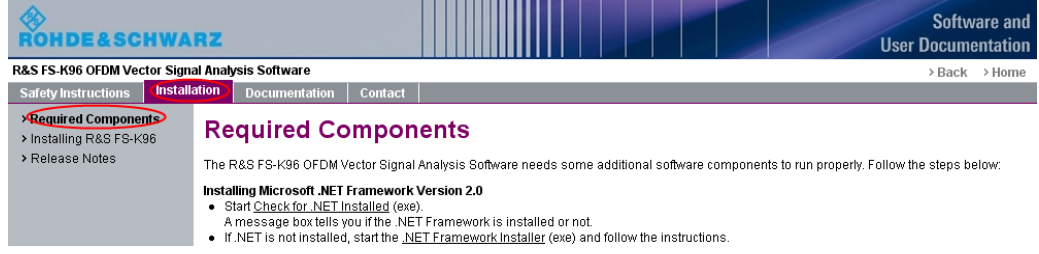

Prepare the PC as follows (a detailed explanation follows after the list):

- 1. Check if Microsoft .NET Framework 2.0 is installed on your computer by clicking on the link "Check for .NET installed". Start the installation if it is not already installed.
- 2. Install all required components using the R&S Framework Installer.
- 3. Install VISA for remote operation of the used instruments.

#### **Installing Microsoft .NET Framework Version 2.0**

You need to install Microsoft .NET Framework 2.0 or a later version in order to use the R&S FS-K96 Software. Therefore, you need to check whether the .NET Framework is already installed.

- 1. Click on "Check for .NET Installed.exe".
- 2. A message box tells you, if the .NET Framework is installed or not.

3. If the .NET Framework is not installed on your PC, click on the link to the installer.

#### **Install the required components**

A number of software components are required to use the R&S FS-K96 Software. It is recommended to use the R&S Framework Installer available on the CD-ROM to install all required components.

1. Start the R&S Framework Installer by clicking on the link.

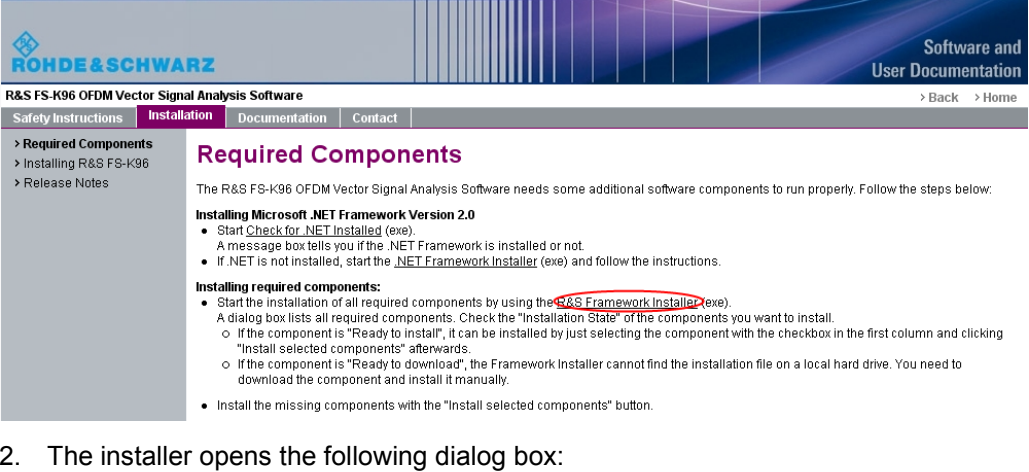

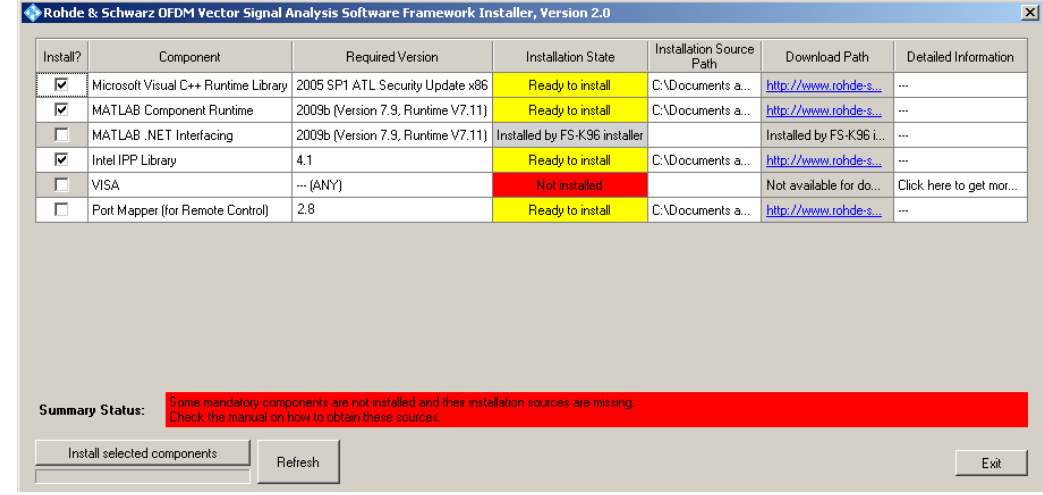

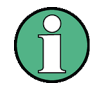

#### **Mandatory Components**

- Microsoft Visual C++ Runtime Library
- MATLAB Component Runtime
- MATLAB .NET Interfacing
- Intel IPP Library
- **VISA**

#### **Optional Components**

 $\bullet$  Port Mapper (necessary for remote control of the R&S FS-K96 Software)

- <span id="page-20-0"></span>3. The mandatory components need to be installed in order to operate the software. Check the "Installation State" of the components you want to install.
	- a. If the component is "**Ready to install**", it can be installed by just selecting the component with the checkbox in the first column and clicking "Install selected components" afterwards.
	- b. If the component is "**Ready to download**", the R&S Framework Installer cannot find the installation file on a local hard drive. You need to download the component and install it manually. Afterwards, you can use the R&S Framework Installer to check, whether the installation has been successful.
	- c. If you do not have the VISA component already installed on your PC, it is recommended to install the component from the additional CD that is supplied together with the R&S FS-K96 Software package.
- 4. Start the installation by pressing the "Install selected components" button. All selected components will be installed.

Note that the Matlab .NET Interfacing is installed with the Matlab Component Runtime. There is no separate installation routine for it.

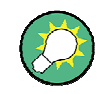

You can also install all components manually. All files necessary are on the CD-ROM in the corresponding directories in the \install\Framework folder.

#### **Install VISA**

It is necessary to install VISA (Virtual Instrument Software Architecture) to access instruments connected to the PC via IEEE or LAN bus.

Please use the National Instruments VISA:

The National Instrument VISA driver CD is supplied together with the R&S FS-K96 Software package. You can also visit http://www.ni.com/visa to get the latest version for your operating system.

#### **2.2.2 Installing the R&S FS-K96 Software**

After installing all required components, you can install the R&S FS-K96 Software.

You can start the installer either by using your browser to navigate there or directly from the CD (\install\OFDM Vector Signal Analysis Software.exe).

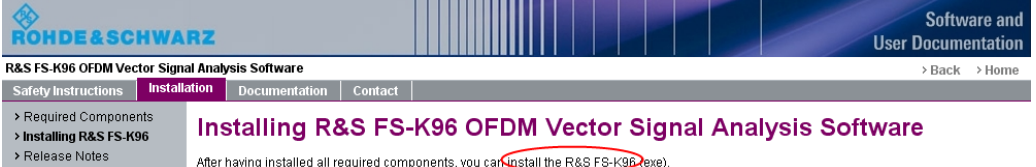

The installer will do the following:

- Install the R&S FS-K96 Software including an uninstall tool
- Create a Windows Start Menu entry (Programs  $\rightarrow$  R&S OFDM Vector Analysis Software)
- Create a shortcut on the desktop (optional)

Start the software via the start menu entry or the shortcut on the desktop.

#### <span id="page-21-0"></span>**2.2.3 Checking for Successful Installation**

After a successful installation, pleas[e start the R&S FS-K96 S](#page-23-0)oftware. Run the following sequence in order to check the functionality:

- $\blacktriangleright$  If you do not have the license smartcard (cf. Using the Smartcard Reader) at hand, click "Demo Mode" in the dialog that prompts you to insert your smartcard.
- U The R&S FS-K96 Software opens. Click on the hardkey <*DEMOD SETTINGS*> on the right hand side and select the file WimaxOfdm\_DL\_G1\_16\_16.mat as Configuration File. You can find this file in your install directory in the folder \CONFIGURATIONS.

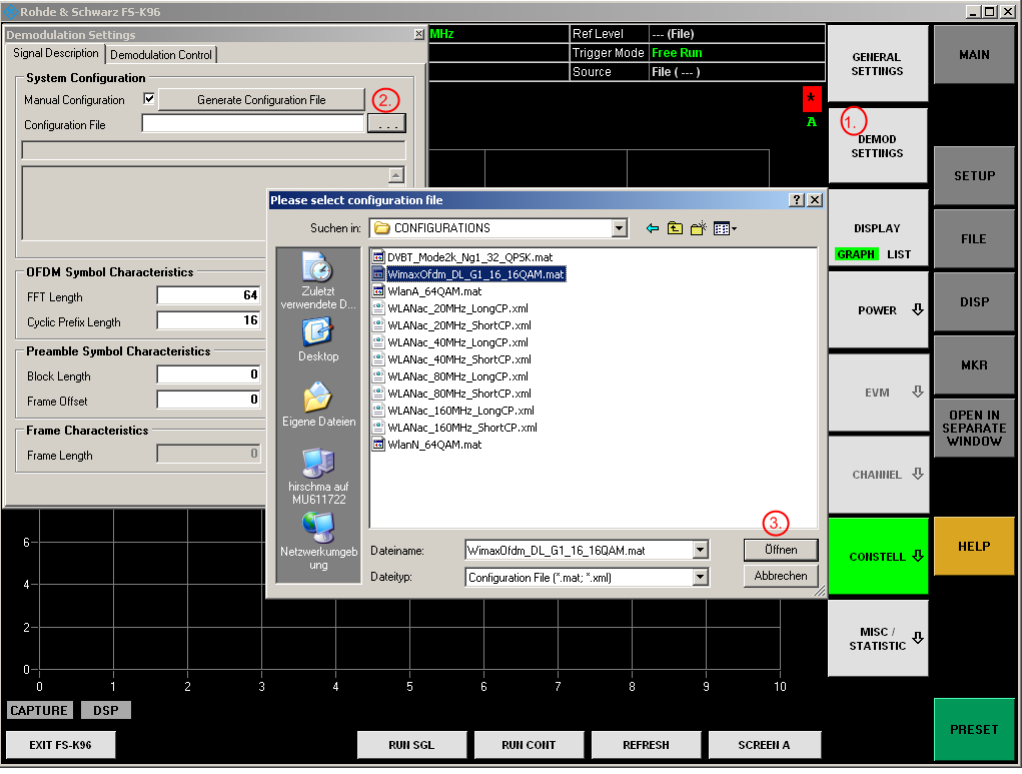

▶ Press the hotkey <*RUN SGL*> and select the file WimaxOfdm\_DL\_G1\_16\_16QAM.iqw. You can find this file in your install directory in the folder \SIGNALS.

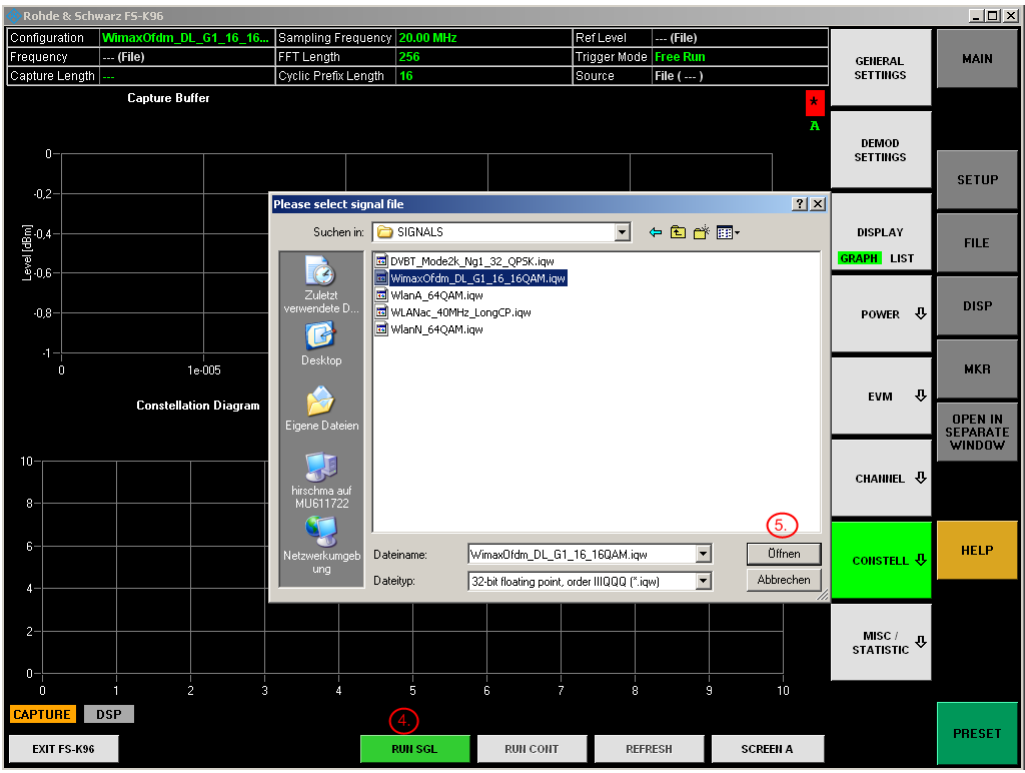

▶ You should get a valid measurement as shown in the following screenshot.

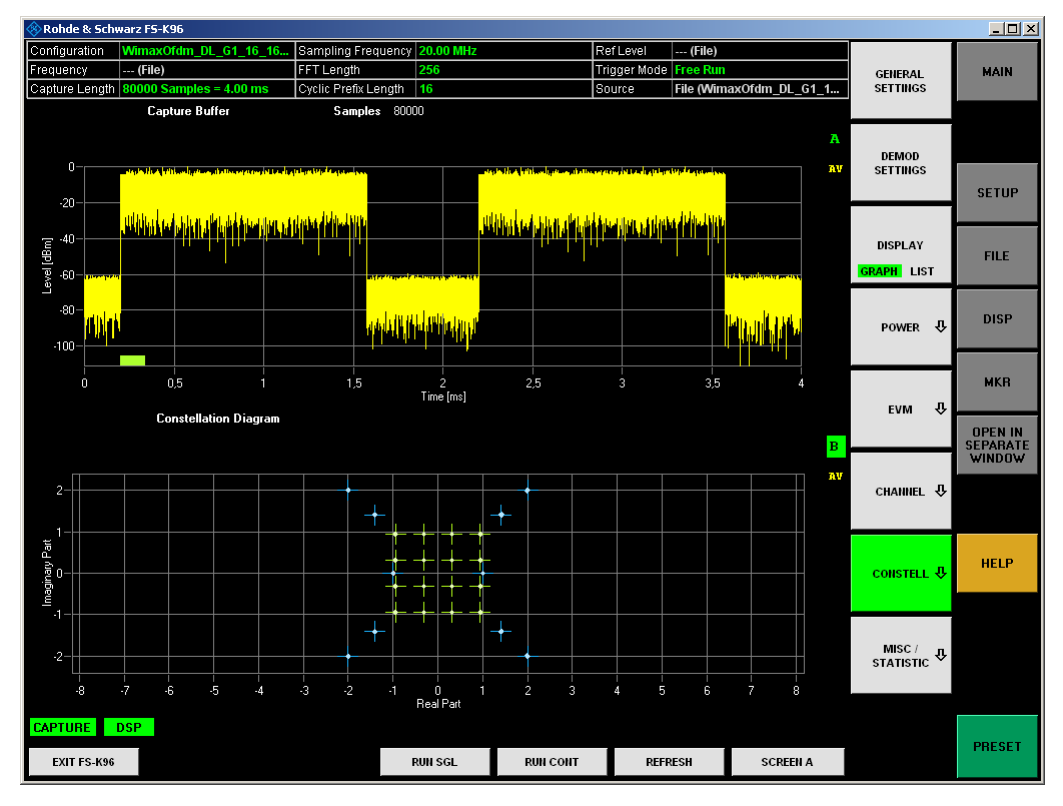

#### <span id="page-23-0"></span>**2.2.4 Uninstalling the R&S FS-K96 Software**

The OFDM Vector Signal Analysis Software can be uninstalled using the Uninstall tool in "%Program folder%\Rohde-Schwarz\OFDM Vector Signal Analysis Software\Uninstall" or via "Add or Remove Software" in the Windows Control Panel.The framework components have to be uninstalled manually via "Add or Remove Software" in the Windows Control Panel.

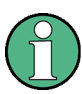

Before uninstalling the components, ensure that no other software uses one of the components.

The following programs have been installed:

- Intel Integrated Performance Primitives RTI4.1 for Windows on Intel Pentium processors
- **Matlab Component Runtime 7.11**
- Rohde & Schwarz OFDM Vector Analysis Software (FS-K96)
- Microsoft .NET Framework 2.0 (see following note)
- Microsoft Visual C++ 2005 Redistributable (see following note)
- Rohde & Schwarz Portmap 2.8.3 (optional)

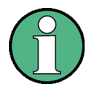

It is not recommended to uninstall the two Microsoft components:

- Microsoft .NET Framework 2.0
- Microsoft Visual C++ 2005 Redistributable

They are most probably also used by other software components on your PC.

### **2.3 Using the Smartcard Reader**

To enable the FS-K96 software via smartcard (dongle), you have to load the FS-K96PC or FS-K96 license on an existing smartcard or order a new smartcard (FSPC license dongle PC software).

You can use the smartcard together with the USB smartcard reader (for SIM format) supplied with the software or insert the smartcard (full format) in a reader already connected to your PC or built in your PC. Instructions on how to insert the card into the reader is also supplied together with the CD package.

Note that support for problems with the smartcard licensing can only be guaranteed, if the supplied USB smartcard reader (for SIM format) is used.

1. With the delivery of the FSPC you got a smartcard and a USB smartcard reader.

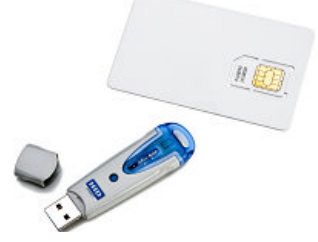

2. Remove the smartcard.

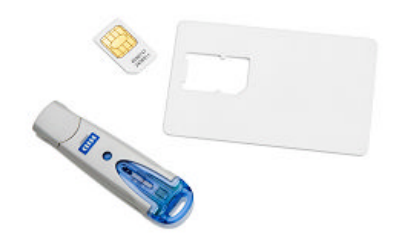

3. Insert the smartcard into the USB smartcard reader. With the USB smartcard reader such that the LED or "OMNIKEY" label is facing upward, insert the smartcard with the chip facing downward and the angled corner facing away from the USB smartcard reader.

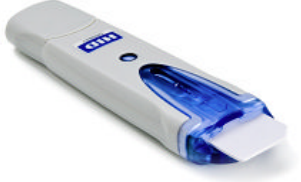

4. After pushing the smartcard completely inside the USB smartcard reader, you can use it together with the software.

If you insert the USB smartcard reader into the PC, the drivers will be loaded. If your PC does not already have drivers installed for this reader, the hardware will not be detected and the R&S FS-K96 Software will not work.

In this case, please install the required driver manually. You will find it in the folder \install\USB SmartCard Reader Driver Files, named according to the processor architecture (OMNIKEY3x21\_x86... or OMNIKEY3x21\_x64). Detailed information on the file content and the download location for updated drivers can be found in the  $ReadMe.txt$  file in the same folder.

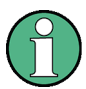

You may have problems locking your PC while the card is inserted, as Windows will try to get log-in information from the card immediate after you lock your PC.

You can overcome this problem by editing one registry entry. Either execute the registry file DisableCAD.reg in the same folder the USB Smartcard reader installation files are located. Or manually change the entry:

- ▶ Open the Windows Start Menu and select the "Run" item.
- $\blacktriangleright$  Enter "regedit" in the dialog to open the system registry.
- U Navigate to HKEY\_LOCAL\_MACHINE\SOFTWARE\Microsoft\Windows\CurrentVersion\policies\system.
- $\blacktriangleright$  Set the value of DisableCAD to 0.

Note that security policies may prevent you from editing the value. Contact your IT administration if you have problems with editing the value or installing the drivers.

### <span id="page-25-0"></span>**2.4 Connection to the Instrument**

In order to be able to communicate with the instruments, the PC must be connected to the R&S FSQ/FSG/FSUP/FSV/FSVR/FSW using either an IEEE bus or LAN connection. The type of connection and the address can be selected inside the software. The R&S FSQ/FSG/FSUP/ FSV/FSVR/FSW address (either GPIB or LAN address) has to be set in the R&S FS-K96 Software.

- 1. Start the FS-K96 Software and press [**PRESET**].
- 2. Press [**SETUP**] and set the data source to instrument via the <*DATA SOURCE*> softkey.
- 3. Press <*CONFIGURE ANALYZER CONNECTION*> and set up the instrument connection. Use the *Test Connection* button to verify the connection settings.

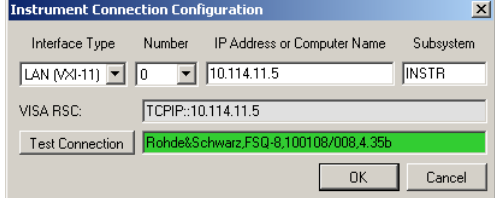

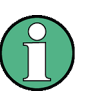

#### **FSQ/FSG/FSUP/FSV/FSVR/FSW requirement**

Any

## $\bullet$  R&S FSQ with firmware version 4.35 or higher,

- R&S FSG with firmware version 4.39 or higher,
- R&S FSUP with firmware version 4.37 or higher
- R&S FSV with firmware version 1.10 or higher,
- R&S FSVR with firmware version 1.51 or higher
- 
- R&S FSW

can be used.

In the following, it is exemplarily explained for the R&S FSQ and the R&S FSV how to option the GPIB and LAN Address.

#### **2.4.1 How to Obtain the GPIB or LAN Address in the R&S FSQ Instrument**

In this section it is described how to obtain the GPIB or LAN address of the R&S FSQ instrument.

#### **GPIB address**

- 1. Press the [**SETUP**] hardkey.
- 2. The *SETUP* menu opens.
- 3. Press the <*GPIB*> softkey.

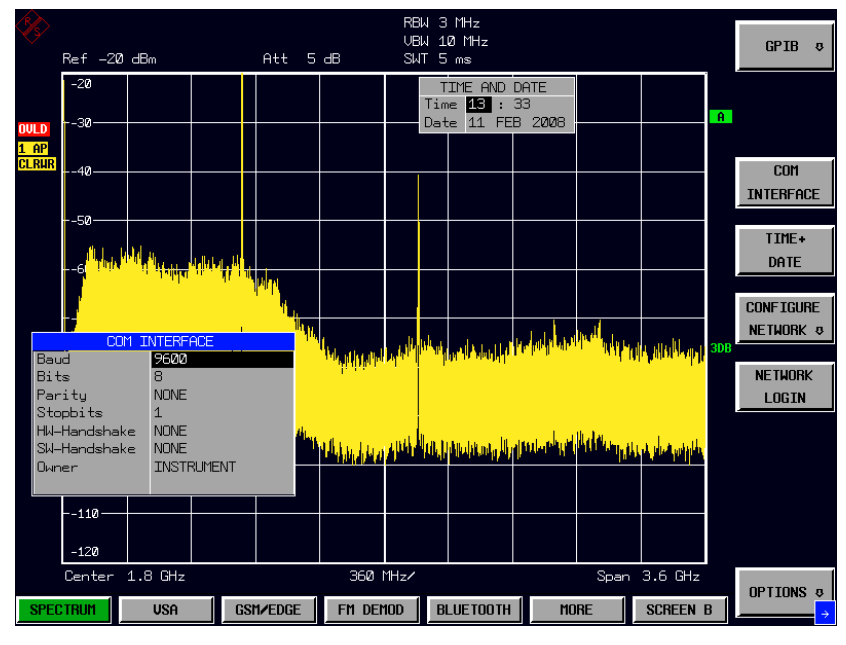

*Fig. 11 Softkey: GPIB Address* 

#### **LAN address**

- 1. Press the [**SETUP**] hardkey.
- 2. The *SETUP* menu opens.
- 3. Press the <*CONFIGURE NETWORK*> softkey.

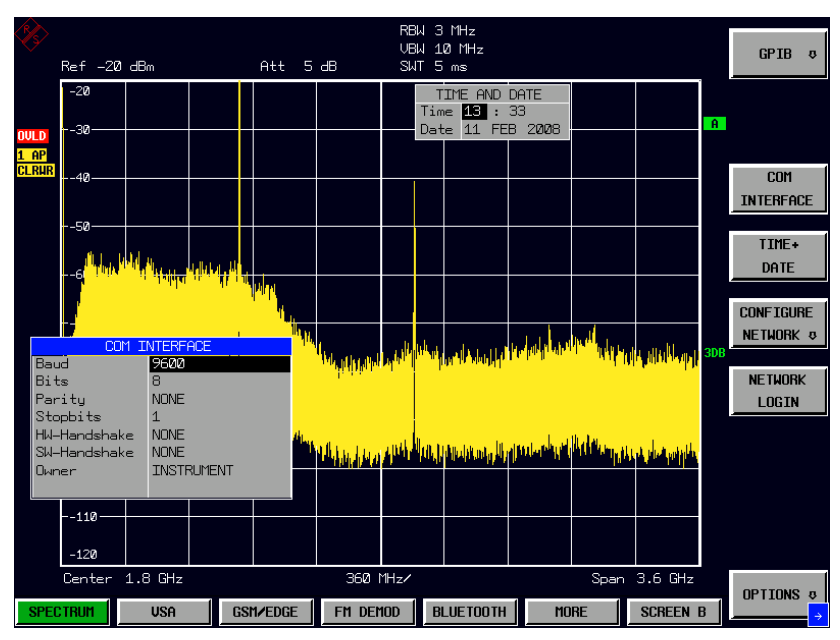

*Fig. 12 Softkey: Configure Network* 

4. Select *Local Area Connection* and press Enter.

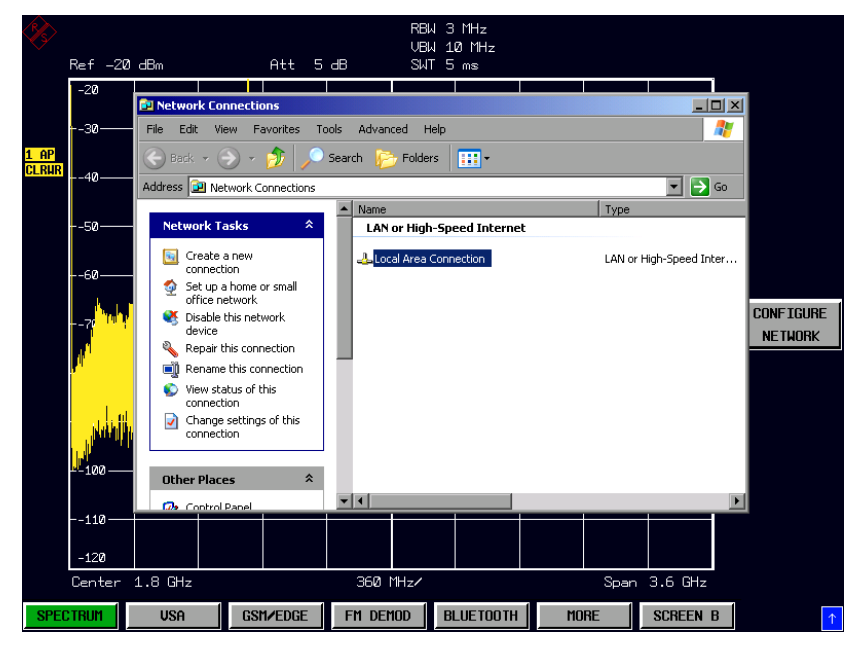

*Fig. 13 Local Area Connection* 

5. Click on the *Support* tab of the *Local Area Connection Status* dialog.

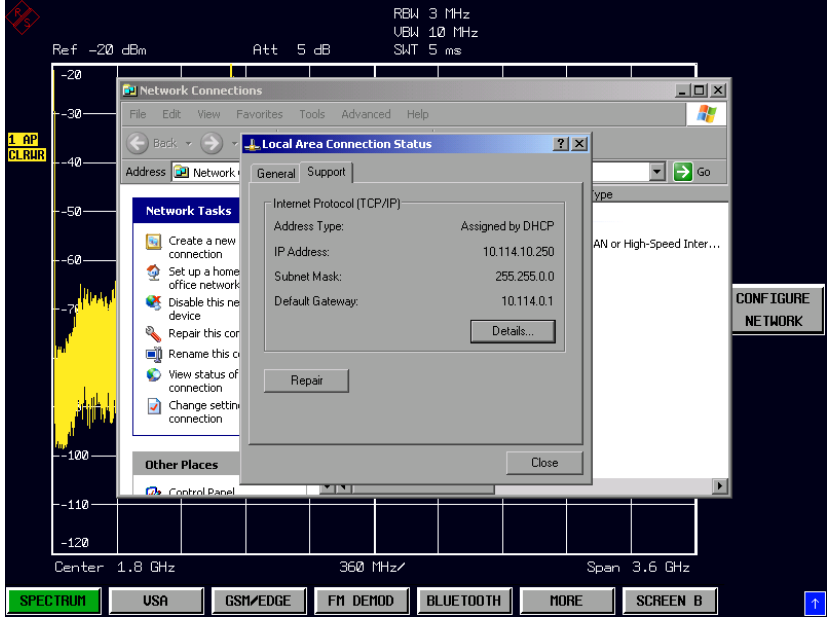

*Fig. 14 Local Area Connection: Support Tab* 

#### <span id="page-28-0"></span>**2.4.2 How to Obtain the GPIB or LAN Address in the R&S FSV Instrument**

In this section it is described how to obtain the GPIB or LAN address of the R&S FSV instrument.

#### **GPIB address of R&S FSV**

- 1. Press the [**SETUP**] hardkey.
- 2. The *SETUP* menu opens.
- 3. Press the < *GENERAL SETUP* > softkey.

| <b>Spectrum Analyzer</b><br><b>Analog Demod</b>                                                                                                  |  |      |         |            |       |            |           |  |              |                |  |  |
|----------------------------------------------------------------------------------------------------|--|------|---------|------------|-------|------------|-----------|--|--------------|----------------|--|--|
| Ref Level -20.00 dBm                                                                                                    |  |      |         | <b>RBW</b> | 3 MHz |            |           |  |              | Setup          |  |  |
| Att                                                                                                    |  | 10dB | SWT 7ms | <b>VBW</b> | 3 MHz | Mode Sweep |           |  |              | Configure      |  |  |
| $\bullet$ 1AP Clrw                                                                                                    |  |      |         |            |       |            |           |  |              | Network        |  |  |
|                                                                                                    |  |      |         |            |       |            |           |  |              | Network        |  |  |
|                                                                                                    |  |      |         |            |       |            |           |  |              | <b>Address</b> |  |  |
| -30 dBm-                                                                                                    |  |      |         |            |       |            |           |  |              |                |  |  |
| -40 dBm-                                                                                                    |  |      |         |            |       |            |           |  |              |                |  |  |
|                                                                                                    |  |      |         |            |       |            |           |  |              |                |  |  |
| -50 dBm-                                                                                                    |  |      |         |            |       |            |           |  |              |                |  |  |
|                                                                                                    |  |      |         |            |       |            |           |  |              | GPIB           |  |  |
| -60 dBm-                                                                                                    |  |      |         |            |       |            |           |  |              |                |  |  |
| <mark>ที่ใจสุรินาโรคที่พระอาระพุทธที่จะกรุงปกุมระบบไทยใจ จะเหน่งประเทศไม่ 2 เหน่งประเทศไม่สำหรับปรุงปฏิทิกใจและอาจาน<br/>- เหน่งประเทศไทย</mark> |  |      |         |            |       |            |           |  |              |                |  |  |
|                                                                                                    |  |      |         |            |       |            |           |  |              |                |  |  |
|                                                                                                    |  |      |         |            |       |            |           |  |              |                |  |  |
|                                                                                                    |  |      |         |            |       |            |           |  |              |                |  |  |
|                                                                                                    |  |      |         |            |       |            |           |  |              |                |  |  |
|                                                                                                    |  |      |         |            |       |            |           |  |              |                |  |  |
|                                                                                                    |  |      |         |            |       |            |           |  |              |                |  |  |
|                                                                                                    |  |      |         |            |       |            |           |  |              | Up             |  |  |
| $-110$ dBm-                                                                                                    |  |      |         |            |       |            |           |  |              |                |  |  |
|                                                                                                    |  |      |         |            |       |            |           |  |              | More           |  |  |
|                                                                                                    |  |      |         |            |       |            |           |  |              | 1/2            |  |  |
| CF <sub>3.5</sub> GHz                                                                                                    |  |      |         |            |       |            |           |  | Span 7.0 GHz |                |  |  |
| $\div$                                                                                                    |  |      |         |            |       | ÷          | Measuring |  |              | 27.05.2008     |  |  |

*Fig. 15 The General Setup Menu* 

- 4. Press the <GPIB> softkey.
- 5. Press the <GPIB Address> softkey.
- 6. The GPIB dialog input box opens. Query or change the GPIB address.

 $\boxed{\triangle}$  GPIB Address  $\overline{\textbf{x}}$ 20

*Fig. 16 Input Dialog Box: GPIB Address* 

#### **LAN address of the R&S FSV**

- 1. Press the [**SETUP**] hardkey.
- 2. The *SETUP* menu opens.
- 3. Press the < *GENERAL SETUP* > softkey.

|                           | <b>Spectrum Analyzer</b><br>Ref Level -20.00 dBm |      | <b>Analog Demod</b>                                                                                               |            | RBW 3 MHz |            |           |              | General<br>Setup          |
|---------------------------|--------------------------------------------------|------|----------------------------------------------------------------------------------------------------|------------|-----------|------------|-----------|--------------|---------------------------|
| Att<br>$\bullet$ 1AP Cirw |                                                  | 10dB | SWT 7ms                                                                                                    | <b>VBW</b> | 3 MHz     | Mode Sweep |           |              | Configure<br>Network      |
| -30 dBm-                  |                                                  |      |                                                                                                    |            |           |            |           |              | Network<br><b>Address</b> |
| $-40$ dBm $-$             |                                                  |      |                                                                                                    |            |           |            |           |              |                           |
| -50 dBm-                  |                                                  |      |                                                                                                    |            |           |            |           |              | GPIB                      |
| -60 dBm-                  |                                                  |      | المشارك المقادر التقارات ومحارف ومحارف المتقادر المتحدث والمتحدث والشراعات المتحدث محافظ والمقاطع المقادر المتحدث |            |           |            |           |              | Time+Date                 |
|                           |                                                  |      |                                                                                                    |            |           |            |           |              |                           |
|                           |                                                  |      |                                                                                                    |            |           |            |           |              |                           |
| $-110$ dBm                |                                                  |      |                                                                                                    |            |           |            |           |              | Up                        |
| CF <sub>3.5 GHz</sub>     |                                                  |      |                                                                                                    |            |           |            |           | Span 7.0 GHz | <b>More</b><br>1/2        |
|                           | $\div$                                           |      |                                                                                                    |            |           | I÷         | Measuring |              | 27.05.2008<br>11:47:37    |

*Fig. 17 The General Setup Menu* 

4. Press the <Network Address> softkey.

| <b>Spectrum Analyzer</b><br><b>Analog Demod</b><br>Ref Level -20.00 dBm |                    |      |                                                                                                    |                                       |                |            |  |           |              |                                      |  |  |  |
|-------------------------------------------------------------------------|--------------------|------|----------------------------------------------------------------------------------------------------|---------------------------------------|----------------|------------|--|-----------|--------------|--------------------------------------|--|--|--|
| Att                                                                     |                    | 10dB | SWT 7ms                                                                                                    | <b>RBW</b><br><b>VBW</b>              | 3 MHz<br>3 MHz | Mode Sweep |  |           |              | Computer<br>Name                     |  |  |  |
|                                                                         | $\bullet$ 1AP Clrw |      |                                                                                                    |                                       |                |            |  |           |              |                                      |  |  |  |
| -30 dBm-                                                                |                    |      |                                                                                                    |                                       |                |            |  |           |              | $IP-$<br><b>Address</b>              |  |  |  |
| -40 dBm-                                                                |                    |      |                                                                                                    |                                       |                |            |  |           |              | <b>Subnet</b><br>Mask                |  |  |  |
|                                                                         |                    |      |                                                                                                    |                                       |                |            |  |           |              |                                      |  |  |  |
| -50 dBm-                                                                |                    |      |                                                                                                    |                                       |                |            |  |           |              | <b>DHCP</b><br>$\sqrt{ }$ off<br>On. |  |  |  |
| -60 dBm-                                                                |                    |      |                                                                                                    |                                       |                |            |  |           |              |                                      |  |  |  |
|                                                                         |                    |      | <u>te de la construcció de la mac, a la contrada propria conjunción de la conjunción de la contrada por coloca po</u> |                                       |                |            |  |           |              |                                      |  |  |  |
|                                                                         |                    |      |                                                                                                    |                                       |                |            |  |           |              |                                      |  |  |  |
|                                                                         |                    |      |                                                                                                    | <mark>المألئا ليليس بالتيازي</mark> ر |                |            |  |           |              |                                      |  |  |  |
| -10                                                                     |                    |      |                                                                                                    |                                       |                |            |  |           |              |                                      |  |  |  |
| $-110$ dBm                                                              |                    |      |                                                                                                    |                                       |                |            |  |           |              |                                      |  |  |  |
|                                                                         |                    |      |                                                                                                    |                                       |                |            |  |           |              | Up                                   |  |  |  |
| CF 3.5 GHz                                                              |                    |      |                                                                                                    |                                       |                |            |  |           | Span 7.0 GHz |                                      |  |  |  |
|                                                                         | $\div$             |      |                                                                                                    |                                       |                | ١¢         |  | Measuring | П            | 27.05.2008<br>11:50:30               |  |  |  |

*Fig. 18 The Network Address Menu* 

5. Press the <IP-Address> softkey to query the IP-address.

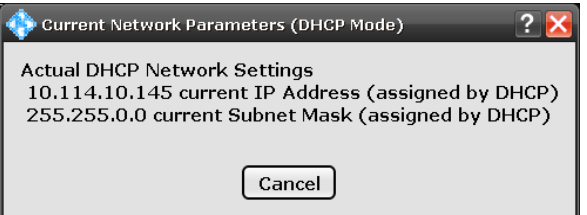

*Fig. 19 Current Network Parameters (DHCP Mode)* 

## <span id="page-30-0"></span>**2.5 Quick Start Guide**

This section will help you to quickly become familiar with the FS-K96 Software (refer to section 3 for detailed operating instructions). As an exemplary signal WLAN 802.11a is used. The analyzer must be connected to the external PC via LAN or IEEE bus.

#### **2.5.1 Setting up the Generator**

This example requires an 802.11a or 802.11g-OFDM signal with 64-QAM data modulation. Fig. 20 shows the exemplary settings of an R&S SMU Vector signal generator.

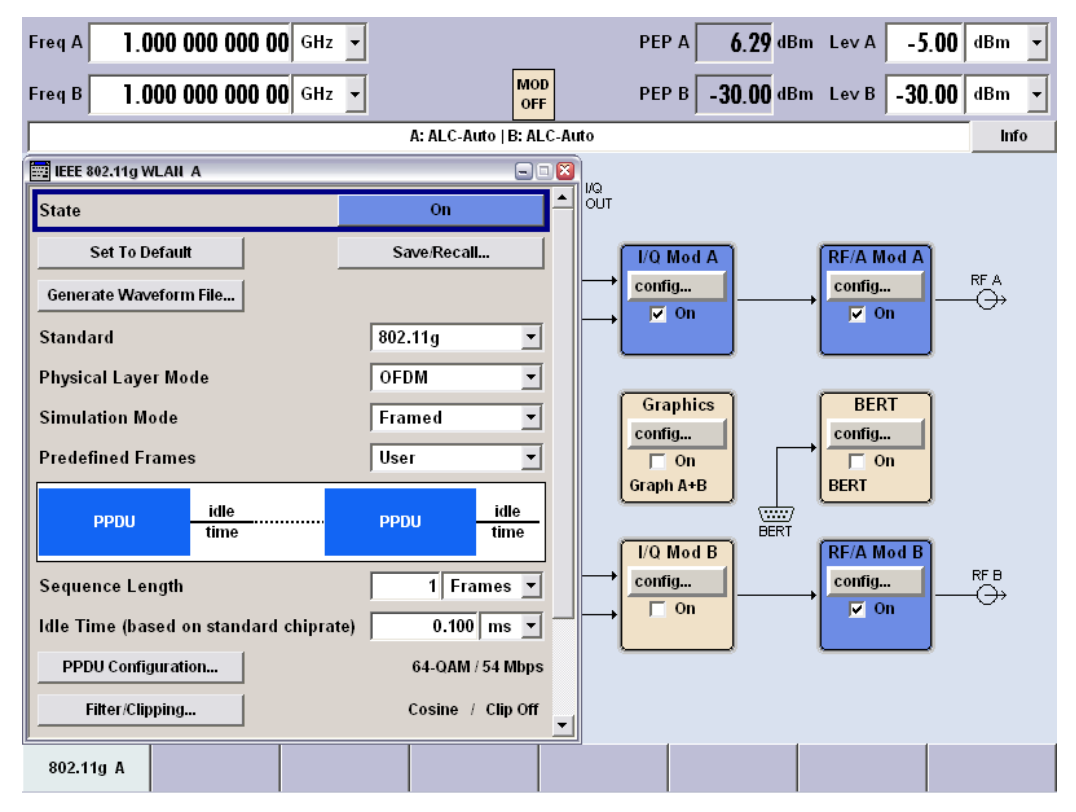

*Fig. 20: WLAN Settings Menu of the R&S SMU Vector Signal Generator* 

#### **2.5.2 Setting up the Measurement**

- 1. Start the FS-K96 Software and press [**PRESET**].
- 2. Press [**SETUP**] and set the data source to instrument via the <*DATA SOURCE*> softkey.

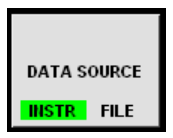

3. Press <*CONFIGURE ANALYZER CONNECTION*> and set up the instrument connection. Use the 'Test Connection' button to verify the connection settings.

<span id="page-31-0"></span>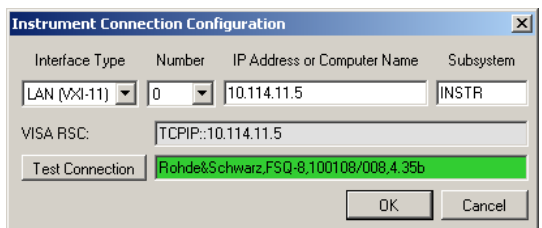

#### **2.5.2.1 General Setup (frequency, level, etc)**

1. Press <*GENERAL SETTINGS*> to open the General Settings panel.

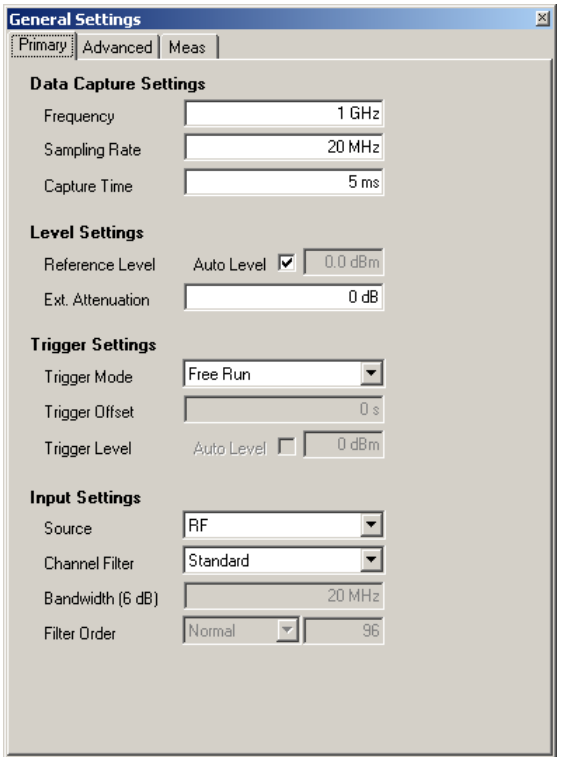

- 2. Enter the desired frequency to measure in the *Frequency* field.
- 3. Enter the 802.11a sample rate of 20 MHz in the *Sampling Rate* field.
- 4. Enter a capture length of 5 ms in the *Capture Time* field.

All other settings in this panel are sufficient for this example.

#### **2.5.2.2 Demodulation Setup (System configuration and demodulation control)**

- 1. Press <*DEMOD SETTINGS*>to open the Demodulation Settings panel, and select the *Signal Description* tab.
- 2. Load the system configuration file 'WlanA 64QAM.mat'.

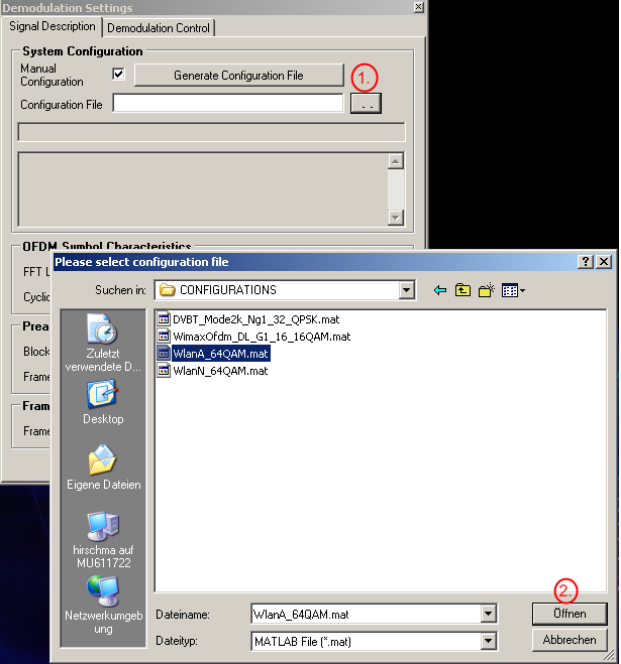

3. Select the *Demodulation Control* tab.

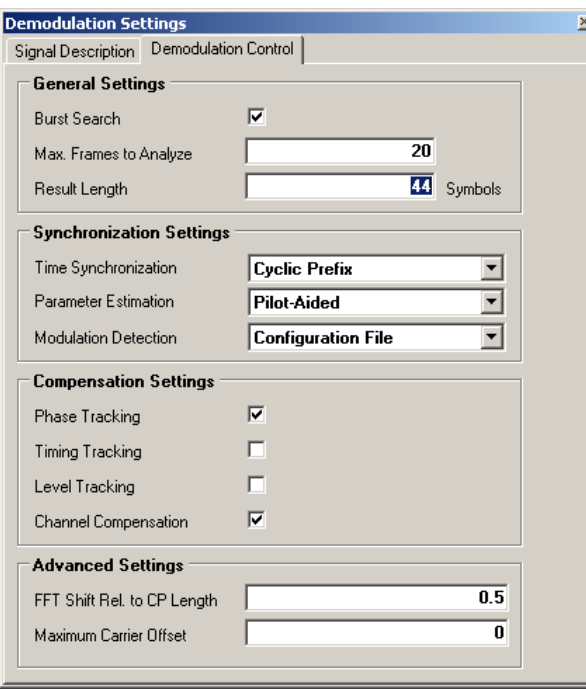

4. Set the number of symbols per frame to the number of data symbols per OFDM burst plus 5 (4 preamble symbols + 1 signal field).

#### <span id="page-33-0"></span>**2.5.3 Performing the Measurement**

► Start the measurement by pressing <**RUN SGL**>.

Measurement results are updated once the measurement has been completed. The results are displayed in graphical form. The display can be toggled to a tabular list of measurement points by pressing <*DISPLAY*>.

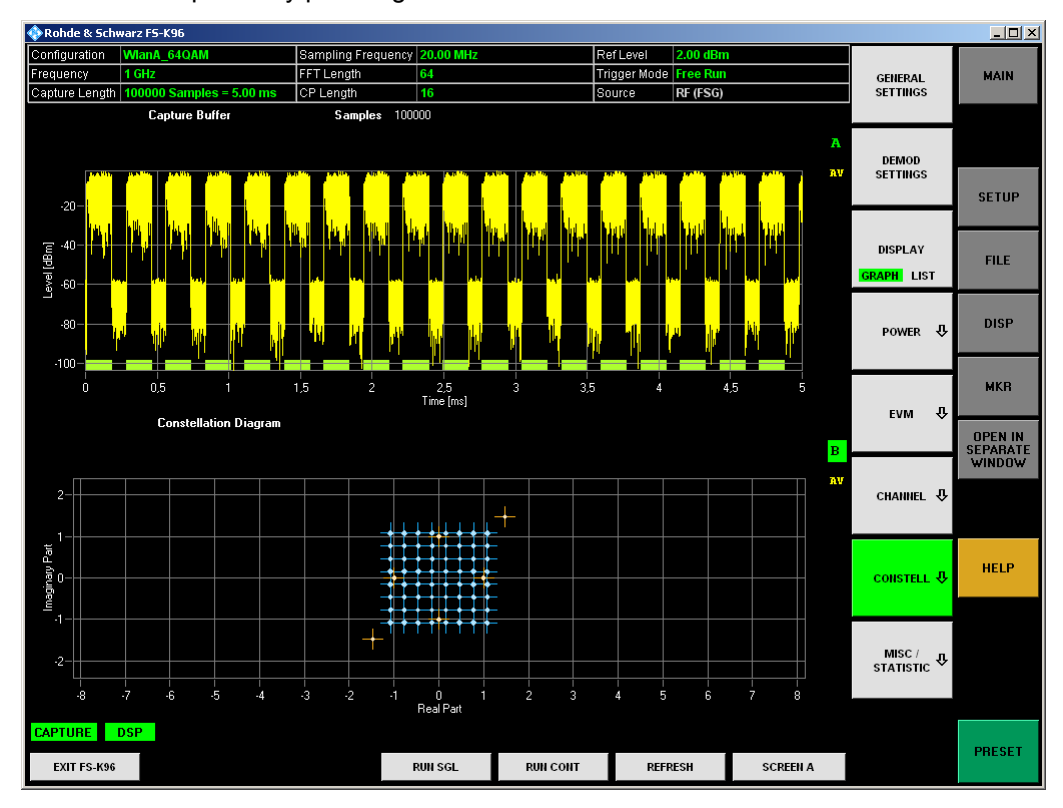

*Fig. 21: Successful WLAN Measurement with the FS-K96 Software* 

## <span id="page-34-0"></span>3 Operating the Software

This section contains a detailed description of all measurement modes, settings and results.

## **3.1 Starting the Software**

Use the desktop shortcut or the shortcut from the Start menu to start the FS-K96 Software. The following window appears:

| $\Box$ D $\times$<br>Rohde & Schwarz FS-K96                                                                   |                    |                              |          |                              |  |                |                 |                       |                |                 |                                   |                                  |
|----------------------------------------------------------------------------------------------------|--------------------|------------------------------|----------|------------------------------|--|----------------|-----------------|-----------------------|----------------|-----------------|-----------------------------------|----------------------------------|
|                                                                                                    | 1. httpuration     | <b>Manual</b>                |          | Sampling Frequency 20.00 MHz |  |                |                 | RefLevel              | $$ (File)      |                 | 5.                                | 6.                               |
|                                                                                                    | Frequency          | $$ (File)                    |          | FFT Length<br>64             |  |                |                 | Trigger Mode Free Run |                |                 | <b>GENERAL</b>                    | <b>MAIN</b>                      |
|                                                                                                    |                    | Capture Length               |          | Cyclic Prefix Length 16      |  |                |                 | Source                | File $(\dots)$ |                 | <b>SETTINGS</b>                   |                                  |
| 2.                                                                                                    |                    | Capture Buffer               |          |                              |  |                |                 |                       |                |                 |                                   |                                  |
|                                                                                                    |                    |                              |          |                              |  |                |                 |                       |                | A               |                                   |                                  |
|                                                                                                    |                    |                              |          |                              |  |                |                 |                       |                |                 | <b>DEMOD</b>                      |                                  |
|                                                                                                    | $0 -$              |                              |          |                              |  |                |                 |                       |                |                 | <b>SETTINGS</b>                   |                                  |
|                                                                                                    |                    |                              |          |                              |  |                |                 |                       |                |                 |                                   | <b>SETUP</b>                     |
|                                                                                                    | $-0.2 -$           |                              |          |                              |  |                |                 |                       |                |                 |                                   |                                  |
|                                                                                                    |                    |                              |          |                              |  |                |                 |                       |                |                 |                                   |                                  |
|                                                                                                    |                    |                              |          |                              |  |                |                 |                       |                |                 | <b>DISPLAY</b>                    | <b>FILE</b>                      |
| $\begin{bmatrix} \cos\theta & \cos\theta \\ \cos\theta & \sin\theta \\ \cos\theta & \cos\theta \end{bmatrix}$ |                    |                              |          |                              |  |                |                 |                       |                |                 | <b>GRAPH</b> LIST                 |                                  |
|                                                                                                    |                    |                              |          |                              |  |                |                 |                       |                |                 |                                   |                                  |
|                                                                                                    |                    |                              |          |                              |  |                |                 |                       |                |                 |                                   | <b>DISP</b>                      |
|                                                                                                    | $-0.8 -$           |                              |          |                              |  |                |                 |                       |                |                 | POWER <b>贝</b>                    |                                  |
|                                                                                                    |                    |                              |          |                              |  |                |                 |                       |                |                 |                                   |                                  |
|                                                                                                    | $-1-$              |                              |          |                              |  |                |                 |                       |                |                 |                                   |                                  |
|                                                                                                    | $\pmb{0}$          |                              | $1e-005$ | 2e-005                       |  | Time [ms]      | $3e-005$        | 4e-005                |                | 5e-005          |                                   | <b>MKR</b>                       |
|                                                                                                    |                    | <b>Constellation Diagram</b> |          |                              |  |                |                 |                       |                |                 | ₹<br>EVM                          |                                  |
|                                                                                                    |                    |                              |          |                              |  |                |                 |                       |                | $\star$         |                                   | <b>OPEN IN</b>                   |
|                                                                                                    |                    |                              |          |                              |  |                |                 |                       |                | Б               |                                   | <b>SEPARATE</b><br><b>WINDOW</b> |
| $10 -$                                                                                                    |                    |                              |          |                              |  |                |                 |                       |                |                 |                                   |                                  |
|                                                                                                    |                    |                              |          |                              |  |                |                 |                       |                |                 | CHANNEL <b>少</b>                  |                                  |
| $8 -$                                                                                                    |                    |                              |          |                              |  |                |                 |                       |                |                 |                                   |                                  |
|                                                                                                    |                    |                              |          |                              |  |                |                 |                       |                |                 |                                   |                                  |
| $6 -$                                                                                                    |                    |                              |          |                              |  |                |                 |                       |                |                 |                                   |                                  |
|                                                                                                    |                    |                              |          |                              |  |                |                 |                       |                |                 | <b>CONSTELL 步</b>                 | <b>HELP</b>                      |
| A                                                                                                    |                    |                              |          |                              |  |                |                 |                       |                |                 |                                   |                                  |
|                                                                                                    |                    |                              |          |                              |  |                |                 |                       |                |                 |                                   |                                  |
|                                                                                                    |                    |                              |          |                              |  |                |                 |                       |                |                 |                                   |                                  |
| $2 -$                                                                                                    |                    |                              |          |                              |  |                |                 |                       |                |                 | MISC / $\Phi$<br>STATISTIC $\Phi$ |                                  |
|                                                                                                    |                    |                              |          |                              |  |                |                 |                       |                |                 |                                   |                                  |
| n                                                                                                    |                    |                              |          |                              |  |                |                 |                       |                |                 |                                   |                                  |
|                                                                                                    |                    |                              |          |                              |  | л              |                 |                       | ٥              | 10              |                                   |                                  |
| з.                                                                                                    | <b>PTURE</b>       | <b>DSP</b>                   |          |                              |  |                |                 |                       |                |                 |                                   |                                  |
| 4.                                                                                                    | <b>EXIT FS-K96</b> |                              |          |                              |  | <b>RUN SGL</b> | <b>RUN CONT</b> |                       | <b>REFRESH</b> | <b>SCREEN A</b> |                                   | <b>PRESET</b>                    |
|                                                                                                    |                    |                              |          |                              |  |                |                 |                       |                |                 |                                   |                                  |

*Fig. 22 Six Main Elements of the FS-K96 Software*

The software user interface consists of six main elements:

**Header table (1)** 

Showing basic information such as measurement frequency or capture length.

K **Results display (2)**

Here, all measurement results are displayed in full or split screen style. Results displays are always separated into

- Header (showing title, etc) and

- Display (showing data) section.

• Status bar (3)

The status bar shows "live" information on the measurement progress and displays software messages and errors.

#### <span id="page-35-0"></span>• Hotkeys (4)

The hotkeys control the measurement process (e.g. running a measurement). Pressing a hotkey will be referred to as <*HOTKEY CAPTION*> in this manual, e.g. <*RUN SGL*>.

#### • Softkeys (5)

The softkeys are used to open configuration windows and to select the desired measurement result style. The softkeys may change when operating the software (e.g. clicking a hardkey). Pressing a softkey will be referred to as <*SOFTKEY CAPTION*> in this manual, e.g. <*SPECTRUM*>.

• Hardkeys (6)

The hardkeys provide the same functions as those known from the R&S Anayzer (load/store data, configure the display, etc).

Pressing a hardkey will be referred to as [**HARDKEY CAPTION**] in this manual, e.g. [**MAIN**].

### **3.2 Hotkey Menu**

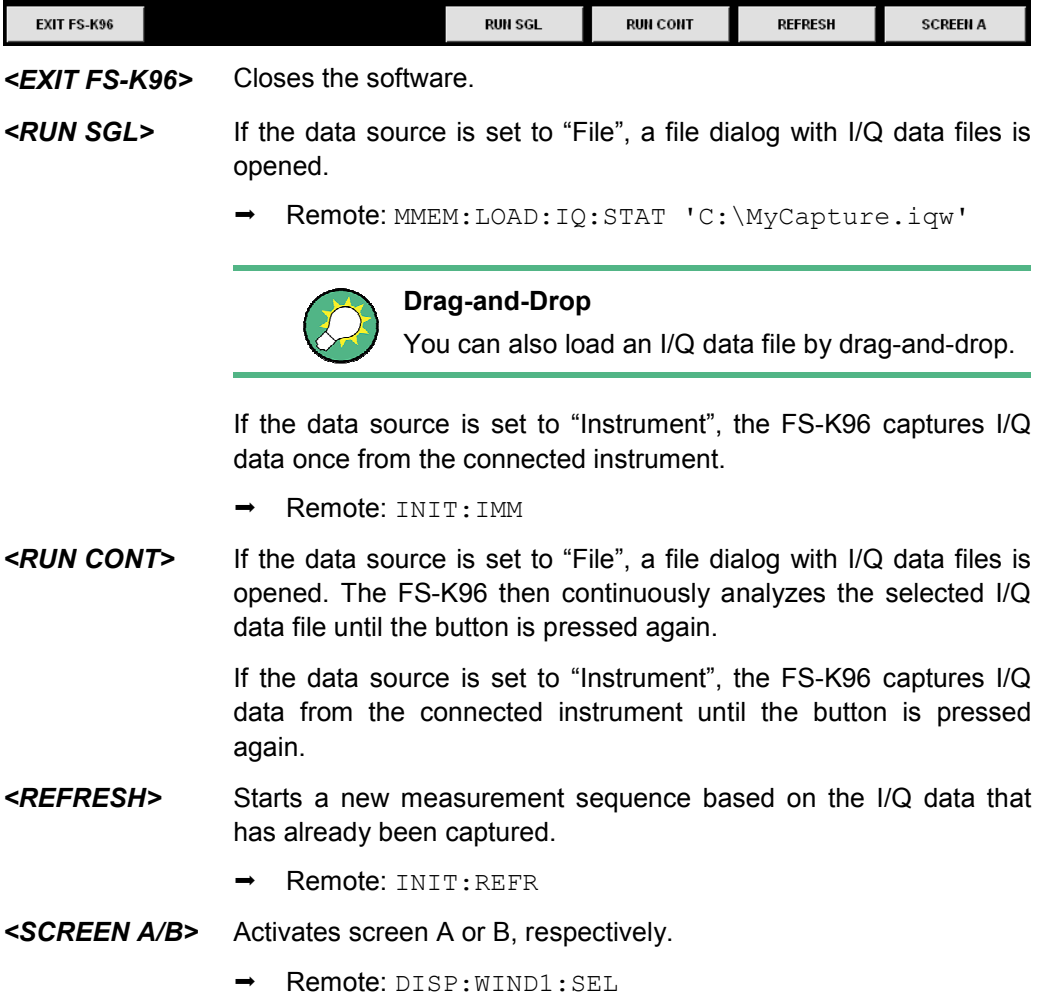
# **3.3 Hardkey Menu**

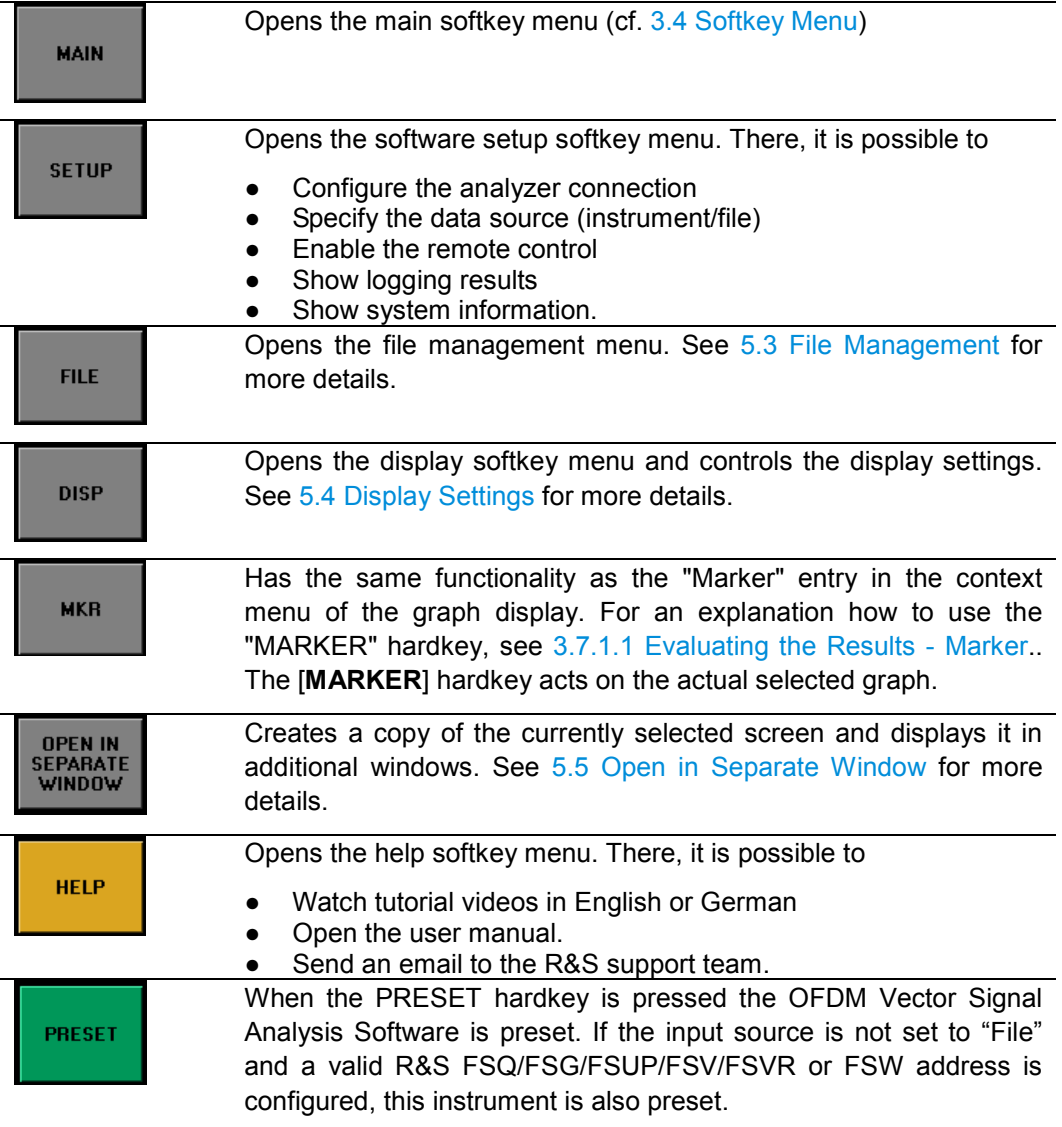

→ Remote: \*RST

### **3.4 Softkey Menu**

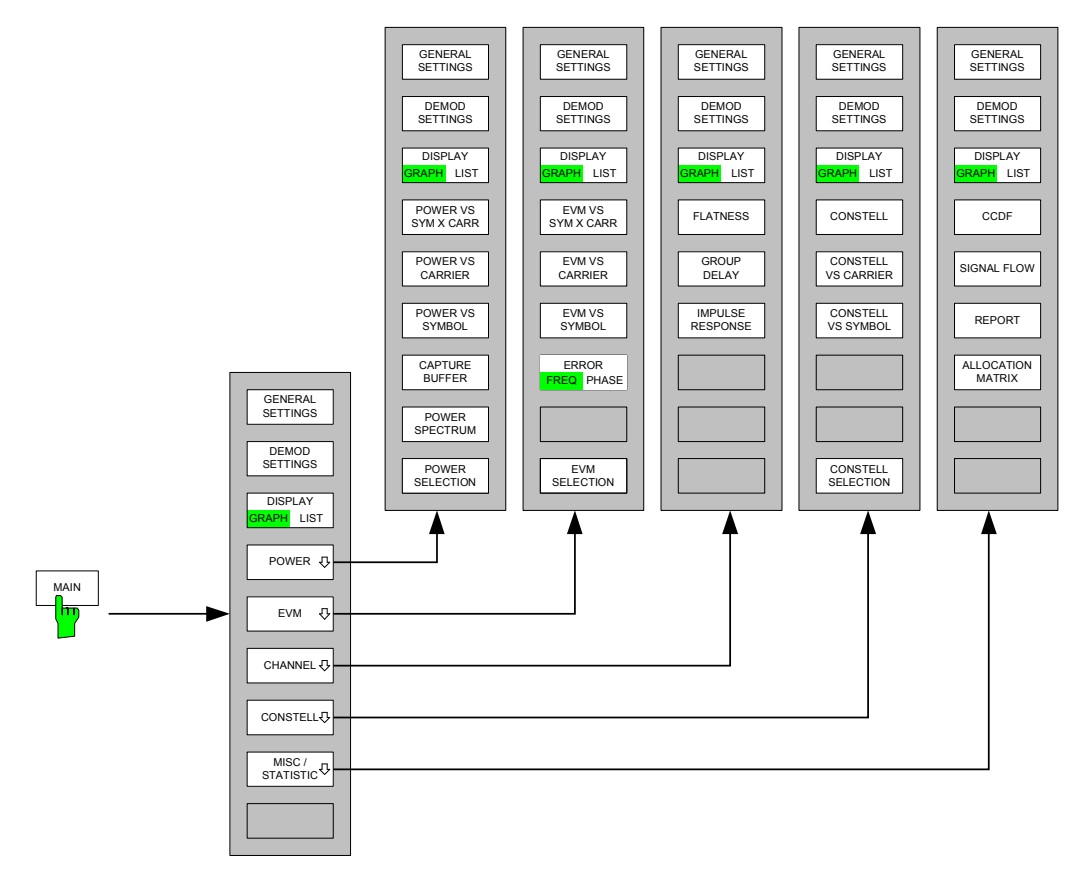

*Fig. 23 FS-K96 Softkey Menu Structure* 

# **3.5 Preparing for Instrument Connection**

In order to be able to communicate with the instruments, the R&S FSQ/FSG/FSUP/ FSV/FSVR/FSW must be connected with the PC using either an IEEE bus or LAN connection. The type of connection and the address can be selected inside the software.

- 1. Start the FS-K96 Software and press [**PRESET**].
- 2. Press [**SETUP**] and set the data source to instrument via the <*DATA SOURCE*> softkey.
- 3. Press <*CONFIGURE ANALYZER CONNECTION*> and set up the instrument connection. Use the 'Test Connection' button to verify the connection settings.

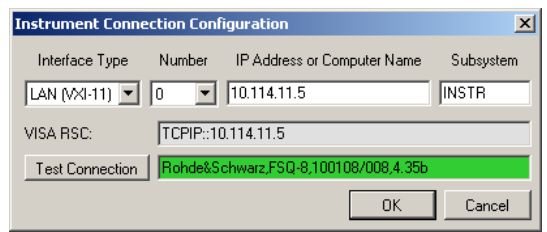

# **3.6 Performing Measurements**

You can either use [the R&S analyzer hard](#page-88-0)ware to capture I/Q data or load the I/Q data from a file. The data source can be switched by using the [**SETUP**] <*DATA SOURCE*> keys. Please refer to section Import and Export of Data for details on the file format.

### **3.6.1 Running the Measurement**

Use the hotkeys of the FS-K96 Software displayed at the bottom of the screen to start a single or continuous measurement with newly acquired data or the already captured I/Q data.

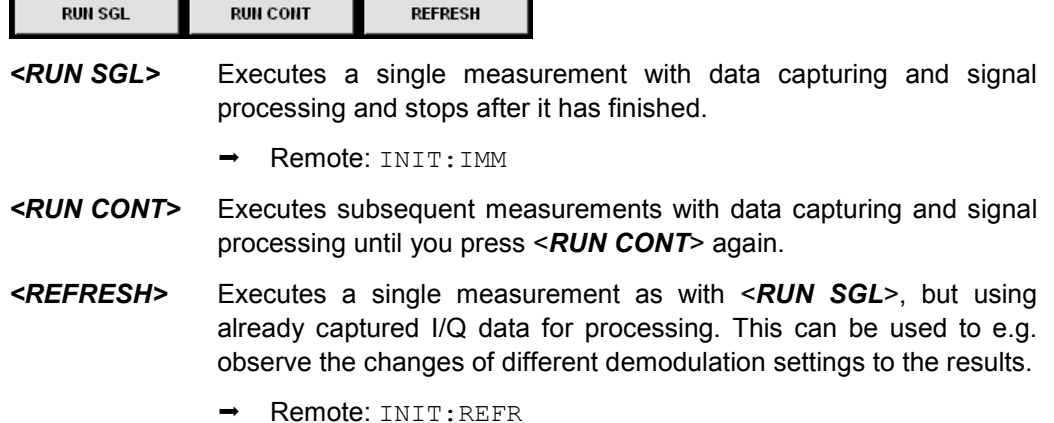

# **3.6.2 Events During a Measurement**

While running the measurement, certain events may cause the measurement execution to fail. The corresponding error message is displayed in the status bar and stored in the error log.

### **3.6.3 Measurement Header Table**

The tabular section below the title bar shows the overall measurement settings and specific results used to obtain the current measurement results.

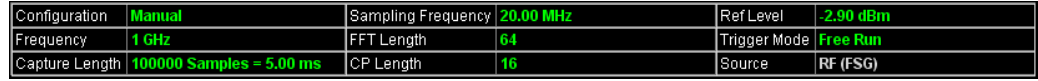

#### *Fig. 24 Overall Measurement Settings Summary*

The settings summary includes the following information:

- Configuration Name of the loaded configuration or 'Manual'.
	- Frequency The analyzer RF frequency.
- Capture Length Capture length in number of samples and time.
	- Sampling Frequency System sample rate.
- FFT Length Length of the FFT interval in number of samples.
- <span id="page-39-0"></span>
- 
- 
- 
- K CP Length Length of Cyclic prefix interval in number of samples*.*
- Ref Level Reference level of the analyzer.
- Trigger Mode Trigger condition of the analyzer.
- Source Input source of the I/Q data.

# **3.7 Evaluating the Results**

### **3.7.1 Context Menu (Marker, Zoom, Pan, Copy Image to Clipboard, Show Data Points)**

Using the right mouse button on the graphical displays, you can select several options to perform a more detailed measurement on the displayed graphics.

|              | Marker                  |  |              |   | Marker                  |  |    |  |
|--------------|-------------------------|--|--------------|---|-------------------------|--|----|--|
|              | Zoom                    |  | XY           |   | Zoom                    |  |    |  |
|              | Pan                     |  | X            |   | Pan                     |  | XY |  |
|              | Copy Image to Clipboard |  |              |   | Copy Image to Clipboard |  | x  |  |
| $\checkmark$ | Show Data Points        |  | Auto XY      | ✓ | Show Data Points        |  |    |  |
| ✓            | Default Zoom On Update  |  | Default Zoom | ✓ | Default Zoom On Update  |  |    |  |
|              |                         |  |              |   |                         |  |    |  |

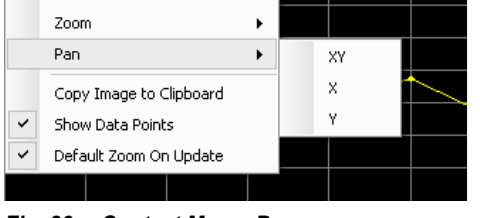

Fig. 25 Context Menu: Zoom **Fig. 26 Context Menu: Pan** 

### **3.7.1.1 Marker**

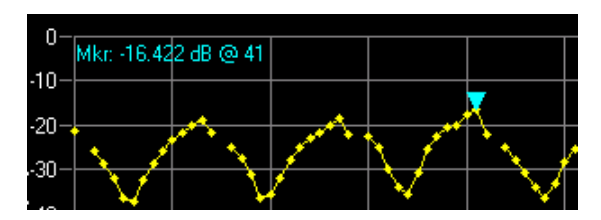

*Fig. 27 Example: Marker* 

The marker is activated via the context menu. If activated it is set on the absolute maximum of the trace menu.

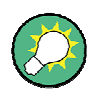

#### **Setting the marker to the trace maximum**

If you have shifted the marker and want to put it back on the absolute maximum, click "Marker" twice in the context menu (deactivates and activates the marker again).

- The text which appears in the upper left corner of the screen consists of: Mkr: [y] value] [unit of y axis] @ [x value] [unit of x axis]
- If the marker is moved with the mouse, it jumps to the point closest to the cursor.

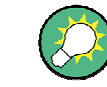

Move the mouse above the curve to hop between the local maxima or below the curve to hop between the local minima.

### **3.7.1.2 Zoom**

### **XY**

Click and hold the left mouse button in the graph to select an X and Y area to zoom in on.

### **X**

Click and hold the left mouse button in the graph to select a range on the X area to zoom in on.

### **Y**

Click and hold the left mouse button in the graph to select a range on the Y area to zoom in on.

### **Auto XY**

Scales the X and Y axes automatically to display the complete trace data.

Alternatively double-click on the display area.

### **Default Zoom**

Scales the X and Y axes to the default axis values.

### **3.7.1.3 Pan**

### **XY**

Click and hold the left mouse button in the graph to move the graph in the X and Y direction.

### **X**

Click and hold the left mouse button in the graph to move the graph in the X direction.

### **Y**

Click and hold the left mouse button in the graph to move the graph in the Y direction.

### **3.7.1.4 Copy Image to Clipboard**

Copies the displayed image to the operating system clipboard.

### **3.7.1.5 Show Data Points**

Displays small dots at each data point of the linear interpolated trace.

### **3.7.1.6 Default Zoom On Update**

Resets the Zoom to the default zoom on each display update.

### **3.7.2 Arrows Indicating Data Out of Display Range**

Parts or all of the data may be out of the display range. For this purpose, arrow indicators on the right side of the graph show a status in each direction (up, down, left, right). The arrow is displayed in yellow if only parts of the data are outside the visual area. If all data is outside the visual area, the arrow turns red.

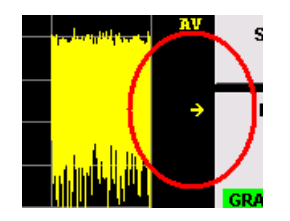

This yellow arrow indicates that parts of the data are outside to the right of the visible area (arrow points to the right).

# 4 Measurements

# **4.1 Numerical results**

### **EVM measurements**

- **EVM All** 
	- EVM for all data and all pilot cells of the analyzed frame
- K *EVM Data* EVM for all data cells of the analyzed frame
- K *EVM Pilot* EVM for all pilot cells of the analyzed frame.

### **I/Q constellation measurements**

- *I/Q Offset* Power at spectral line 0 normalized to the total transmitted power.
- **Gain Imbalance** Logarithm of the 'Q-Channel to I-Channel gain ratio'.
- K *Quadrature Error*  Measure of the 'phase angle between Q-Channel and I-Channel' deviating from the ideal 90 degrees.

### **Frequency measurements**

K *Frequency Error* Difference between measured and reference center frequency. **Sample Clock Error** 

Difference between measured and reference sample clock relative to the system sampling rate.

### **Power measurements**

- **Frame Power** Average time domain power of the analyzed frame.
- Crest Factor Peak-to-average power ratio of the analyzed frame.

# **4.2 Graphical Results**

### **Power measurements**

- **Power vs. Symbol X Carrier** Power profile of all cells in the analyzed frame.
- **•** Power vs. Carrier Power of all carriers in the analyzed frame averaged over the symbols.
- K *Power vs. Symbol* Power of all symbols in the analyzed frame averaged over the carriers.
- **Capture Buffer** Power profile of the capture buffer data being analyzed.
- **•** Power Spectrum Power density spectrum of the complete capture buffer.

### **EVM measurements**

- **EVM vs. Symbol X Carrier** EVM of all cells in the analyzed frame.
- **•** EVM vs. Carrier EVM of all carriers in the analyzed frame averaged over the symbols.
- **EVM vs. Symbol** EVM of all symbols in the analyzed frame averaged over the carriers.
- **Error Freg / Phase** Sample wise Frequency and phase error vs. time.

### **Channel measurements**

- $Flatness$ Magnitude of the channel transfer function.
- K *Group Delay* Relative group delay of each single carrier averaged over all OFDM symbols.
- *Impulse Response* Magnitude of the channel impulse response and position within the guard interval.

### **Constellation measurements**

- **Constellation Diagram** Complex constellation diagram of the modulation symbols. The different cell types are assigned to unique colors. With the <*CONSTELL SELECTION*> softkey it is possible to suppress unwanted information.
- **•** Constellation vs. Carrier Real and imaginary part of the modulation symbols over all carriers.
- **Constellation vs. Symbol** Real and imaginary part of the modulation symbols over all symbols.

### **Miscellaneous and Statistic**

- CCDF (complementary cumulative distribution function) Complementary cumulative probability distribution for the capture buffer samples relative to the average power.
- Signal Flow
	- Detailed description of the current measurement status.
- Report

Detailed list of the demodulation steps.

**•** Allocation Matrix

Graphical representation of the allocation matrix (i.e. structure matrix) defined in the configuration file.

# **4.3 I/Q Measurements**

This section contains a detailed description of the measurements.

### **4.3.1 Power vs Symbol x Carrier**

The Power vs Symbol x Carrier results are selected by pressing the <*POWER*> softkey in the main measurement softkey menu followed by the <*POWER VS SYM X CARR*> softkey.

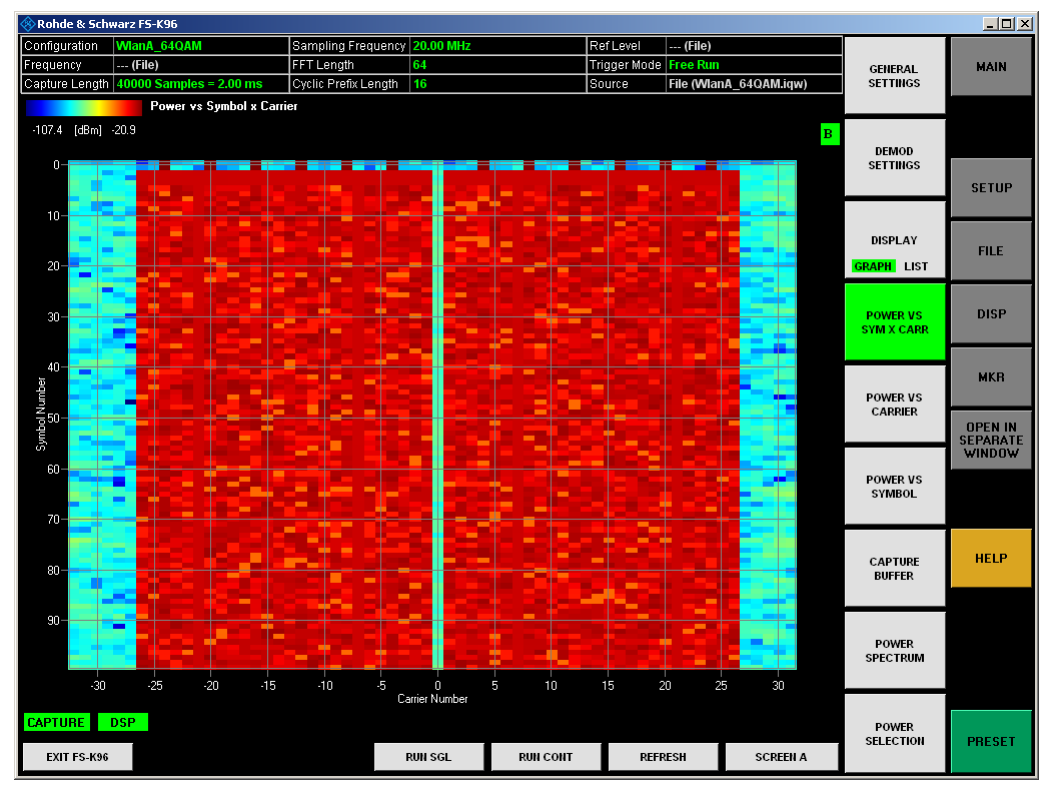

*Fig. 28 Power vs. Symbol x Carrier Display* 

The Power vs Symbol x Carrier display shows the power of each carrier in each symbol of the received signal frames in dBm. The unit dBm is here relative to the carrier spacing, i.e. the resolution bandwidth is the carrier spacing. The values are color-coded using a colormap which is displayed on the top of the measurement window. All analyzed frames are concatenated in symbol direction.

Remote: CALC1:FEED 'POW:PVSC'

### **4.3.2 Power vs Carrier**

The Power vs Carrier results are selected by pressing the <*POWER*> softkey in the main measurement softkey menu followed by the <*POWER VS CARRIER*> softkey.

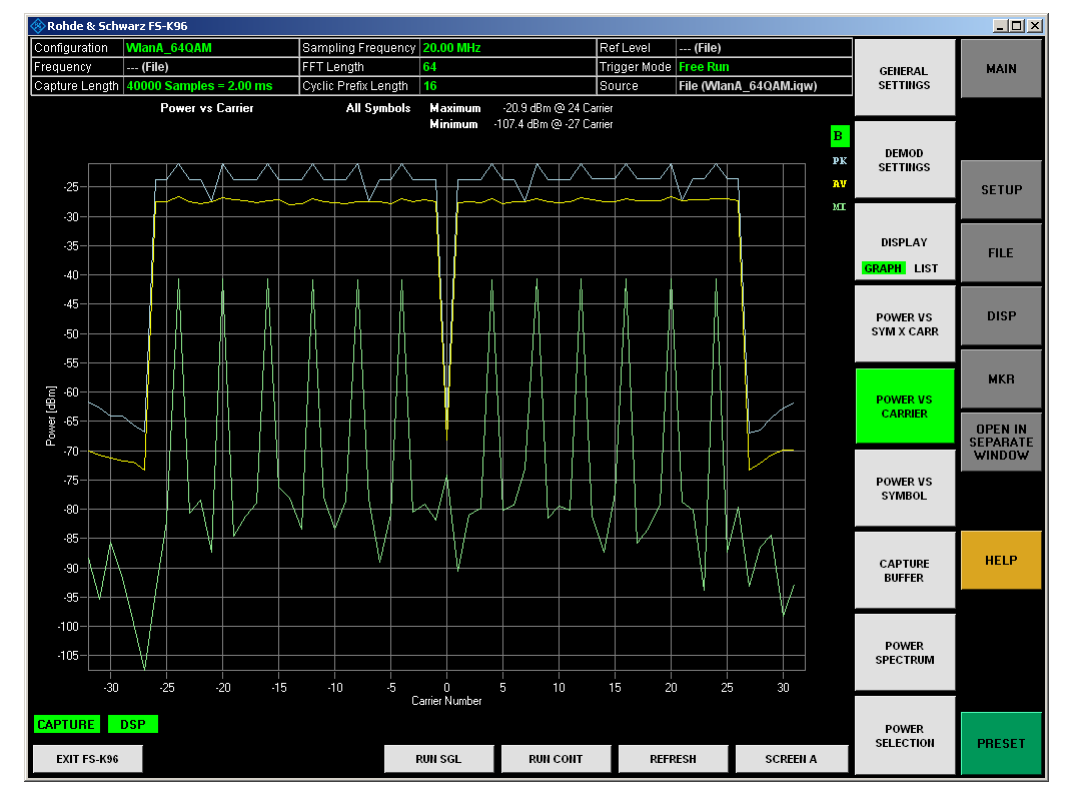

*Fig. 29 Power vs Carrier Display* 

The Power vs. Carrier display shows the power of each carrier of the received signal frames in dBm with statistics in symbol direction. The unit dBm is here relative to the carrier spacing, i.e. the resolution bandwidth is the carrier spacing.

It is also possible to see the Power vs. Carrier at a specific symbol. The selection can be made by the softkey <POWER SELECTION>.

Remote: CALC1:FEED 'POW:PVCA'

### **4.3.3 Power vs Symbol**

The Power vs Symbol results are selected by pressing the <*POWER*> softkey in the main measurement softkey menu followed by the <*POWER VS SYMBOL*> softkey.

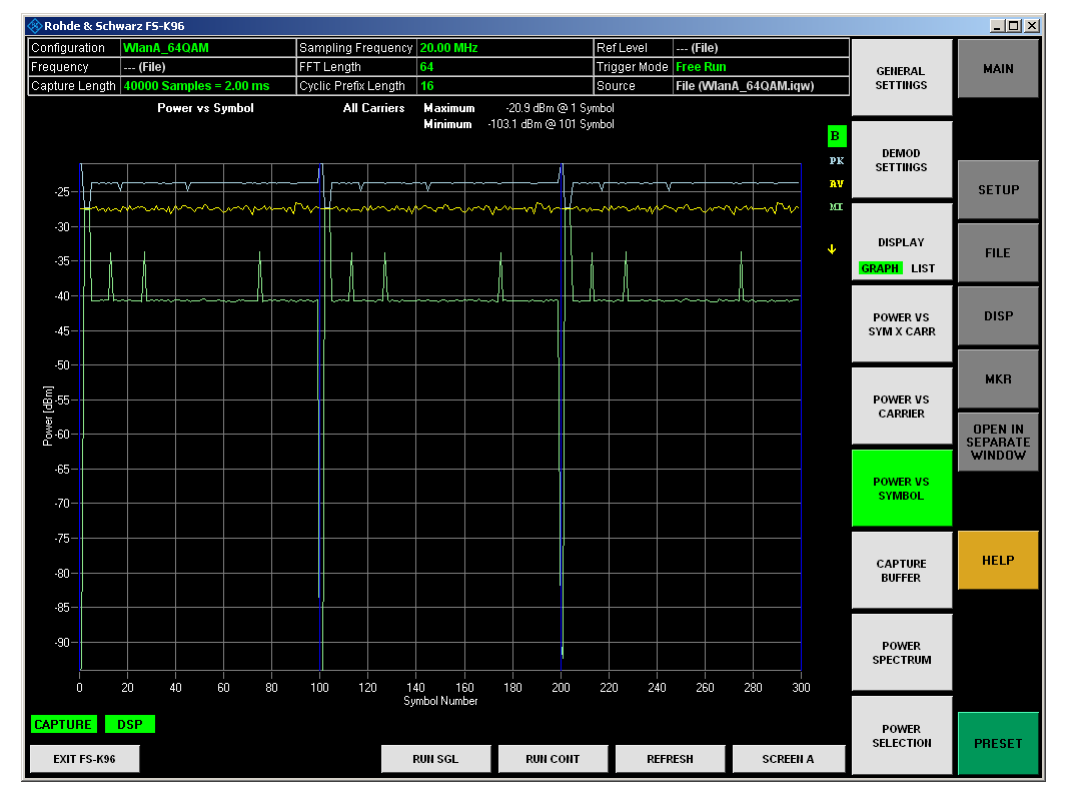

*Fig. 30 Power vs Symbol Display* 

The Power vs Symbol display shows the power of each symbol of the received signal frames in dBm with statistics in carrier direction. The unit dBm is here relative to the carrier spacing, i.e. the resolution bandwidth is the carrier spacing. All analyzed frames are concatenated in symbol direction with blue lines marking the frame borders. Carriers which contain 'Zero'-cells over the complete symbol range (e.g. guard carriers or DC carrier) are excluded from the statistic.

It is also possible to see the Power vs Symbol at a specific carrier. The selection can be made by the softkey <POWER SELECTION>.

Remote: CALC1:FEED 'POW:PVSY'

### **4.3.4 Capture Buffer**

The Capture Buffer PVT (power versus time) results are selected by pressing the <*POWER*> softkey in the main measurement softkey menu followed by the <*CAPTURE BUFFER*> softkey.

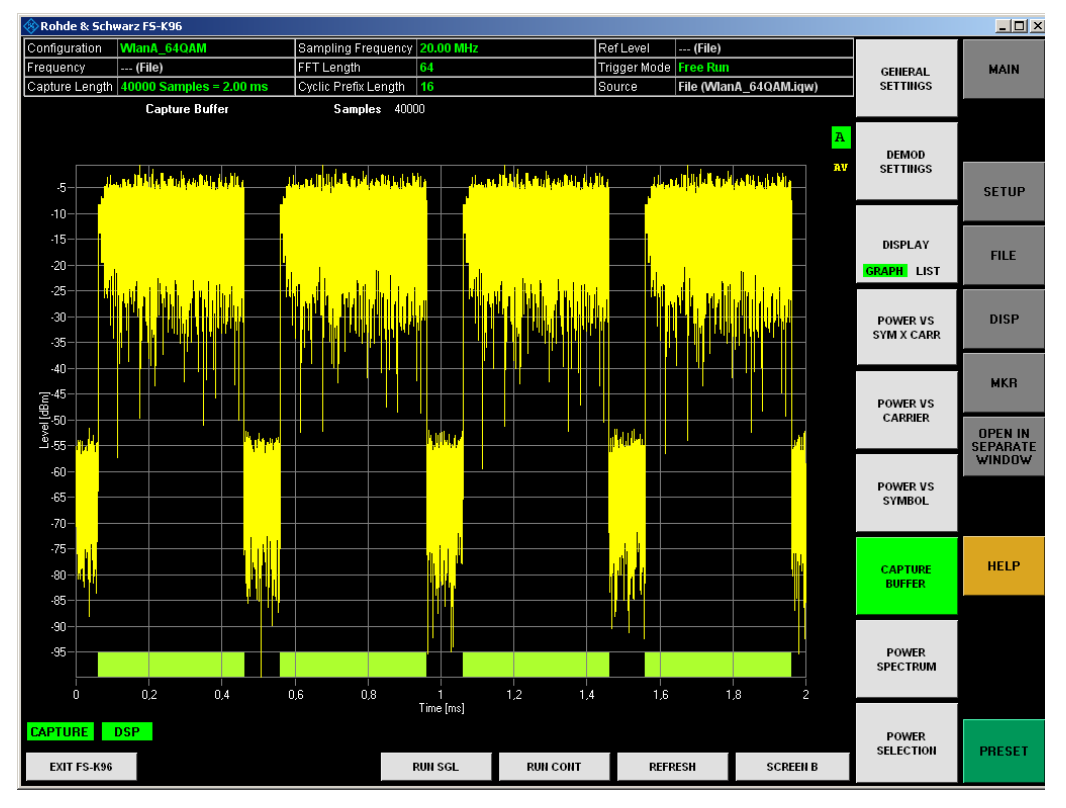

*Fig. 31 Capture Buffer Display* 

The capture buffer shows the complete range of captured data for the last sweep. The Capture Buffer display shows the power of the captured I/Q data versus time in dBm. The analyzed frames are identified with a green bar at the bottom of the Capture Buffer display.

All I/Q measurements process the same signal data. Therefore, all I/Q measurement results are available after a single I/Q measurement has been executed. I/Q measurements may be performed for RF or baseband input.

Remote: CALC1:FEED 'POW:CBUF'

### **4.3.5 Power Spectrum**

The Power Spectrum is selected by pressing the <*POWER*> softkey in the main measurement softkey menu followed by the <*POWER SPECTRUM*> softkey.

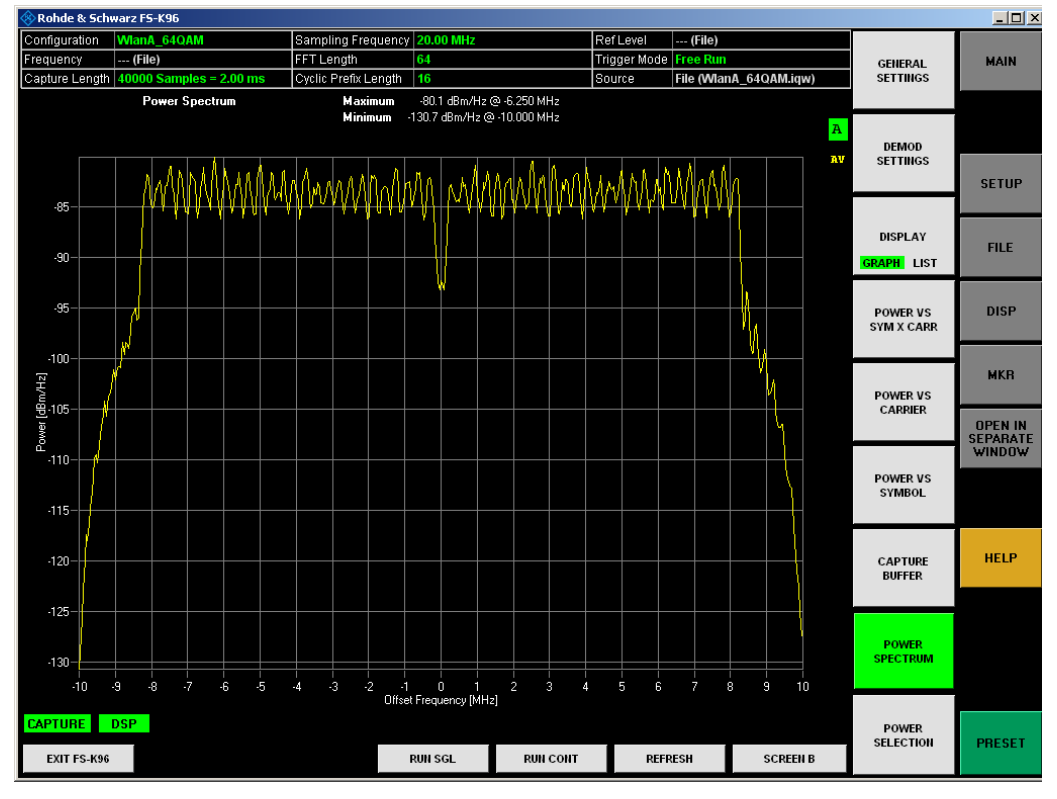

*Fig. 32 Power Spectrum Display* 

The Power Spectrum display shows the power density spectrum of the complete capture buffer in dBm/Hz.

Remote: CALC1:FEED 'POW:PSPE'

### **4.3.6 Power Selection**

The <*POWER SELECTION*> softkey displays a pop-up dialog that allows the displayed results of the Power vs. Symbol measurement and Power vs. Carrier measurement to be filtered.

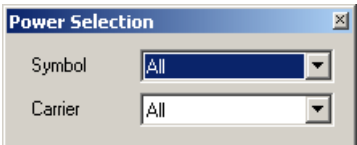

*Fig. 33 Power Evaluation Filter panel* 

Please note that if you use several screens, it is not possible to have two different filters for the different screens.

Remote: Not supported yet.

### **4.3.7 EVM vs Symbol x Carrier**

The EVM vs Symbol x Carrier results are selected by pressing the <*EVM*> softkey in the main measurement softkey menu followed by the <*EVM VS SYM X CARR*> softkey.

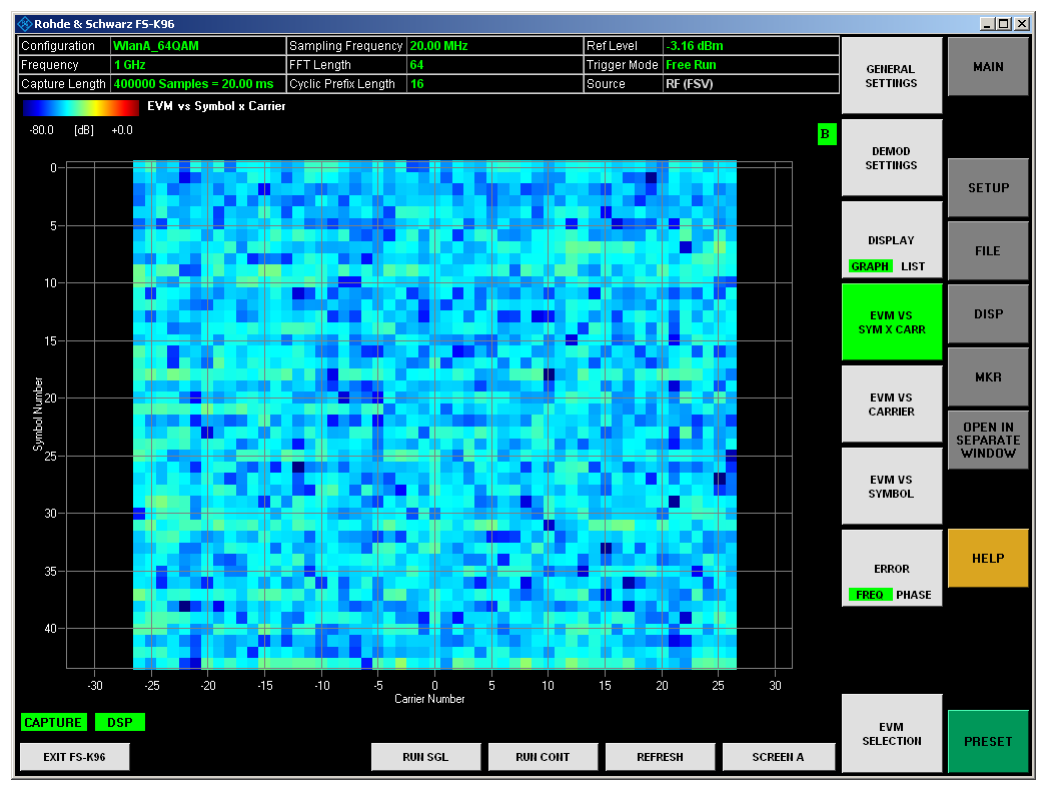

*Fig. 34 EVM vs Symbol x Carrier Display* 

The EVM vs Symbol x Carrier display shows the EVM of each carrier in each symbol of the received signal frames in dB or %, depending on the unit settings. The values are color-coded using a colormap which is displayed on the top of the measurement window. All analyzed frames are concatenated in symbol direction.

Remote: CALC1:FEED 'EVM:EVSC'

### **4.3.8 EVM vs Carrier**

The EVM vs Carrier results are selected by pressing the <*EVM*> softkey in the main measurement softkey menu followed by the <*EVM VS CARRIER*> softkey.

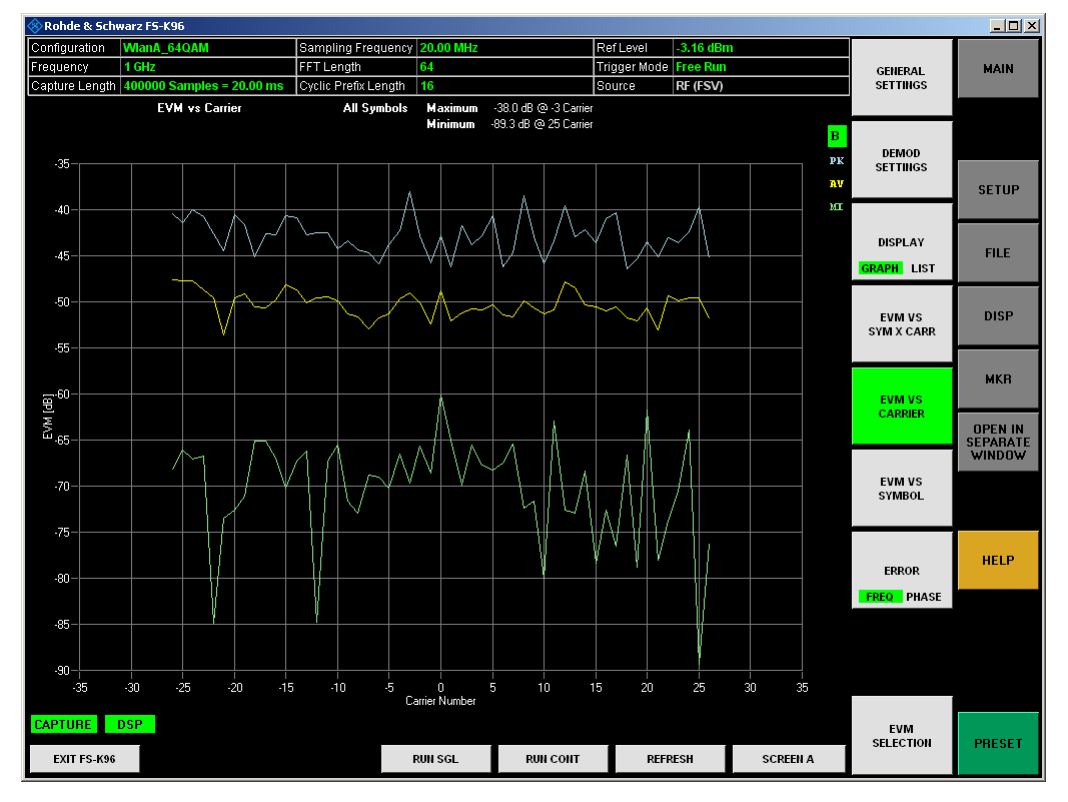

*Fig. 35 EVM vs Carrier Display* 

The EVM vs Carrier display shows the EVM of each carrier of the received signal frames in dB or %, depending on the unit settings, with statistics in symbol direction.

It is also possible to see the EVM vs Carrier at a specific symbol. The selection can be made by the softkey <EVM SELECTION>.

Remote: CALC1:FEED 'EVM:EVCA'

### **4.3.9 EVM vs Symbol**

The EVM vs Symbol results are selected by pressing the <*EVM*> softkey in the main measurement softkey menu followed by the <*EVM VS SYMBOL*> softkey.

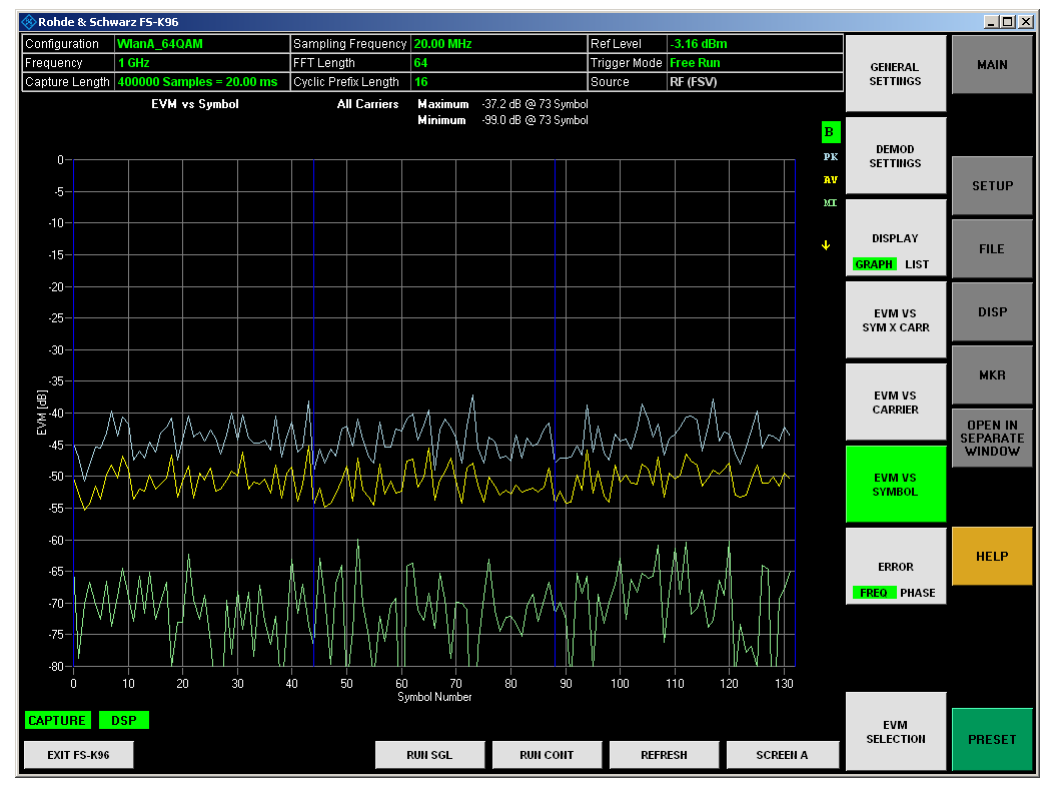

*Fig. 36 EVM vs Symbol Display* 

The EVM vs. Symbol display shows the EVM of each symbol of the received signal frames in dB or %, depending on the unit settings, with statistics in carrier direction. All analyzed frames are concatenated in symbol direction with blue lines marking the frame borders. Carriers which contain 'Zero'-cells over the complete symbol range (e.g. guard carriers or DC carrier) are excluded from the statistic.

It is also possible to see the EVM vs. Symbol at a specific carrier. The selection can be made by the softkey <EVM SELECTION>.

Remote: CALC1:FEED 'EVM:EVSY'

### **4.3.10 EVM Selection**

The <*EVM SELECTION*> softkey displays a pop-up dialog that allows the displayed results of the EVM vs. Symbol measurement and EVM vs. Carrier measurement to be filtered.

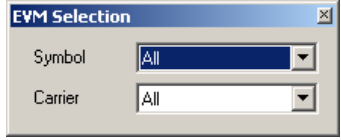

*Fig. 37 EVM Evaluation Filter panel* 

Please note that if you use several screens, it is not possible to have two different filters for the different screens.

Remote: Not supported yet.

### **4.3.11 Error Freq. / Phase**

The Error Freq. / Phase results are selected by pressing the <*EVM*> softkey in the main measurement softkey menu followed by the <*ERROR FREQ PHASE*> softkey. Successive pressing of the softkey toggles between Frequency and Phase Error.

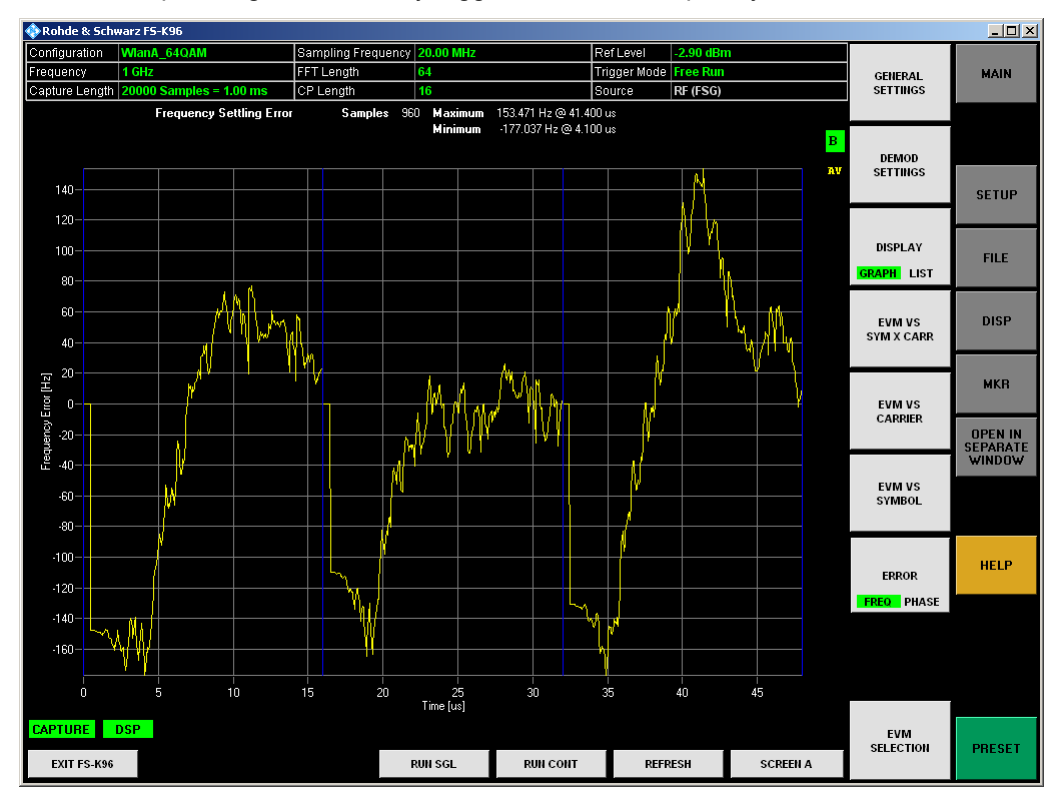

*Fig. 38 Frequency Error Display* 

The Error Frequency display shows the frequency deviations in Hz versus time. The Error Phase display shows the phase deviations in Degree versus time. The evaluation length of this measurement can be set in the measurement setup menu (<*GENERAL SETTINGS*>, Meas Tab).

All analyzed frames are concatenated in time direction with blue lines marking the frame borders.

- Remote: CALC1:FEED 'EVM:FERR'
- Remote: CALC1:FEED 'EVM:PERR'

### **4.3.12 Channel Flatness**

The Channel Flatness measurement results are selected by pressing the <*CHANNEL*> softkey in the main measurement softkey menu followed by the <*FLATNESS*> softkey.

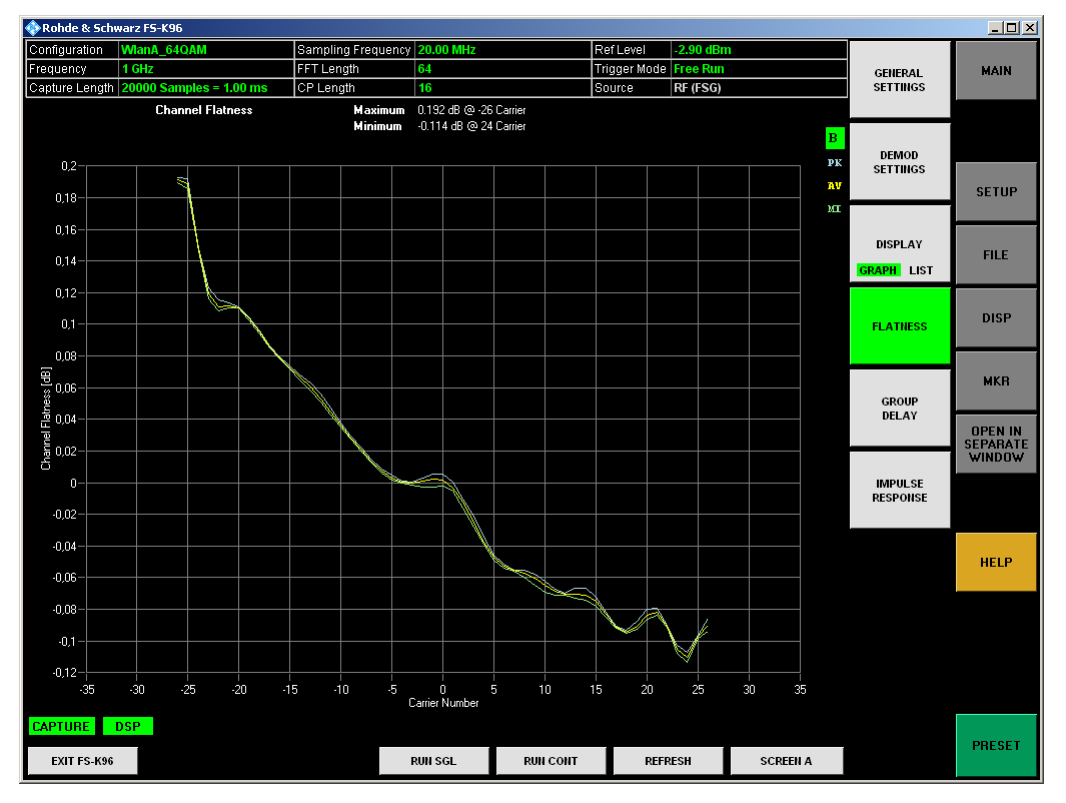

*Fig. 39 Channel Flatness Display* 

The Channel Flatness display shows the amplitude of the channel transfer function vs. carrier. The statistic is performed over all analyzed frames.

Remote: CALC1:FEED 'CHAN:FLAT'

### **4.3.13 Group Delay**

The Group Delay measurement results are selected by pressing the <*CHANNEL*> softkey in the main measurement softkey menu followed by the <*GROUP DELAY*> softkey.

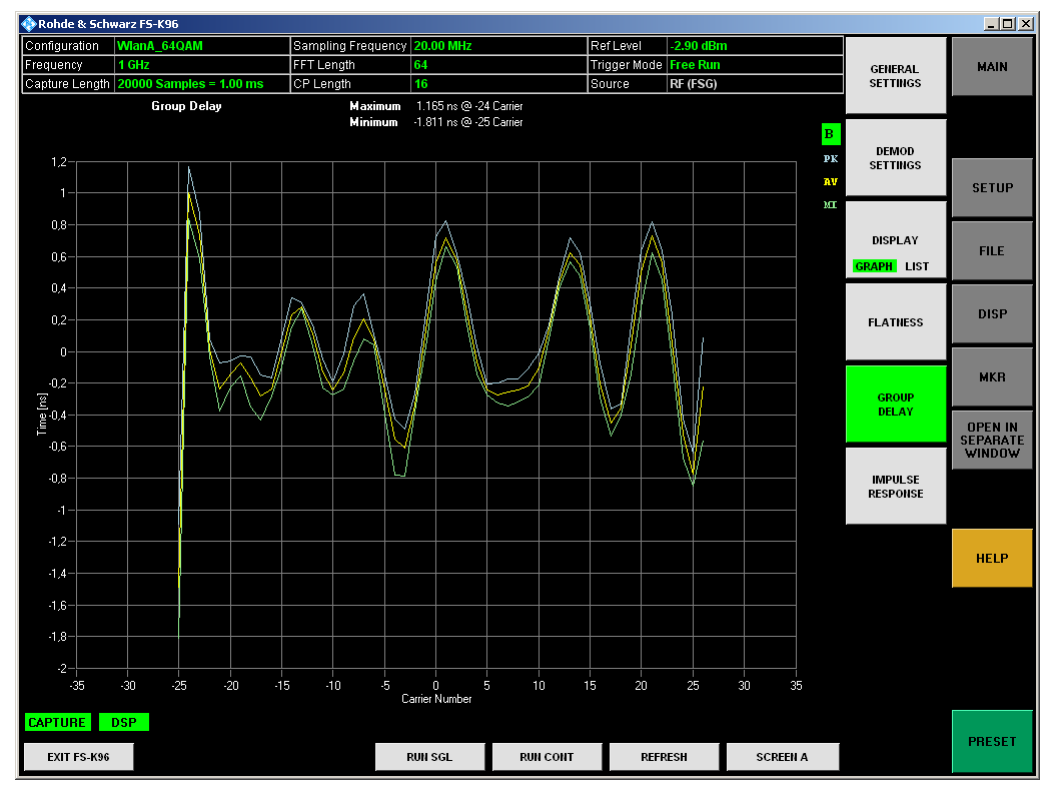

*Fig. 40 Group Delay Display* 

The Group Delay display shows the group delay of each single subcarrier. The statistic is performed over all analyzed frames.

Remote: CALC1:FEED 'CHAN:GDEL'

### **4.3.14 Channel Impulse Response**

The Channel Impulse Response is selected by pressing the <*CHANNEL*> softkey in the main measurement softkey menu followed by the <*IMPULSE RESPONSE*> softkey.

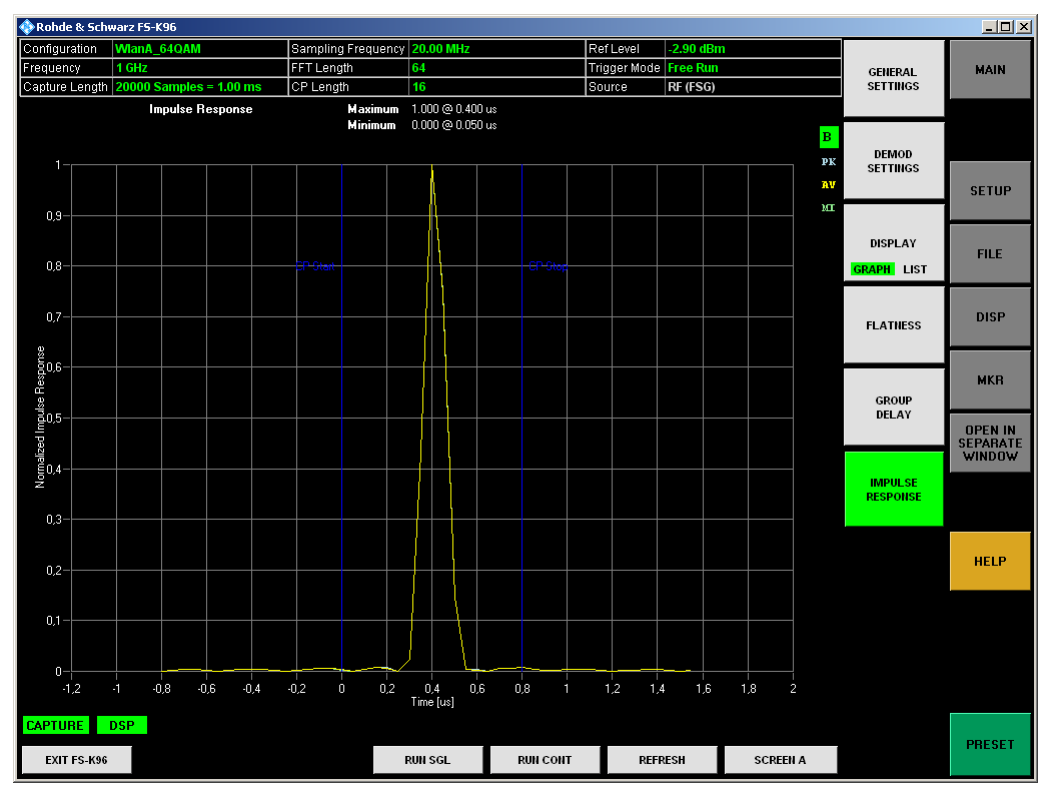

*Fig. 41 Channel Impulse Response Display* 

The Channel Impulse Response display shows the impulse response of the channel and its position within the guard interval. The start and the end of the guard interval are marked with blue lines. The statistic is performed over all analyzed frames.

Remote: CALC1:FEED 'CHAN:IRES'

### **4.3.15 Constellation Diagram**

The Constellation Diagram is selected by pressing the <*CONSTELL*> softkey in the main measurement softkey menu followed by the <*CONSTELL*> softkey.

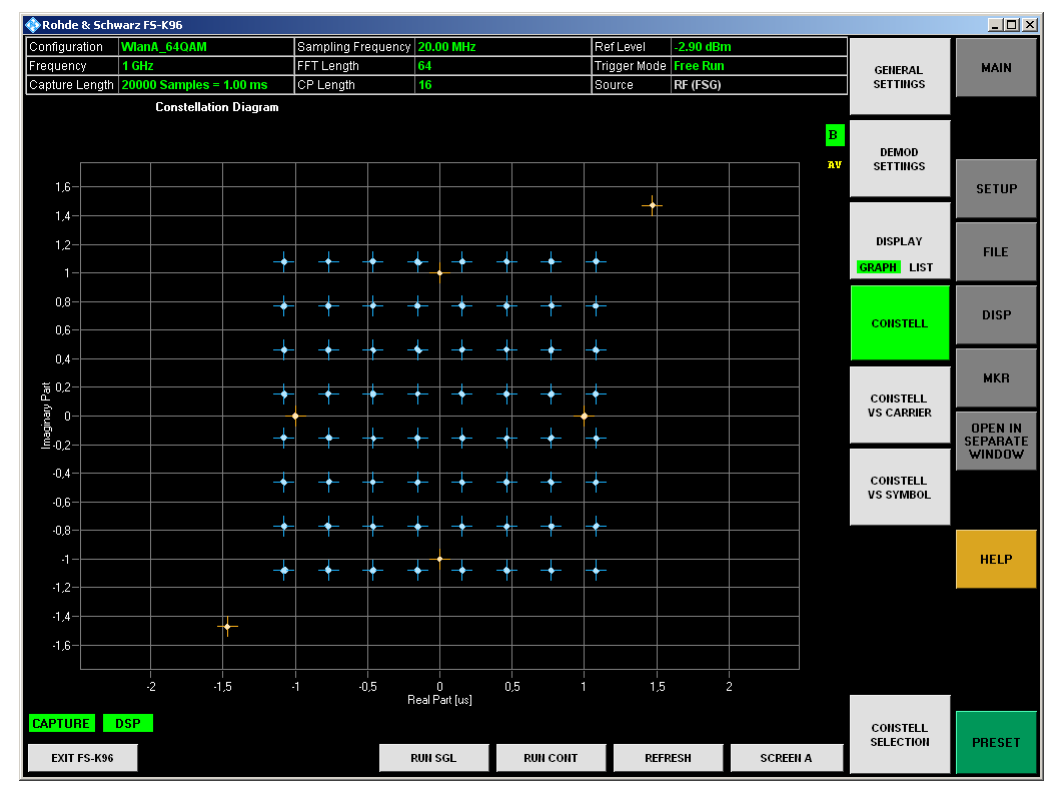

*Fig. 42 Constellation Diagram Display* 

The Constellation Diagram display shows the inphase and quadrature phase results over the full range of the measured input data. The ideal points for the selected cell types are displayed for reference purposes.

Remote: CALC1:FEED 'CONS:CONS'

### **4.3.16 Constellation vs. Carrier**

The Constellation vs. Carrier diagram is selected by pressing the <*CONSTELL*> softkey in the main measurement softkey menu followed by the <*CONSTELL VS CARRIER*> softkey.

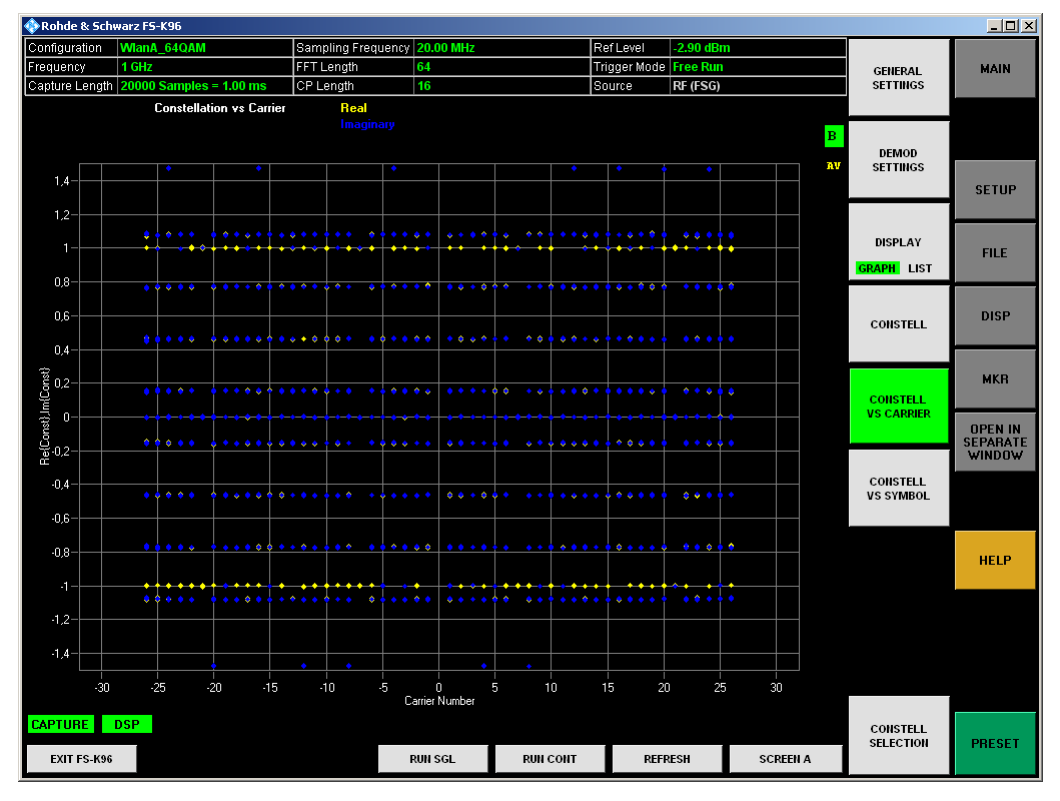

*Fig. 43 Constellation vs. Carrier Display* 

The Constellation vs. Carrier display shows the inphase and quadrature magnitude results of all symbols over the respective carriers. The inphase-values are displayed as yellow dots; the quadrature-values are displayed as blue dots.

Remote: CALC1:FEED 'CONS:CVCA'

### **4.3.17 Constellation vs. Symbol**

The Constellation vs. Symbol diagram is selected by pressing the <*CONSTELL*> softkey in the main measurement softkey menu followed by the <*CONSTELL VS SYMBOL*> softkey.

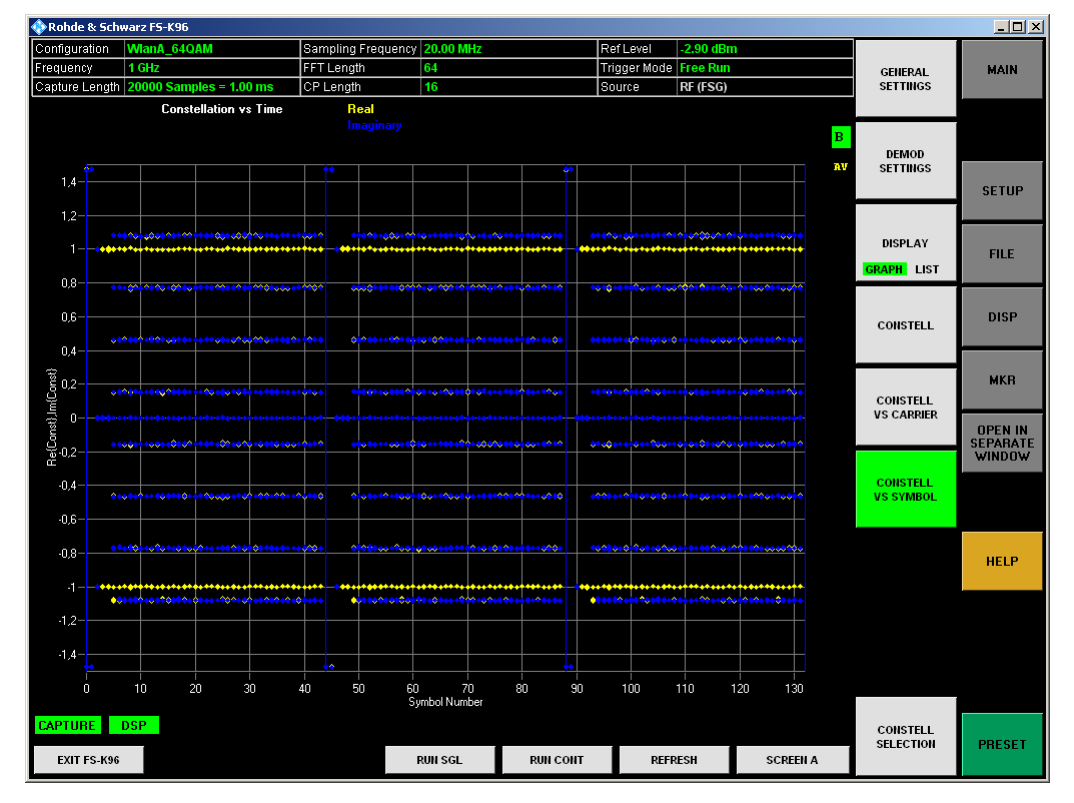

*Fig. 44 Constellation vs. Symbol Display* 

The Constellation vs. Symbol display shows the inphase and quadrature magnitude results of all carriers over the respective symbols. The inphase-values are displayed as yellow dots; the quadrature-values are displayed as blue dots. All analyzed frames are concatenated in symbol direction with blue lines marking the frame borders.

Remote: CALC1:FEED 'CONS:CVSY'

### **4.3.18 Constellation Selection**

The <*CONSTELL SELECTION*> softkey displays a pop-up dialog that allows the displayed results to be filtered. The results may be filtered by any combination of cell type, modulation, symbol, or carrier. The results are updated as soon as any change to the constellation selection parameters is made.

Please note that if you use several screen and have the constellation display on each of these screens, it is not possible to have two different filters for the different screens.

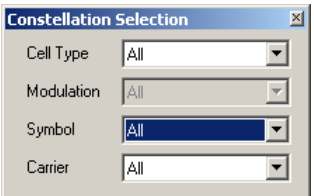

*Fig. 45 Constellation Evaluation Filter Panel* 

Remote: Not supported yet.

### **4.3.19 CCDF (complementary cumulative distribution function)**

The CCDF measurement results are selected by pressing the <*MISC / STATISTIC*> softkey in the main measurement softkey menu followed by the <*CCDF*> softkey.

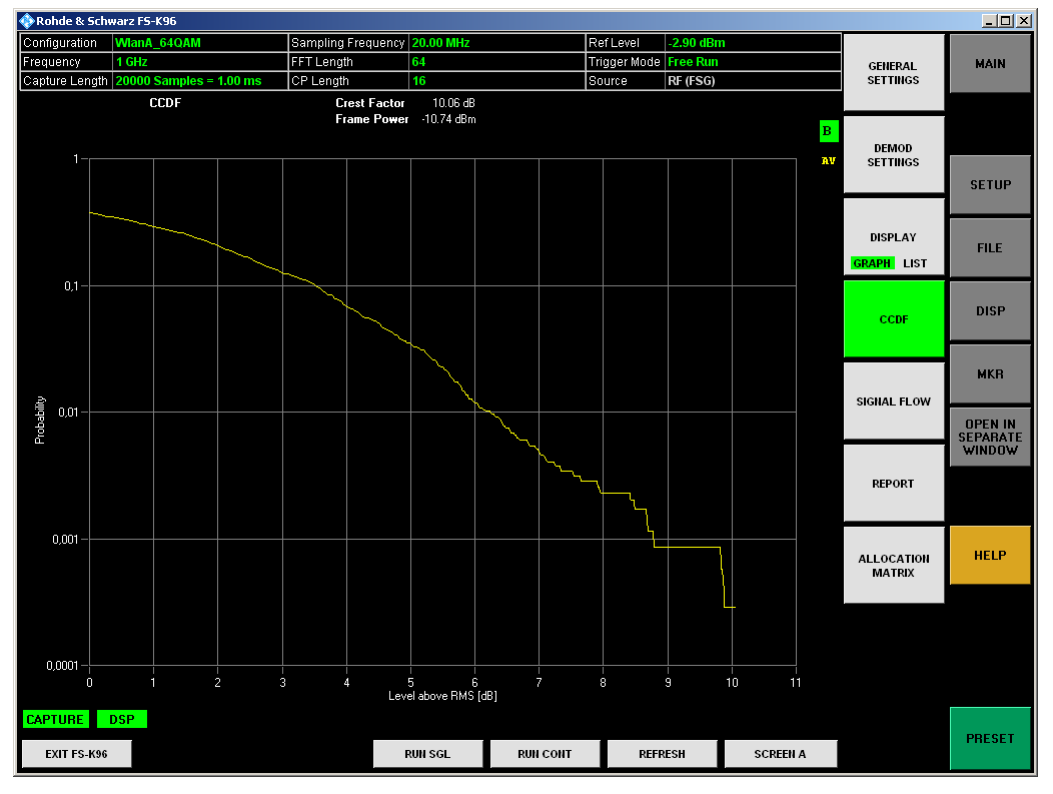

*Fig. 46 CCDF Display* 

The CCDF results display shows the probability of an amplitude exceeding the mean power. The X axis displays power relative to the measured mean power.

Remote: CALC1:FEED 'STAT:CCDF'

### **4.3.20 Signal Flow**

The Signal Flow display is selected by pressing the <*MISC / STATISTIC*> softkey in the main measurement softkey menu followed by the <*SIGNAL FLOW*> softkey.

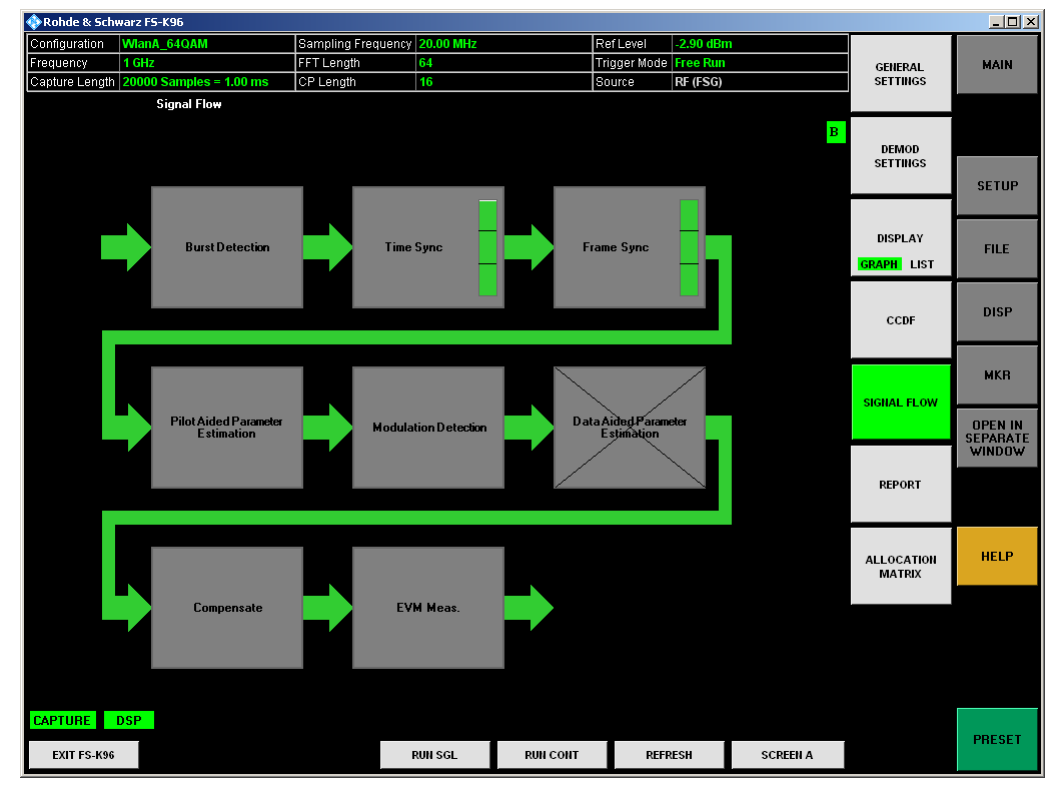

*Fig. 47 Signal Flow Display* 

The Signal Flow display shows a detailed description of the current measurement status. It provides additional hints on what is going wrong within the signal analysis. [Unus](#page-105-0)ed blocks are crossed out.

For the synchronization blocks, a bar is shown giving information about the reliability of the synchronization result. If the level in the bar falls below the thresholds indicated by the horizontal line, the color of the bar changes from green to yellow and finally to red. When the synchronization of the block fails, the complete block changes its color and all succeeding arrows change their color too.

For detailed information about the complete synchronization process, please refer to section 7.2.2.

Remote: CALC1:FEED 'STAT:SFLO'

### **4.3.21 Demodulation Report**

The demodulation report is selected pressing the <*MISC / STATISTIC*> softkey in the main measurement softkey menu followed by the <*REPORT>* softkey.

| <b>Demodulation Report</b>                  | $\times$ |
|---------------------------------------------|----------|
| 29 Jun 2011, 11:7:11                        |          |
| Burst search: 3 bursts found                |          |
| Synchronisation Burst 1                     |          |
| CP sync metric: 0.9838                      |          |
| CP sync fractional bin offset: -0.00062617  |          |
| Frame 1                                     |          |
| Frame sync metric: 0.99972                  |          |
| Integer bin offset: 0                       |          |
| Synchronisation Burst 2                     |          |
| CP sync metric: 0.98364                     |          |
| CP sync fractional bin offset: -0.00062883  |          |
| Frame 1                                     |          |
| Frame sync metric: 0.99972                  |          |
| Integer bin offset: 0                       |          |
| Synchronisation Burst 3                     |          |
| CP sync metric: 0.98348                     |          |
| CP sync fractional bin offset: -0,00062937  |          |
| Frame 1                                     |          |
| Frame sync metric: 0.99972                  |          |
| Integer bin offset: 0                       |          |
| Pilot aided estimation on frame 1           |          |
| Bin offset: -0.00083704                     |          |
| Clock offset: -0.20821 [ppm]                |          |
| Channel estimation passed                   |          |
| Symbolwise estimation passed                |          |
| Modulation detection passed                 |          |
| Data decision passed                        |          |
| IQ impairment deltaQ: -0.0006196-0.0003684i |          |
| Pilot aided estimation on frame 2           |          |
| Bin offset: -0.00083678                     |          |
|                                             |          |

*Fig. 48 Demodulation Report* 

The demodulation report lists messages generated by the signal processing kernel. It can give additional hints about the signal processing chain.

```
 Remote: CALC1:FEED 'STAT:REPT'
```
### **4.3.22 Allocation Matrix**

The Allocation Matrix display is selected pressing the <*MISC / STATISTIC*> softkey in the main measurement softkey menu followed by the <*ALLOCATION MATRIX>* softkey.

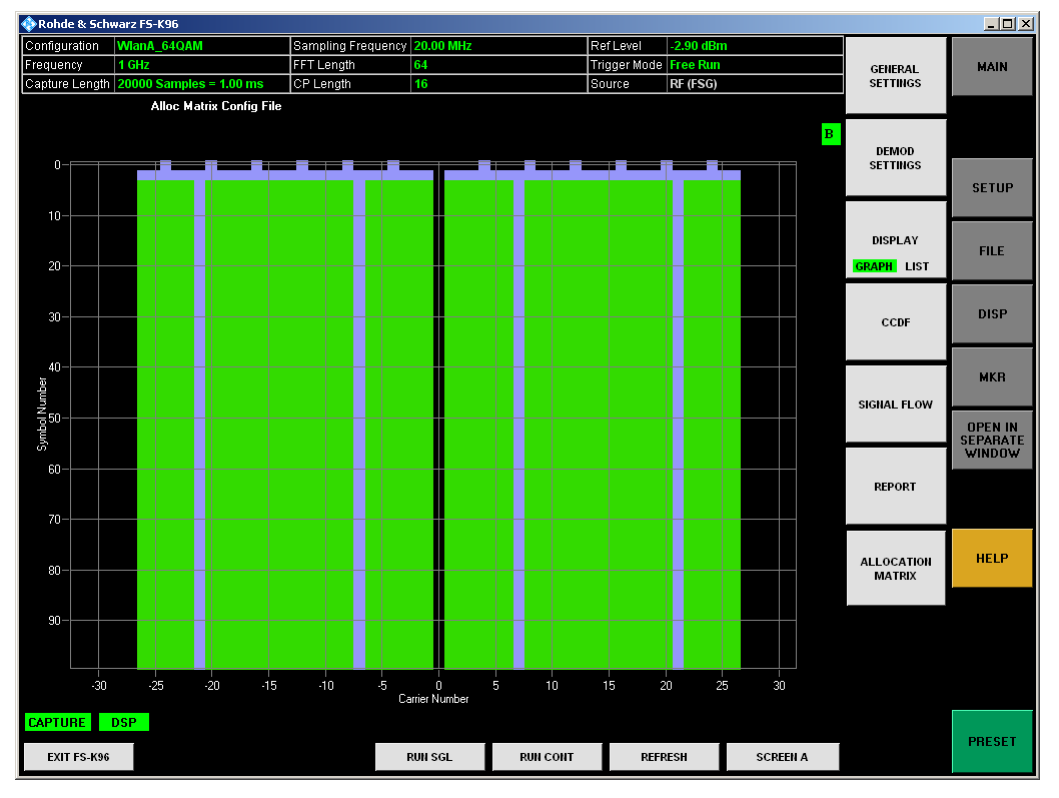

*Fig. 49 Allocation Matrix* 

The Allocation Matrix display is a graphical representation of the allocation matrix (i.e. structure matrix) defined in the configuration file. It is possible to use the marker in order to get more detailed information on the individual cells.

Remote: Not supported yet.

# **4.4 Result Summary**

The Result Summary table is displayed for I/Q measurements when the display mode is set to LIST. This table shows the overall scalar measurement results. The statistic is performed over all analyzed frames within the capture buffer.

| Rohde & Schwarz FS-K96<br>$\Box$ $\Box$ $\times$ |                                        |           |                              |                 |                          |                    |                 |                                   |                                  |  |  |
|--------------------------------------------------|----------------------------------------|-----------|------------------------------|-----------------|--------------------------|--------------------|-----------------|-----------------------------------|----------------------------------|--|--|
| Configuration                                    | WlanA 64QAM                            |           | Sampling Frequency 20.00 MHz |                 | Ref Level<br>$-2.90$ dBm |                    |                 |                                   |                                  |  |  |
| Frequency                                        | 1 GHz                                  |           | FFT Length<br>64             |                 | Trigger Mode Free Run    |                    |                 | <b>GENERAL</b><br><b>SETTINGS</b> | MAIN                             |  |  |
|                                                  | Capture Length 20000 Samples = 1.00 ms | CP Length | 16                           |                 |                          | RF (FSG)<br>Source |                 |                                   |                                  |  |  |
| Frames<br><b>Result Summary</b>                  |                                        |           | 3                            |                 |                          |                    |                 |                                   |                                  |  |  |
|                                                  | Symbols per Frame 44                   |           |                              |                 |                          |                    |                 |                                   |                                  |  |  |
| Item                                             | Min                                    | Mean      | Mean Limit                   | Max             | Max Limit                |                    | Unit            | <b>DEMOD</b><br><b>SETTINGS</b>   |                                  |  |  |
| EVM AII                                          | $-48,76$                               | $-48,71$  |                              | $-48,64$        |                          |                    | dB              |                                   | <b>SETUP</b>                     |  |  |
| EVM Data                                         | $-48,52$                               | $-48,46$  |                              | $-48,38$        |                          |                    | dB              |                                   |                                  |  |  |
| <b>EVM Pilot</b>                                 | $-50,92$                               | $-50,87$  |                              | $-50,80$        |                          |                    | dB              |                                   |                                  |  |  |
| IVQ Offset                                       | $-62,75$                               | $-62,62$  |                              |                 | $-62,39$<br>$-0,01$      |                    | dB              | <b>DISPLAY</b>                    | <b>FILE</b>                      |  |  |
| Gain Imbalance                                   | $-0.01$                                | $-0,01$   |                              |                 |                          |                    | dB              | <b>GRAPH LIST</b>                 |                                  |  |  |
| Quadrature Error                                 | $-0.02$                                | $-0,02$   |                              | $-0.02$         |                          |                    |                 |                                   |                                  |  |  |
| Frequency Error                                  | $-262,14$                              | $-261,74$ |                              | $-261,49$       |                          |                    | Hz              | CCDF                              | <b>DISP</b>                      |  |  |
| Sample Clock Error                               | $-0.21$                                | $-0,19$   |                              | $-0.18$         |                          |                    | ppm             |                                   |                                  |  |  |
| <b>Frame Power</b>                               | $-10,74$                               | $-10,74$  |                              | $-10,74$        |                          |                    | dBm             |                                   |                                  |  |  |
| <b>Crest Factor</b>                              | 10,06                                  | 10,06     |                              | 10,07           |                          |                    | dB              |                                   | <b>MKR</b>                       |  |  |
|                                                  |                                        |           |                              |                 |                          |                    |                 | <b>SIGNAL FLOW</b>                |                                  |  |  |
|                                                  |                                        |           |                              |                 |                          |                    |                 |                                   | <b>OPEN IN</b>                   |  |  |
|                                                  |                                        |           |                              |                 |                          |                    |                 |                                   | <b>SEPARATE</b><br><b>WINDOW</b> |  |  |
|                                                  |                                        |           |                              |                 |                          |                    |                 |                                   |                                  |  |  |
|                                                  |                                        |           |                              |                 |                          |                    |                 | <b>REPORT</b>                     |                                  |  |  |
|                                                  |                                        |           |                              |                 |                          |                    |                 |                                   |                                  |  |  |
|                                                  |                                        |           |                              |                 |                          |                    |                 |                                   |                                  |  |  |
|                                                  |                                        |           |                              |                 |                          |                    |                 | <b>ALLOCATION</b>                 | <b>HELP</b>                      |  |  |
|                                                  |                                        |           |                              |                 |                          |                    |                 | <b>MATRIX</b>                     |                                  |  |  |
|                                                  |                                        |           |                              |                 |                          |                    |                 |                                   |                                  |  |  |
|                                                  |                                        |           |                              |                 |                          |                    |                 |                                   |                                  |  |  |
|                                                  |                                        |           |                              |                 |                          |                    |                 |                                   |                                  |  |  |
|                                                  |                                        |           |                              |                 |                          |                    |                 |                                   |                                  |  |  |
|                                                  |                                        |           |                              |                 |                          |                    |                 |                                   |                                  |  |  |
|                                                  |                                        |           |                              |                 |                          |                    |                 |                                   |                                  |  |  |
| <b>CAPTURE</b>                                   | DSP                                    |           |                              |                 |                          |                    |                 |                                   |                                  |  |  |
| EXIT FS-K96                                      |                                        |           | <b>RUN SGL</b>               | <b>RUN CONT</b> | <b>REFRESH</b>           |                    | <b>SCREEN A</b> |                                   | PRESET                           |  |  |

*Fig. 50 Result Summary Display* 

The Result Summary display is selected by pressing the <*DISPLAY – LIST*> softkey, which is available in all main measurement menus and submenus.

 Remote: Use the "FETCh Subsystem" to get the results of the Result Summary via remote control.

# 5 Settings

This section describes the "General Settings" dialog box, where all settings related to the overall measurement (i.e. Data Capture Settings, Input, Level, Trigger, Input Settings) can be modified.

# **5.1 General Settings**

This section describes the General Settings panel, where all settings related to the overall measurement (i.e. Data Capture, Trigger and Input settings) can be modified.

The "General Settings" softkey opens the "General Settings" dialog box with three tabs: *Primary*, *Advanced* and *Meas*. To see the content of the tabs as shown below click on one of the tabs.

**General Settings** Primary | Advanced | Meas |

### *Fig. 51 Tabs in General Settings Dialog*

For a detailed description of the primary, advanced and measurement settings see below.

### **5.1.1 Primary Settings**

The <*GENERAL SETTINGS>* softkey opens the General Settings panel on the Primary tab.

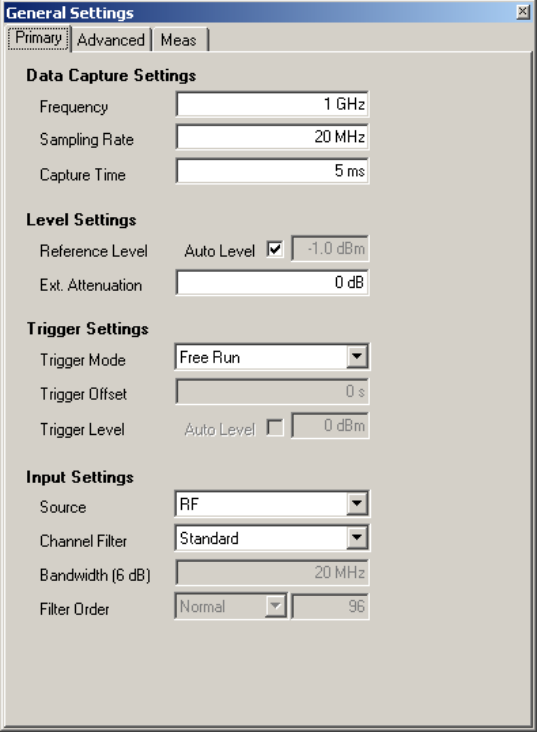

*Fig. 52 Primary Tab of the General Settings Menu* 

#### **5.1.1.1 Data Capture Settings**

The Data Capture Settings are the general settings concerning the physical attributes of the signals to be measured.

#### **Frequency**

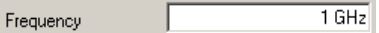

Specifies the *Center Frequency* of the signal to be measured. The maximum frequency depends on the hardware configuration of the R&S analyzer.

Remote: SENS:FREQ:CENT 1GHz

#### **Sampling Rate**

 $16 MHz$ Sampling Rate

Specifies the *System Sampling Rate* of the OFDM signal to be measured.

The maximum sampling rate depends on the hardware configuration of the R&S analyzer.

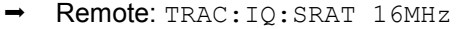

#### **Capture Time**

 $\overline{5 \text{ ms}}$ Capture Time

Specifies the *Capture Time* which is stored in the capture buffer and analyzed within one sweep.

The maximum capture time depends on the hardware configuration of the R&S analyzer and the memory of the external PC.

Remote: SENS:SWEep:TIME 5ms

#### **5.1.1.2 Level Settings**

The Level Settings are the general settings concerning the power leveling of the R&S analyzer.

#### **Automatic level detection**

Automatic level detection allows the Signal Level and Reference Level settings to be adjusted to the input signal. Automatic level detection can be performed by setting *Auto Level* in the General Settings panel to ON. Running the automatic level detection means that an automatic level detection measurement is executed before each measurement sweep.

Remote: CONF:POW:AUTO 1

#### **Reference Level**

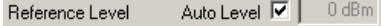

Specifies the *Reference Level* to use when running measurements, or displays the reference level when *Auto Level* is enabled.

The *Reference Level* parameter is editable only when RF input is selected and *Auto Level* is disabled.

When Auto Level is set to ON, the FS-K96 Software will measure the reference level automatically at the start of each measurement sweep. This ensures that the reference level is always set at the optimal level for obtaining accurate results but will lead to slightly increased measurement times.

The *Auto Level* setting is only available for RF input.

Remote: DISP: TRAC: Y: RLEV -20

#### **External Attenuation**

Ext. Attenuation  $\overline{0}$  dB

Specifies an *External Attenuation* to be considered in the power results of the R&S FS-K96 Software.

Remote: DISP:TRAC:Y:RLEV:OFFS 0

### **5.1.1.3 Trigger Settings**

The Trigger Settings group contains all the settings related to the triggering of a measurement sweep.

### **Trigger Mode**

Trigger Mode Free Run  $\overline{\phantom{a}}$ 

*Trigger Mode* is the source of the trigger for the measurement sweep.

The possible values for the *Trigger Mode* are:

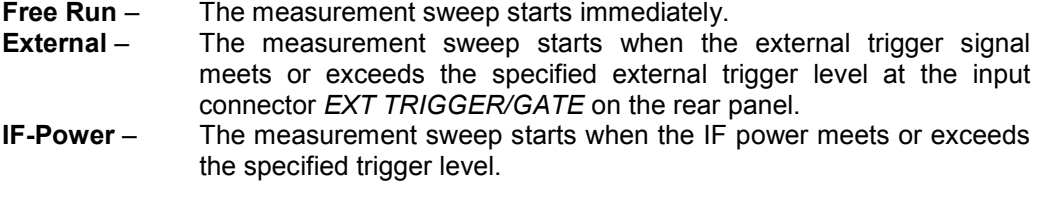

Remote: TRIG:MODE IMM

#### **Trigger Offset**

Trigger Offset  $\overline{1 \text{ ms}}$ 

*Trigger Offset* specifies the time offset between the trigger signal and the start of the sweep. A negative value indicates a pre-trigger.

The *Trigger Offset* parameter is not editable when *Trigger Mode* is set to Free Run because this indicates that the measurement sweep should trigger immediately and as such a trigger delay or pre-trigger would not be appropriate.

Remote: TRIG:HOLD 1ms

#### **Trigger Level**

 $\overline{0 \text{ dBm}}$ Auto Level  $\Box$ Trigger Level

*Trigger Level* specifies the threshold of the External- or the IF-Power trigger.

If Auto Level is selected, this trigger threshold is determined automatically by the R&S FS-K96 Software before each sweep.

```
 Remote: TRIG:LEV 1 V
```
### **5.1.1.4 Input Settings**

The Input settings group contains settings related to the input source of the signal to be measured.

#### **Input Path**

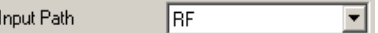

Selects the data source of the OFDM demodulator. The input can be *RF*, *Analog Baseband*, *Digital I/Q* or *File*.

Remote: INP:SEL RF

### **Channel Filter**

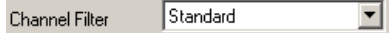

*Channel Filter* selects the input filter preceding the OFDM demodulator. The *Standard* setting uses the default filter of the connected instrument. *Adjustable* allows the design of a lowpass filter with adjustable bandwidth and filter order.

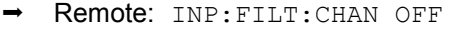

#### **Bandwidth 6 dB**

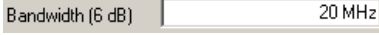

The *Bandwidth* of the channel filter is defined as two times the 6 dB cutoff frequency. It can be chosen between 0 Hz and the sample rate. Choosing a bandwidth near the sample rate can lead to backfolding of higher frequency signal parts.

Remote: INP:FILT:CHAN:BAND 20MHz

#### **Filter Order**

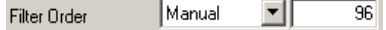

The *Filter Order* determines the slope characteristics of the channel filter. Three predefined filter orders, *Low*, *Normal* and *High* are available. Additionally, the filter order can be set manually. Odd filter orders are rounded to the next higher even number.

Remote: INP:FILT:CHAN:ORD 96

### **5.1.2 Advanced Settings**

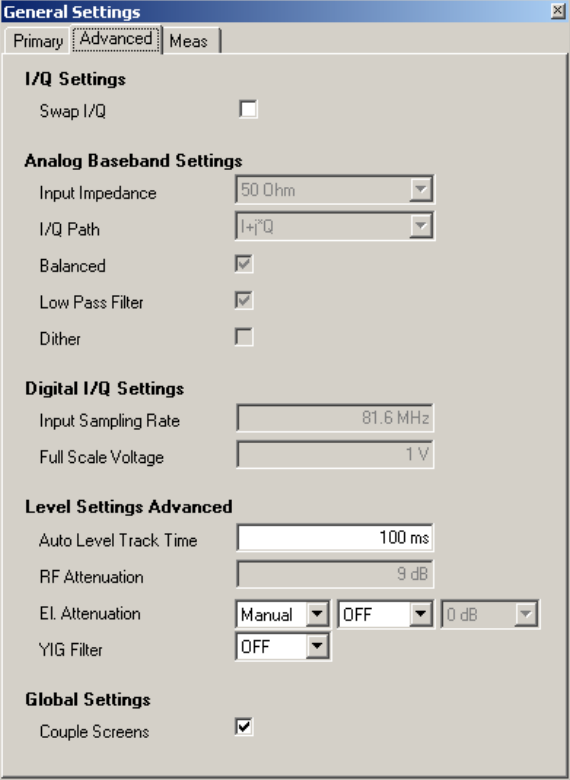

*Fig. 53 Advanced Tab of the General Settings Menu* 

### **5.1.2.1 I/Q Settings**

#### **Swap I/Q**

П. Swap I/Q

*Swap I/Q* interchanges the I channel and the Q channel.

→ Remote: SENS: SWAP OFF

#### **5.1.2.2 Analog Baseband Settings**

The Analog Baseband Settings group contains settings related to the baseband input source.

### **Input Impedance**

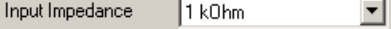

*Input Impedance* allows the selection of the impedance of the Baseband inputs. The selection depends on the instrument configuration.

The *Input Impedance* parameter is editable only when Baseband input is selected.

Remote: INP:IQ:IMP HIGH

#### **Balanced**

Balanced

*Balanced* switches the Baseband inputs between symmetrical (balanced) and asymmetrical (unbalanced).

The *Balanced* parameter is editable only when Baseband input is selected.

Remote: INP:IQ:BAL ON

П

#### **Lowpass**

Low Pass Filter  $\Box$ 

When enabled, the *Lowpass* parameter inserts a 36 MHz lowpass filter into the I and Q parts of the baseband input.

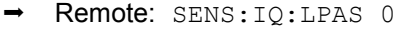

#### **Dither**

 $\Box$ Dither

When enabled, the *Dither* parameter specifies that a 2 MHz-wide noise signal at 42.67 MHz is injected into the signal path of the Baseband input. It appears in the spectrum at 38.92 MHz. The *Dither* parameter is editable only when Baseband input is selected.

```
 Remote: SENS:IQ:DITH 0
```
#### **5.1.2.3 Digital I/Q Settings**

The Digital IQ Settings group contains settings related to the digital IQ input source.

#### **Digital Input Sampling Rate**

 $81.6 MHz$ Digital Input Sampling Rate

*Digital Input Sampling Rate* defines the sampling rate of the data signal at the digital IQ input. The *Digital Input Sampling Rate* parameter is editable only when Baseband input is selected.

```
 Remote: SENS:IQ:DITH 0
```
#### **Full Scale Voltage**

 $\overline{1V}$ Full Scale Voltage

*Full Scale Voltage* defines the voltage corresponding to the maximum input value of the digital baseband input ( value 7FFF hex).

The *Full Scale Voltage* parameter is editable only when Baseband input is selected.

Remote: INP:DIQ:RANG 1V

#### **5.1.2.4 Level Settings Advanced**

The Level Settings Advanced group contains settings related to the leveling of the R&S analyzer.

#### **Auto Level Track Time**

 $\frac{100 \text{ ms}}{100 \text{ ms}}$ Auto Level Track Time

*Au*t*o Level Track Time* specifies the sweep time used for the auto level measurements.

This parameter is editable only when RF input is selected and *Auto Level* is enabled.

Remote: CONF:POW:AUTO:SWE:TIME 100MS

#### **RF Attenuation**

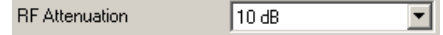

*RF Attenuation* specifies the mechanical attenuation to be applied to the input RF signal.

Available values:

*0 dB to 75 dB in steps of 5 dB.*

The *RF Attenuation* parameter is editable only when RF input is selected and *Auto Level* is disabled.

Remote: INP: ATT 10

### **El. Attenuation**

El. Attenuation Manual V ON V 5dB V

*EL Attenuation* specifies the electrical attenuation to be applied to the input RF signal. Available values:

### *0 dB to 30 dB in steps of 5 dB.*

The electrical attenuator can be switched off completely.

- Remote: INP:EATT:STAT ON
- Remote: INP:EATT 5

#### **YIG Filter**

YIG Filter  $OFF$   $\overline{v}$ 

*YIG Filter* specifies the state of the YIG filter in the R&S Analyzer.

Remote: INP:FILT:YIG OFF

### **5.1.2.5 Global Settings**

The Global Settings group contains settings related to the settings which apply in a global scope.

 $\overline{\textbf{v}}$ Couple Screens

If Couple Screens is enabled, the markers on the top and bottom screen which have the same unit (e.g., frequency or symbol index) are coupled.

Remote: Not supported yet.
# **5.1.3 Measurement Settings**

This section describes the Measurement Settings panel, where all settings related to the measurement result displays can be modified. It allows to specify units of the result axes and offers specific settings for the different measurements.

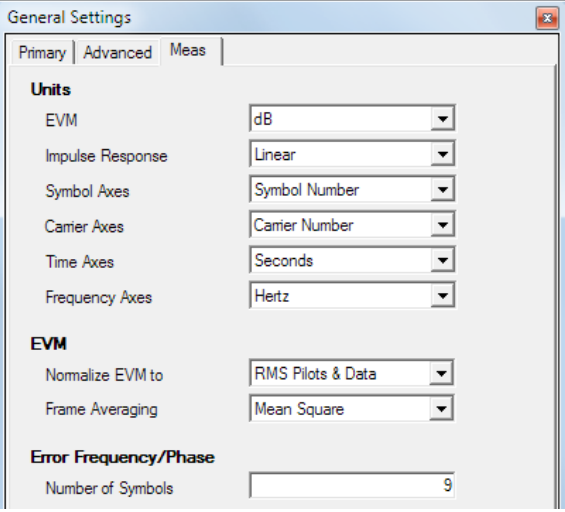

*Fig. 54 Measurement Tab of the General Settings Menu* 

# **5.1.3.1 Units**

The Units group contains settings regarding the axes units of the different result displays.

### **EVM**

 $\sqrt{d}B$ EVM  $\overline{\phantom{a}}$ 

*EVM* specifies the unit of EVM results.

Available values: *dB* or *%*

Remote: UNIT:EVM DB

# **Impulse Response**

 $\sqrt{\frac{1}{2}}$ 피 Impulse Response

*Impulse Response* specifies whether the channel impulse response is to be displayed linearly or logarithmically

Available values: *Linear* or *dB* 

Remote: UNIT:IRES LIN

### **Symbol Axes**

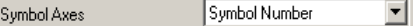

*Symbol Axes* specifies the unit of time axes representing symbol numbers.

Available values: *Symbol Number* or *Seconds* 

Remote: UNIT:SAX SYM

#### **Carrier Axes**

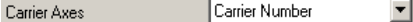

*Carrier Axes* specifies the unit of frequency axes representing carrier numbers.

Available values: *Carrier Number* or *Hertz* 

Remote: UNIT:CAX CARR

#### **Time Axes**

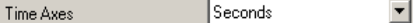

*Time Axes* specifies the unit of general time axes

Available values: *Seconds*, *Sample Time* or *Symbol Time* 

Remote: UNIT:TAX S

#### **Frequency Axes**

Hertz  $\overline{\mathbf{r}}$ Frequency Axes

*Frequency Axes* specifies the unit of general frequency axes

Available values:

Hertz, Sample Rate or Subcarrier Spacing

Remote: UNIT: FAX Hz

# **5.1.3.2 EVM**

The EVM group contains settings regarding the calculation of the error vector magnitude results.

# **Normalize EVM to**

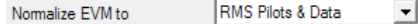

*Normalize EVM to* specifies the OFDM cells which are averaged to get the reference magnitude for EVM normalization (see chapter 8.2.1 for details).

Available values:

RMS Pilots & Data, RMS Data, RMS Pilots, None

Remote: SENS:DEM:EVMC:NORM RMSPD

### **Frame Averaging**

Frame Averaging

Mean Square

*Frame Averaging* specifies the method of averaging over multiple OFDM frames used to get the mean EVM values in the result list.

 $\blacktriangledown$ 

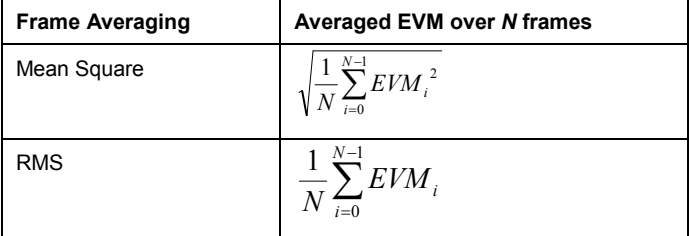

Mean square averaging is consistent with the EVM calculation within one frame. However, some standards, e.g. 802.11a, require RMS averaging.

Available values:

Mean Square, RMS

Remote: SENS: DEM: EVMC: FAV RMS

# **5.1.3.3 Error Freq. / Phase**

The Error Freq. / Phase group contains settings regarding the Error Freq. / Phase measurement within the EVM measurement group.

#### **Number of Symbols**

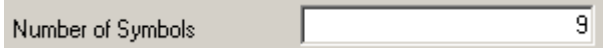

*Number of Symbols* specifies the number of symbols per frame used for the evaluation of the sample wise frequency and phase error calculation. The upper limit is the Result Length minus one (Result Length – 1).

Remote: Not supported yet.

# **5.2 Demodulation Settings**

This section describes the demodulation settings of the software for running a correct measurement by means of OFDM system configuration and demodulation control options.

# **5.2.1 Signal Description**

The <*DEMOD SETTINGS*> softkey opens the Demodulation Settings panel on the *Signal Description* tab.

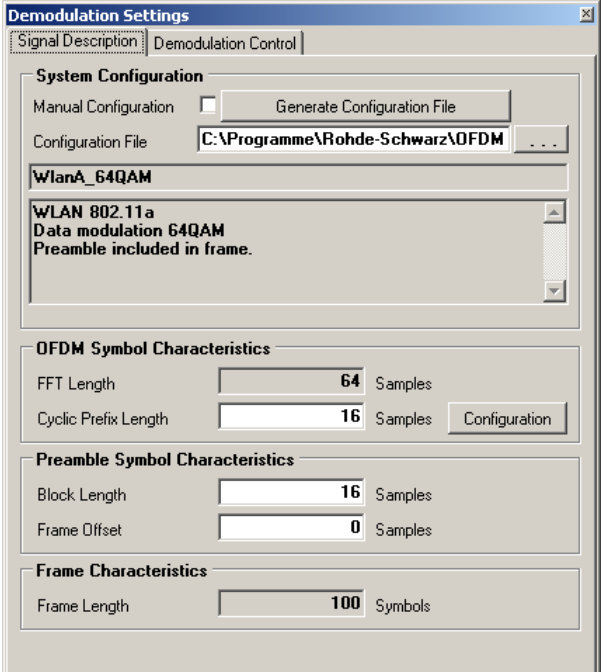

*Fig. 55 System Description Tab of the Demodulation Settings Menu* 

# **5.2.1.1 System Configuration**

The System Configuration group contains general settings to specify the OFDM system.

#### **Manual Configuration**

Manual Configuration |

*Manual Configuration* allows to specify an OFDM system without using a system configuration file. The basic OFDM parameters can be entered manually. If manual configuration is enabled, no frame synchronization can be performed. EVM or Channel measurements are not available. The constellation diagram will still show a rotation.

Remote: CONF:SYST:MAN

#### **Configuration File**

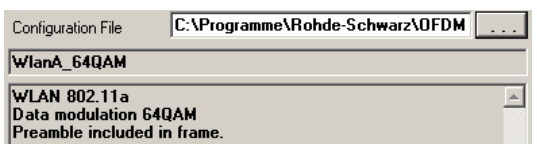

*Configuration File* allows loading a configuration file which defines the specific OFDM system. Pressing '...' opens a file manager. The configuration file contains the system name and a system description, which are displayed within the text fields.

Remote: MMEM:LOAD:CFGF 'C:\TEMP\K96Test.mat'

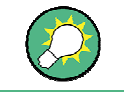

#### **Drag-and-Drop**

You can also load a configuration file by drag-and-drop.

#### **Configuration with Wizard**

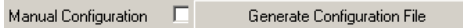

"Generate Configuration File" opens a dialog that displays the necessary settings for a burst detection and a coarse timing synchronization. Based on these results, it is then possible to start the "R&S FS-K96 Configuration File Wizard" (cf. Fig. 68) and to generate a configuration file.

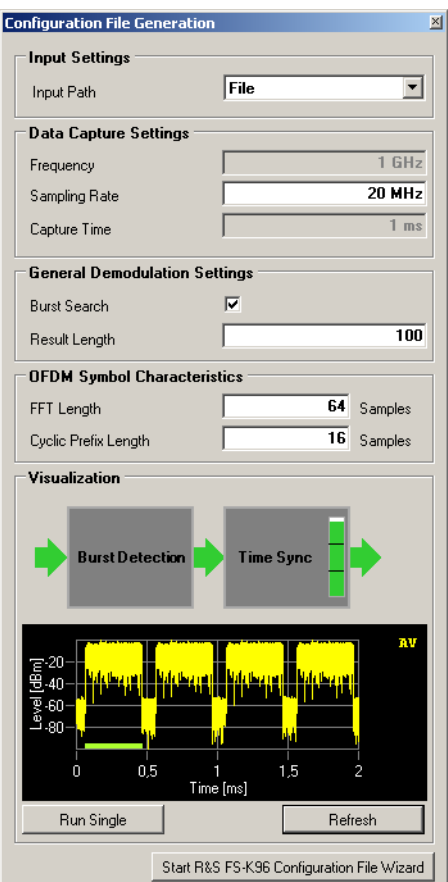

*Fig. 56 Configuration File Generation Dialog* 

## **5.2.1.2 OFDM Symbol Characteristics**

The OFDM Symbol Characteristics group contains settings to specify the OFDM symbol in time domain.

#### **FFT Length**

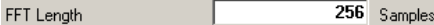

*FFT Length* specifies the length of the FFT area of an OFDM symbol in time domain in number of samples.

This parameter is editable only when manual configuration is selected.

```
 Remote: CONF:SYMB:NFFT 256
```
# **Cyclic Prefix Configuration**

16 Samples Cyclic Prefix Length Configuration

*Cyclic Prefix Length* specifies the length of the Cyclic Prefix area of an OFDM symbol in time domain in number of samples.

Remote: CONF:SYMB:NGU 16

"Configuration" opens a dialog that allows for the configuration of the non-conventional cyclic prefix mode (cf. Fig. 57).

Remote: CONF:SYMB:GUAR:MODE GU2

In the conventional cyclic prefix mode, all OFDM symbols have the same cyclic prefix length. In the non-conventional cyclic prefix mode, some OFDM symbols have different cyclic prefix lengths than others. One well-known OFDM system, where different cyclic prefix lengths can occur in one frame is e.g. LTE.

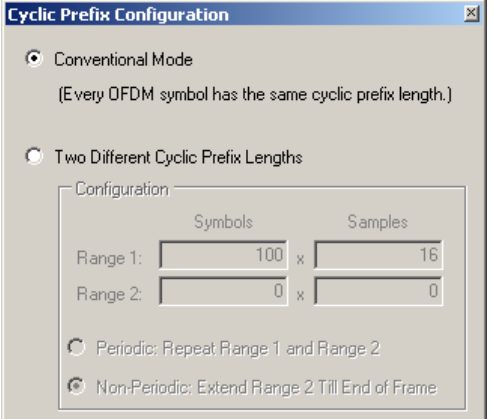

*Fig. 57 Cyclic Prefix Configuration Dialog* 

In the non-conventional case, we distinguish between the periodic mode and the nonperiodic mode.

Remote: CONF:SYMB:GUAR:PER ON

In the periodic mode (cf. Fig. 58), one "Slot" that consists of the two ranges that can be defined in this dialog is repeated over and over until the number of symbols specified by the result range parameter is reached (e.g. LTE).

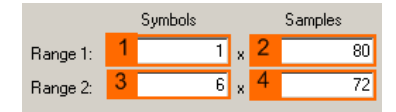

- Number of Symbols (Range 1) (1) Specifies the length of the first range in symbols. Remote: CONF:SYMB:GUAR1:NSYM 1
- First Cyclic Prefix Length (2) Specifies the length of the first cyclic prefix in samples. Remote: CONF:SYMB:NGU1 80
- Number of Symbols (Range 2)  $(3)$ Specifies the length of the second range in symbols. Remote: CONF:SYMB:GUAR2:NSYM 6
- $\bullet$  Second Cyclic Prefix Length  $(4)$ Specifies the length of the second cyclic prefix in samples. Remote: CONF:SYMB:NGU2 72

In the non-periodic case (cf. Fig. 59), a fixed preamble has a different cyclic prefix length than the rest of the frame (e.g. 802.11ac). In this case, the length of the second range is extended till the end of the demodulated frame. Therefore, the length of the second range cannot be specified in this case.

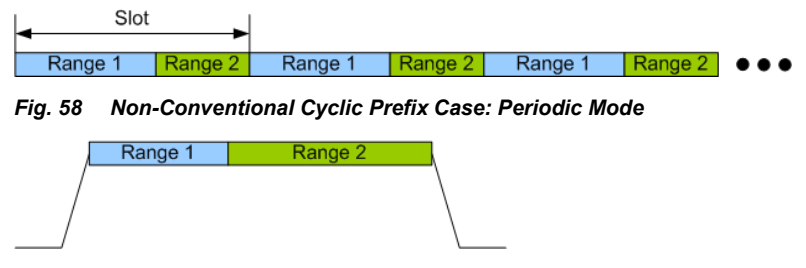

*Fig. 59 Non-Conventional Cyclic Prefix Case: Non-Periodic Mode* 

# **5.2.1.3 Preamble Symbol Characteristics**

The Preamble Symbol Characteristics group contains settings to specify the preamble symbol in time domain. These parameters are used only if 'Preamble Synchronization' is selected in the *Demodulation Control* settings tab.

#### **Block Length**

**Block Length** 64 Samples

*Block Length* specifies the length of one data block within the repetitive preamble in number of samples.

Remote: CONF:PRE:BLEN 64

# **Frame Offset**

 $-16$  Samples Frame Offset

*Frame Offset* specifies the time offset from the preamble start to the actual frame start in number of samples.

Remote: CONF: PRE: FOFF -16

# **5.2.1.4 Frame Characteristics**

The Frame Characteristics group contains settings to specify the complete OFDM frame.

#### **Frame Length**

 $\overline{100}$  Symbols Frame Length

*Frame Length* displays the length of the configured OFDM frame. This is the maximum evaluation length for which a configuration exists. The parameter has no meaning in manual mode.

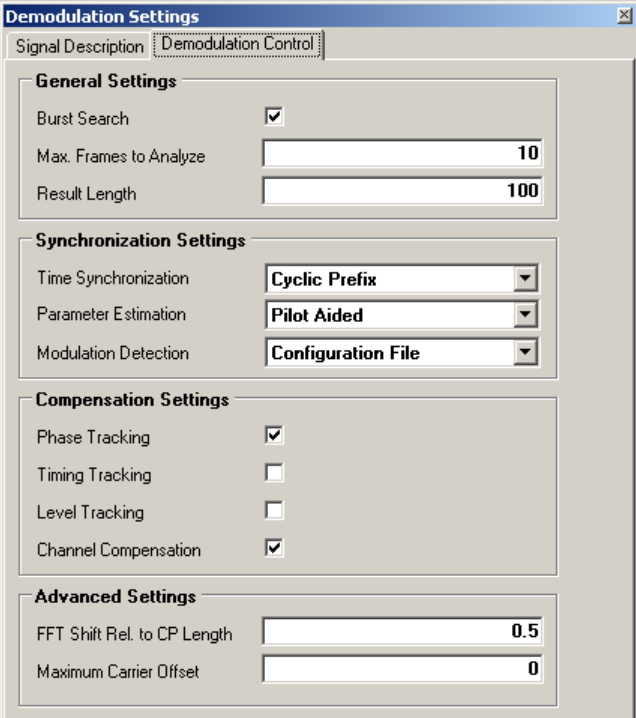

*Fig. 60 Demodulation Control Tab of the Demodulation Setup Menu* 

#### **5.2.1.5 General Settings**

The General Settings group contains basic settings about the position and length of the OFDM frame within the capture buffer.

#### **Burst Search**

 $\overline{\mathbf{v}}$ **Burst Search** 

*Burst Search* specifies whether the demodulator shall search for power bursts before time synchronization. If enabled, the successive demodulation steps are restricted to the signal areas which contain significant power. For continuous signals this parameter has to be disabled.

Remote: SENS:DEM:FORM:BURS ON

#### **Maximum Frames to Analyze**

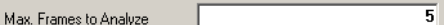

*Max. Frames to Analyze* specifies the maximum number of frames which are analyzed within one capture buffer.

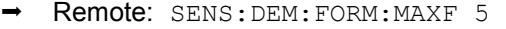

#### **Result Length**

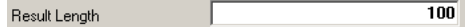

*Result Length* specifies the number of analyzed symbols in one frame. This number must be equal or lower than the Frame Length specified in the *System Description* menu. In order to guarantee stable demodulation, its lower limit is 4.

Remote: SENS:DEM:FORM:NOFS 100

#### **5.2.1.6 Synchronization Settings**

The Synchronization Settings group contains settings which control the synchronization steps of the demodulation.

#### **Time Synchronization**

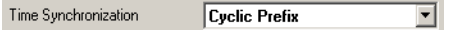

*Time Synchronization* specifies the synchronization method in time domain. The *cyclic prefix* method performs a correlation of the cyclic prefix with the end of the FFT interval. The *preamble* method searches for the repetitive preamble blocks.

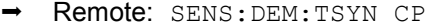

#### **Parameter Estimation**

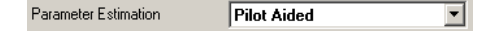

*Parameter Estimation* specifies the mode of synchronization in the frequency domain. In the manual configuration mode without a configuration file, the parameter estimation is forcefully switched off. If a configuration file is loaded, *Pilot Aided* synchronization or *Pilot And Data Aided* synchronization can be selected. *Pilot Aided* synchronization uses only the predefined pilot cells as reference signal. The *Pilot And Data Aided* synchronization uses both pilots and decided data cells for an additional synchronization step.

Remote: SENS:DEM:FSYN PIL

#### **Modulation Detection**

Modulation Detection **Configuration File**  $\overline{\phantom{a}}$ 

*Modulation Detection* specifies the operation mode of the automatic modulation detection for the data cells. If *Configuration File* is selected, the modulation matrix within the system configuration file is evaluated. The *symbolwise* modulation detection determines a common modulation format for all data cells within one OFDM symbol. The *carrierwise* modulation detection determines a common modulation format for all data cells within one OFDM carrier.

Remote: SENS:DEM:MDET CFG

## **5.2.1.7 Compensation Settings**

The Compensation Settings group allows a detailed choice of channel and synchronization parameters to be compensated before the EVM measurement.

# **Phase Tracking**

Phase Tracking

*Phase Tracking* specifies whether or not the measurement results should be compensated for common phase error.

The compensation is done on a per-symbol basis.

 $\overline{\mathbf{v}}$ 

Remote: SENS:TRAC:PHAS ON

#### **Timing Tracking**

**Timing Tracking** 

*Timing Tracking* specifies whether or not the measurement results should be compensated for sample clock deviations.

The compensation is done on a per-symbol basis.

г

Remote: SENS:TRAC:TIME OFF

# **Level Tracking**

Level Tracking г

*Level Tracking* specifies whether or not the measurement results should be compensated for power level deviations.

The compensation is done on a per-symbol basis.

Remote: SENS:TRAC:LEV OFF

# **Channel Compensation**

 $\overline{\mathbf{v}}$ **Channel Compensation** 

*Channel Compensation* specifieswhetherornotthe measurement results should be compensated for the channel transfer function. The compensation is done on a per-carrier basis.

Remote: SENS:COMP:CHAN ON

# **5.2.1.8 Advanced Settings**

The Advanced Settings group contains settings which control certain signal processing steps within the FS-K96 Software.

### **FFT Shift relative to Cyclic Prefix Length**

 $\overline{0.5}$ FFT Shift rel. to CP Length [

*FFT Shift rel. to CP length* allows for shifting the FFT start sample within the guard interval. This is useful if relevant parts of the channel impulse response fall outside the cyclic prefix interval.

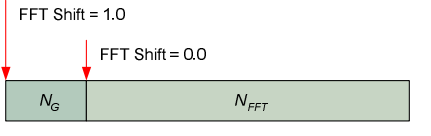

Remote: SENS:DEM:FFTS 0.5

# **Maximum Carrier Offset**

 $\overline{\mathfrak{o}}$ Maximum Carrier Offset

*Maximum Carrier Offset* defines the search range of the frame synchronization in frequency direction. If set to zero, the center frequency offset must be less than half the carrier distance. Higher values allow higher frequency offsets, but slow down the measurement time.

```
 Remote: SENS:DEM:COFF 0
```
# **5.3 File Management**

This section describes the file management of demodulation settings, global settings and I/Q data.

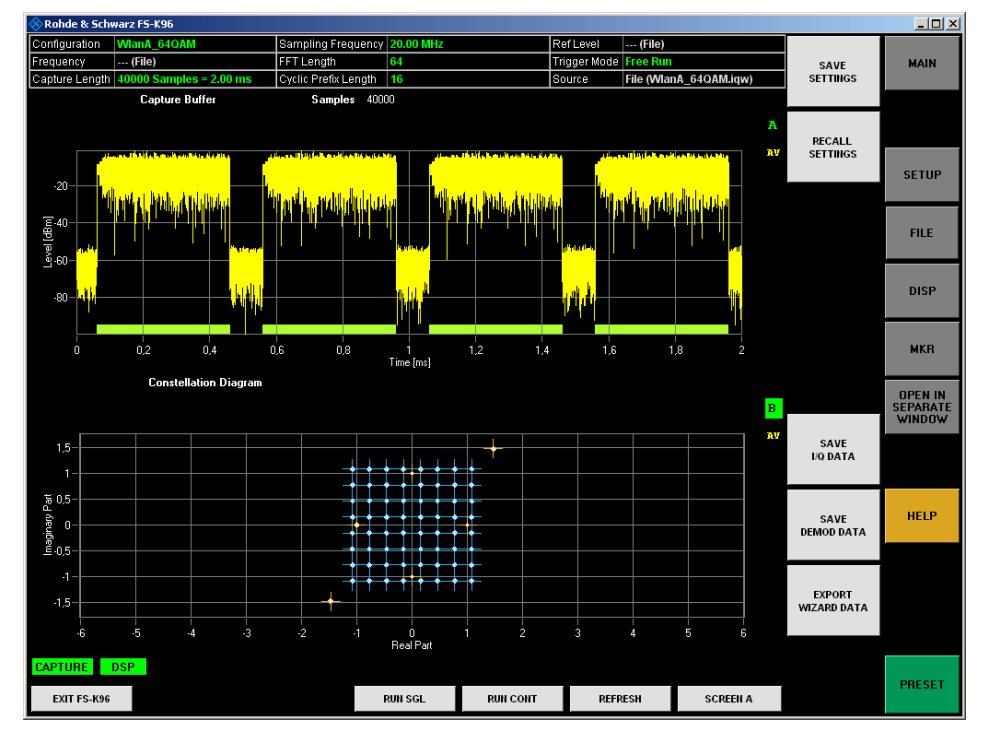

The [**FILE**] hardkey opens the file management softkey menu.

*Fig. 61 File Management Menu* 

Use <*SAVE SETTINGS*> to open a standard file dialog to save the current settings of the FS-K96 Software.

Remote: MMEM:STOR:STAT 'C:\TEMP\K96Test.ovsa'

Use <*RECALL SETTINGS*> to open a standard file dialog to load and apply a previously saved setting file.

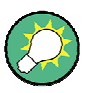

# **Drag-and-Drop**

You can also load a setup by drag-and-drop.

Remote: MMEM:LOAD:STAT 'C:\TEMP\K96Test.ovsa'

Use <*SAVE I/Q DATA*> to open a standard file dialog to save the current I/Q data in the capture buffer.

Remote: [MMEM:STOR:IQ:STAT](#page-88-0) 'C:\TEMP\MyCapture.iqw'

Use <*SAVE DEMOD DATA*> to open a standard file dialog to save the processed and demodulated data in a time-frequency matrix.

Remote: Not supported yet.

Please refer t[o sec](#page-100-0)tion 6 ["Import and Export of Data"for details on t](#page-100-0)he file format.

Use <*EXPORT WIZARD DATA*> to export the demodulated data for the R&S FS-K96 Configuration File Wizard.

Remote: Not supported yet.

Please refer to section 7.2.1 "Overview of the R&S FS-K96 Configuration File Wizard" for details on the R&S FS-K96 Configuration File Wizard.

# **5.3.1 Configure Analyzer Connection**

In order to be able to communicate with the instruments, the R&S analyzer must be connected with the PC using either an IEEE bus or LAN connection. The type of connection and the address can be selected by the <*CONFIGURE ANALYZER CONNECTION*> softkey:

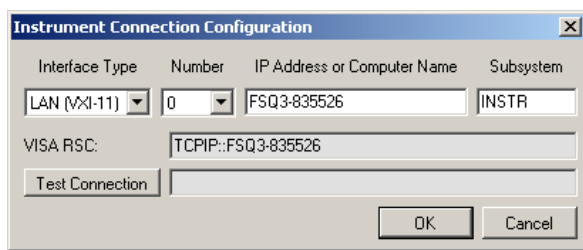

If more than one interface is available on the PC (e.g. because two LAN cards are installed), please select the appropriate interface *Number*. The *Subsystem* does not need to be changed.

Depending on the *Interface Type*, different types of addresses must be entered:

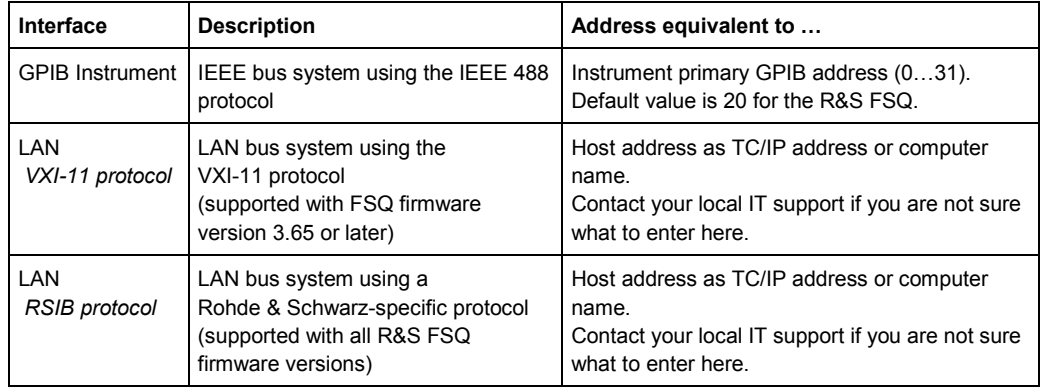

Remote: CONF:ADDR 'TCPIP::192.168.1.1::INSTR'

# **5.3.2 Data Source (Instrument or File)**

The <*DATA SOURCE*> softkey is used to specify the I/Q data source. Data can either be captured from the R&S analyzer (*INSTR* is selected) or read from file (*FILE* is selected). If *FILE* is selected, each time the user presses the <*RUN SGL*> or <*RUN CONT*> hotkey, a dialog is shown where the user can specify the full name and path of the I/Q data file to be used. Pressing ENTER loads the specified I/Q data file and displays the results.

If the specified file cannot be found or is not a valid I/Q data file, an error message will be displayed indicating that the I/Q data could not be imported.

Remote: INP:SEL FILE

# **5.3.3 Remote Control Settings**

Pressing the < REMOTE CONTROL SETTINGS > softkey opens the following pop-up dialog:

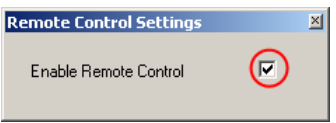

The dialog allows for enabling or disabling the remote control functionality of the OFDM-VSA. Disabling of the remote control needs a restart of the software.

# **5.3.4 Show Logging**

The <*SHOW LOGGING*> softkey is used to display an error messages history.

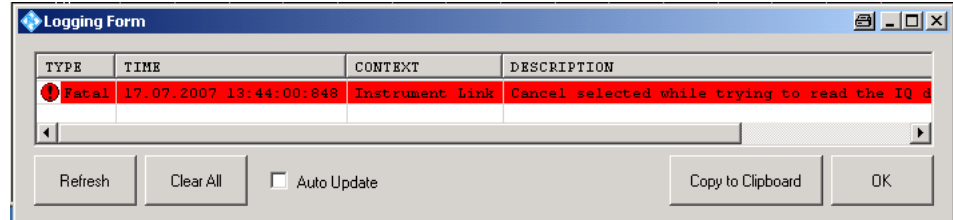

The message history can be refreshed and cleared, and the contents can be copied to the operating system clipboard.

# **5.3.5 System Info**

The <*SYSTEM INFO*> softkey opens a dialog containing system information about the version numbers of used drivers and utility software. This information can be useful in case the analyzer software does not work properly.

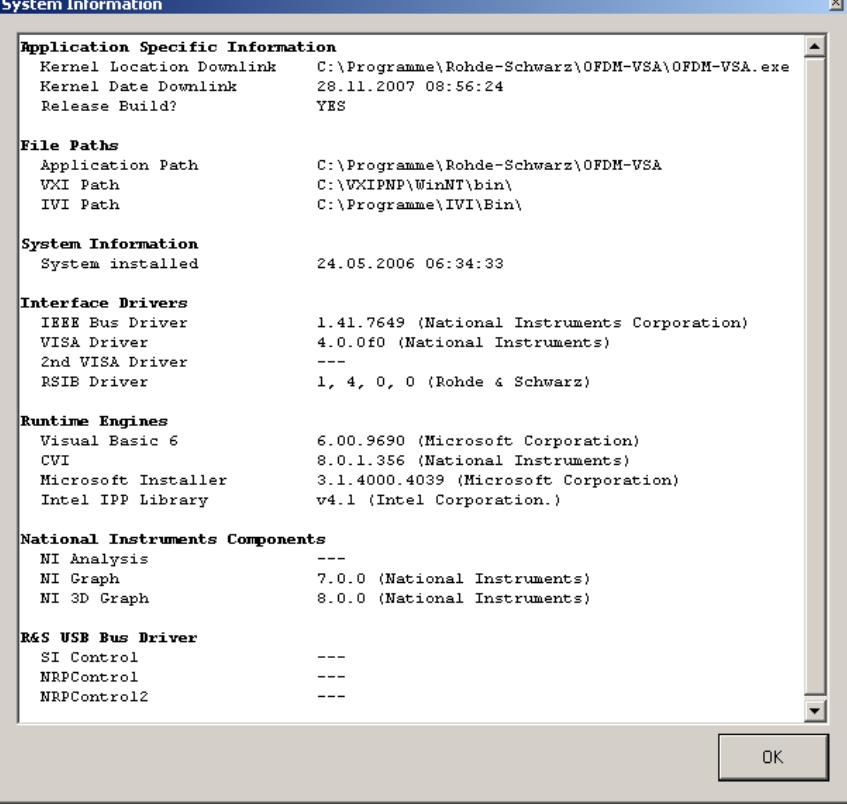

# **5.4 Display Settings**

The layout of the display can be controlled using the display menu.

The [**DISP**] hardkey opens the display softkey menu. It also closes any settings panels that are open.

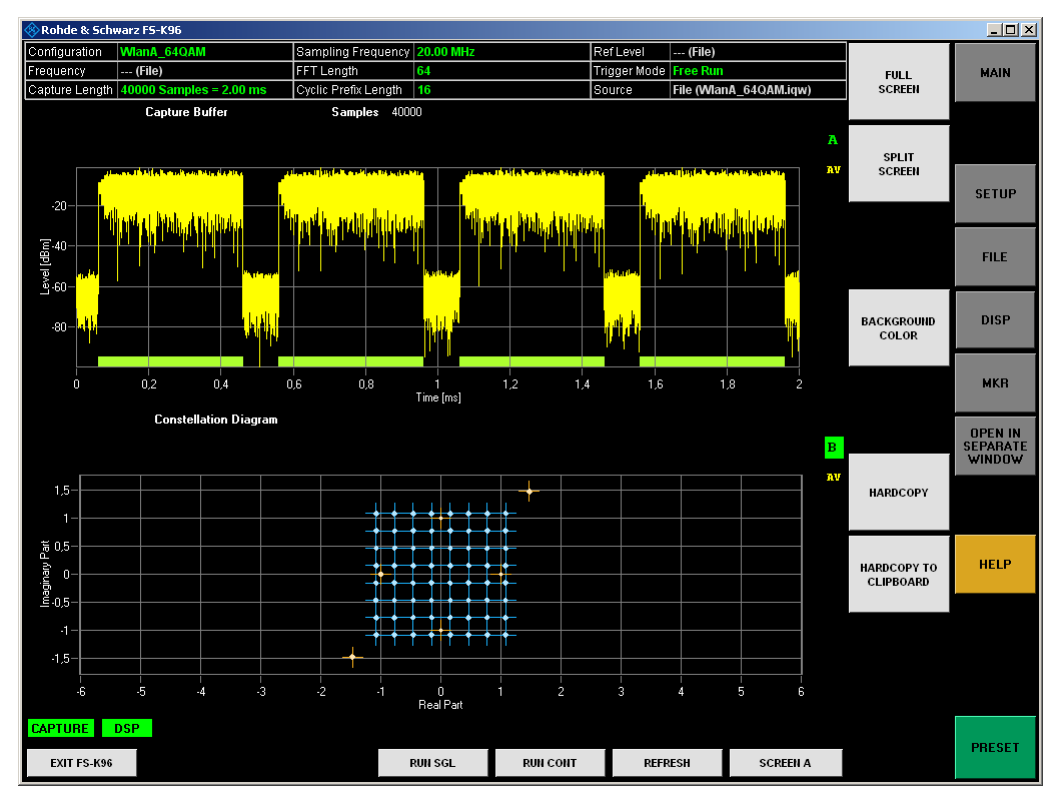

*Fig. 62 Display Menu* 

The display menu allows the display to be changed between split and full screen for I/Q measurement results.

Remote: DISPlay:FORMat SPL

I/Q measurements can be run in split screen or in full screen mode.

The active screen can be selected by

- clicking on the screen.
- pressing the <SCREEN A / SCREEN B> hotkey. In full screen mode the <*SCREEN A / SCREEN B*> hotkey also toggles which screen is displayed.
- Remote: DISP:WIND1:SEL

The background color of the software can be changed by pressing the <*BACKGROUND COLOR*> softkey and selecting a color in the color selection dialog.

The <*HARDCOPY*> softkey saves a screenshot of the software window in the following formats:

- **BMP:** Uncompressed pixel format
- GIF: Color compressed pixel format with 256 colors (platform independent)
- JPEG: Compressed pixel format
- **PNG: Lossless compressed pixel format**
- **TIFF: Format for high color depth images**
- Remote: MMEM:NAME 'C:\TEMP\Screenshot.bmp'"
- Remote: HCOP

The <*HARDCOPY TO CLIPBOARD*> softkey sends a screenshot of the software window to the operating system clipboard.

# **5.5 Open in Separate Window**

The [**OPEN IN SEPARATE WINDOW**] hardkey creates a copy of the currently selected screen and displays it in additional windows. This functionality makes it possible to watch more than two results simultaneously.

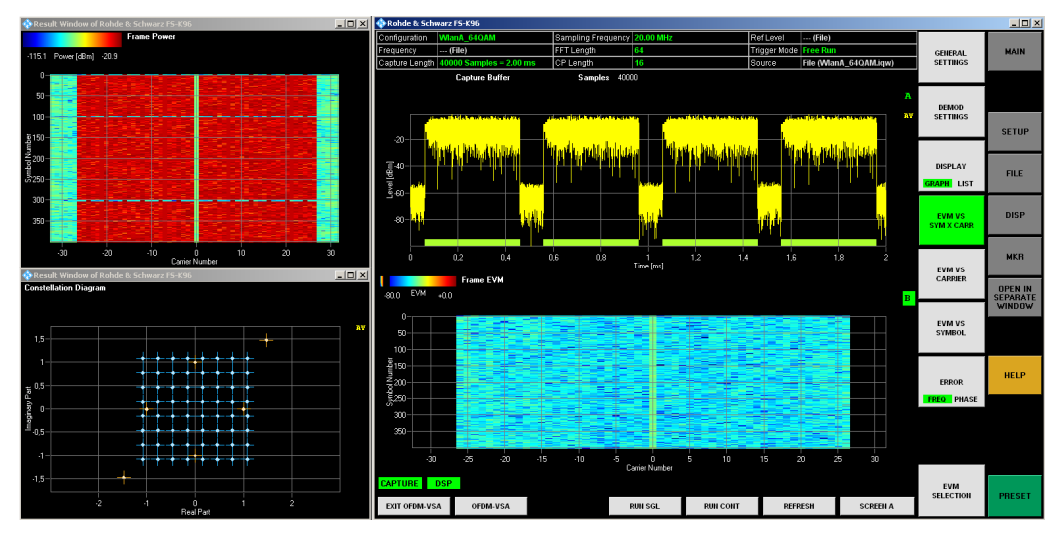

*Fig. 63 FS-K96 Software with Several Result Windows* 

# <span id="page-88-0"></span>6 Import and Export of Data

This section describes how to import and export data from and to the FS-K96 Software.

The software will process the following types of data files the user may manipulate:

- I/Q data
- Demodulation data
- Limits

# **6.1 I/Q Data**

#### **Purpose**

The FS-K96 Software is able to process I/Q data from a file rather than from the R&S signal analyzer hardware. Captured I/Q data can also be stored in various formats for e.g. processing with other external tools or for support purposes.

#### **Format**

I/Q data can be formatted either in binary form or as ASCII files. The data is linearly scaled using the unit Volt (if a correct display of e.g. Capture Buffer power is required).

For **binary format**, data is expected as 32-bit floating point data, Little Endian format (also known as LSB Order or Intel format). (EXAMPLE: 0x1D86E7BB in hexadecimal notation will be decoded to - 7.0655481E-3.)

The data order can be either IQIQIQ or II..IQQ..Q.

- For **ASCII format**, data is expected as I and Q values in alternating rows, separated by new lines:
	- <I value 1>
	- <Q value 1>
	- <I value 2>
	- <Q value 2>
	- …
- For waveform format ( $*$ .wv), data is encrypted. The format complies with the waveform format that is e.g. used by the R&S Signal Generators and R&S® WinIQSIM Software.

# **Usage – Import**

To use externally stored data, switch to the data source file using [**SETUP**] <*DATA SOURCE FILE*>. Each time you start a new measurement, you will be prompted for the file name.

# **Usage – Export**

To export captured I/Q data, select [**FILE**] <*SAVE IQ DATA*>.

# **6.2 Demodulation Data**

# **Purpose**

The demodulated data at the end of the signal processing chain can be saved for further evaluation in Matlab. The data is stored in a time frequency matrix representing the analyzed OFDM frames.

# **Format**

The demodulation data is stored in a Matlab \*.mat file. This file contains two matrices named 'mfcRlk' and 'mfcAlk'. The matrix size is 'Number of Symbols' X 'FFT Length'. The matrix 'mfcRlk' contains the demodulated and corrected OFDM symbols while 'mfcAlk' contains the associated reference symbols.

The following example code shows how to load the demodulation data in Matlab and plot the constellation diagram:

```
% load file 
s = load('mydata.mat', '-mat');
% show constellation 
plot(real(s.mfcRlk), imag(s.mfcRlk), 'bo'); 
hold on; 
plot(real(s.mfcAlk), imag(s.mfcAlk), 'rx'); 
hold off;
```
# **Usage – Export**

To export the demodulation data, select [**FILE**] <*SAVE DEMOD DATA*>.

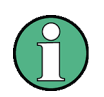

The demodulation data can also be read out via remote control commands. The demodulated symbols and the reference symbols are available as traces 3 and 4 of the constellation diagram. This allows a seamless integration of the FS-K96 within larger OFDM software projects.

# **6.3 Limits**

# **Purpose**

The limit definition is used to specify user-defined limits. Currently, limits are only used in the Result Table (**[MAIN]** <*DISPLAY LIST*>).

# **Format**

The limit definition can be provided as XML. An example, including comments on how to use the definition, is shown below:

```
<Limits>
 <EVMAll/><!--Unit: dB--> 
  <EVMData/><!--Unit: dB--> 
  <EVMPilot/><!--Unit: dB--> 
  <IQOffset/><!--Unit: dB--> 
 <IQGainImbalance/><!--Unit: dB--> 
 <IQQuadratureError/><!--Unit: deg--> 
 <FrequencyError/><!--Unit: Hz--> 
  <SampleClockError/><!--Unit: ppm--> 
 <FramePower/><!--Unit: dBm--> 
  <CrestFactor/><!--Unit: dB--> 
</Limits> 
<!--Example 
<Limits> 
 <EVMAll Mean="-40" Max="-30"/> 
</Limits> 
--&>
```
Limit definitions which are not required may be skipped by making no entries or by deleting the complete tag.

# **Usage – IMPORT**

The limit definition file must be placed in the same folder as the FS-K96 Software binary ("%Program folder%\Rohde-Schwarz\ OFDM Vector Signal Analysis Software" by default). The file name must be limits.xml. The file is read once during the start-up process of the software.

# 7 System Configuration File

The R&S FS-K96 Software has to know the structure of the OFDM system in order to be able to demodulate an OFDM signal correctly. By "structure", we refer to the complete description of the OFDM system:

- the number of subcarriers (i.e. the FFT size)
- the number of symbols
- the number of samples in the cyclic prefix (also referred to as guard length)
- the position (carrier number, symbol number) of the
	- pilot symbols
	- data symbols
	- zero symbols
	- don't care symbols
- the modulation format of the data symbols (e.g. QPSK, 16QAM etc.)
- the value of the pilot symbols
- (optional: the definition of the preamble)

[T](#page-98-0)his section describes the format and gener[ation of the OFDM sy](#page-98-0)stem configuration file which can be loaded within the system configuration tab of the demodulation setup window.

The OFDM configuration file can be either stored in Matlab \*.mat format (cf. Matlab Configuration File Format) or in an XML \*.xml format (cf. XML Configuration File Format).

# **7.1 Matlab Configuration File Format**

The OFDM configuration can be stored in a Matlab \*.mat format which contains the structure 'stOfdmCfg'. The following table lists the elements of the structure and the sub-structures.

Instead of manual generation of the configuration structure it is recommended to use the additionally provided OFDM system class and its methods.

 $\mathbf{r}$ 

l.

٦

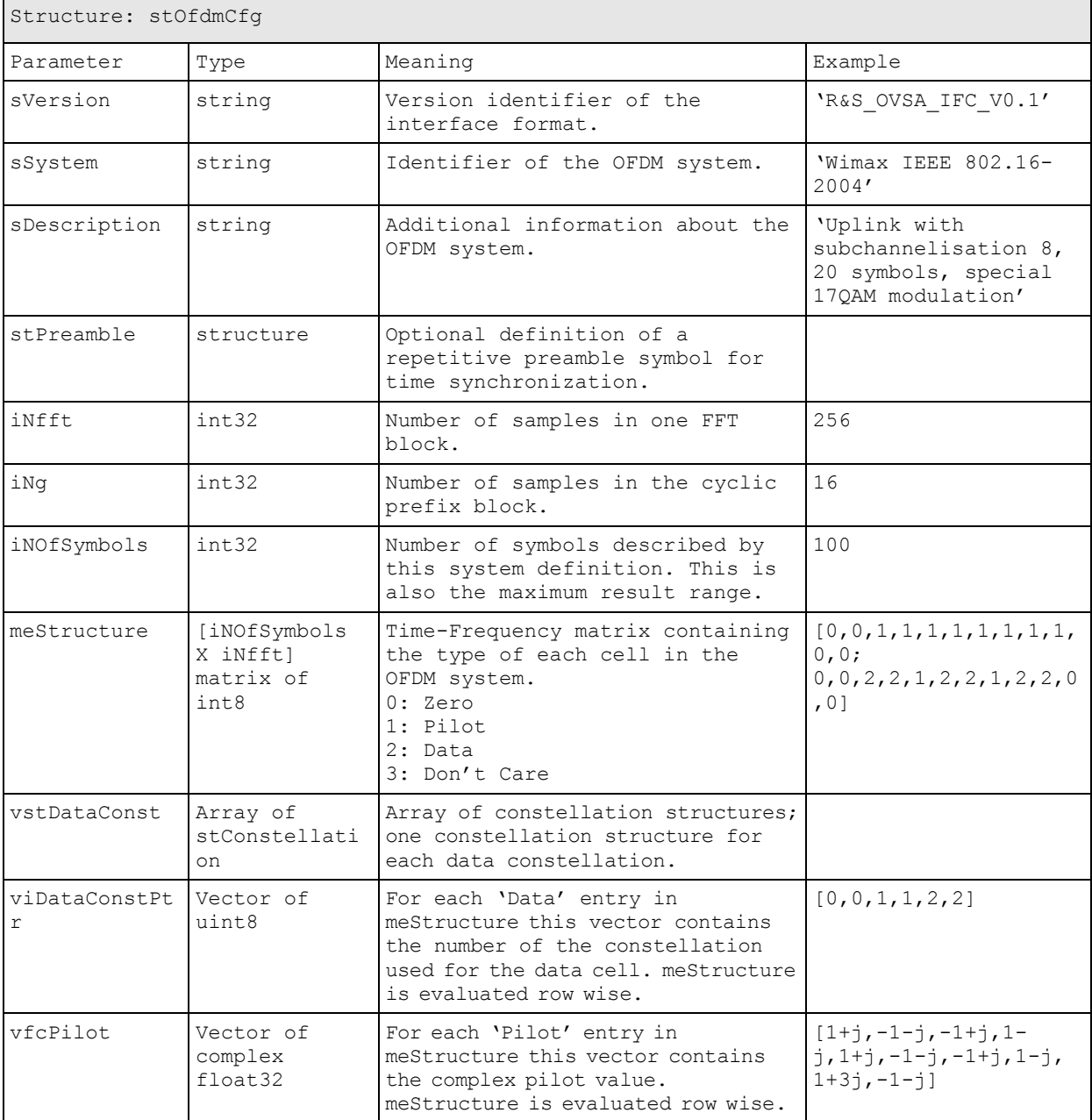

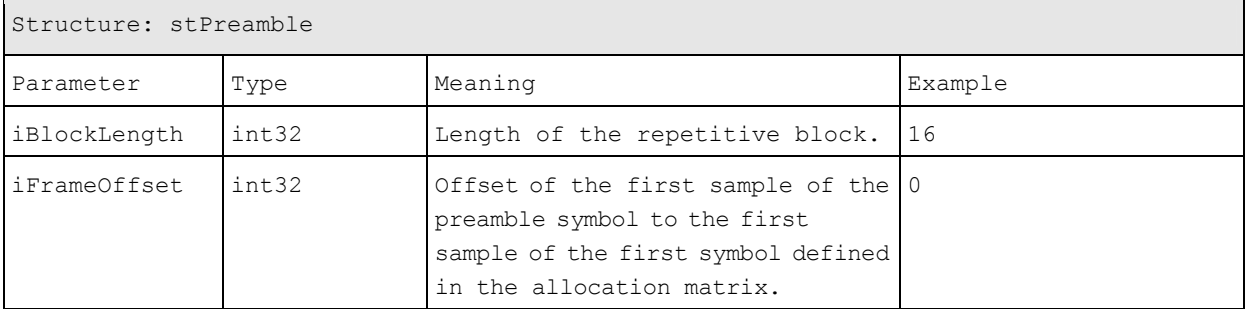

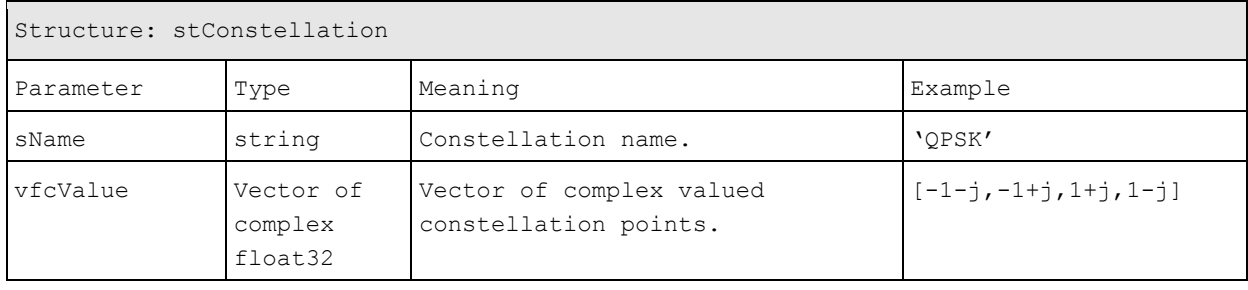

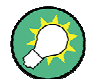

# **Debugging the system configuration file**

An easy way to take a quick look at your allocation matrix (meStructure) in your system configuration file is via the Matlab function imagesc().

Example:

MyConfigFile = load(<Configfilename>); imagesc(MyConfigFile.stOfdmCfg.meStructure);

The plot for the examplary Wimax Configuration file that is included in your software then looks as follows:

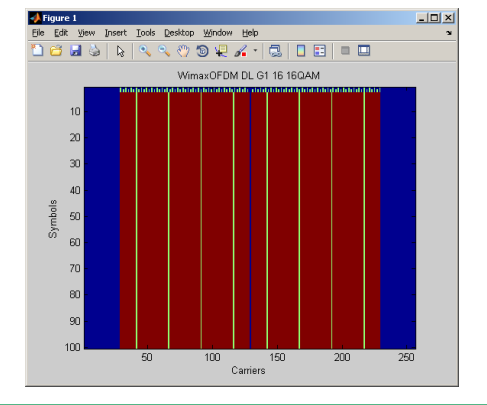

# **7.1.1 OFDM System Class**

The R&S FS-K96 provides a Matlab class which supports the user in creating the configuration file, so that he does not need to generate the configuration structure manually. It is recommended to use this class. The Matlab class @OfdmSys is stored in the installation directory @OfdmSys

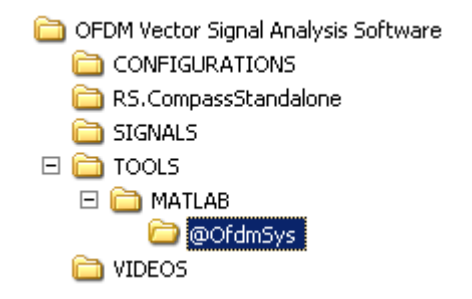

and contains the following functions:

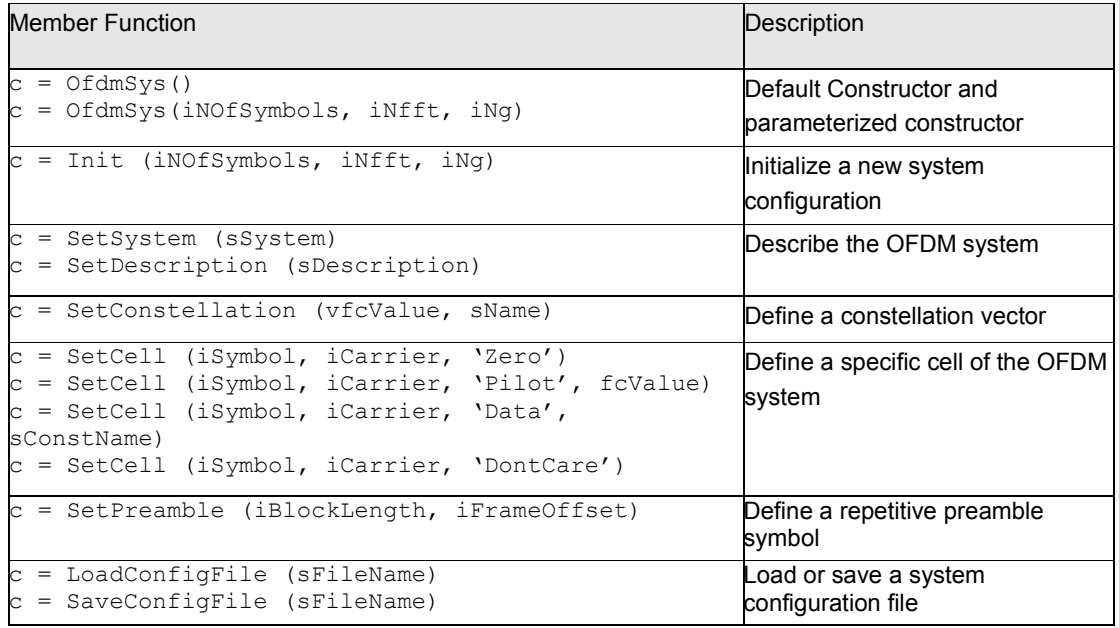

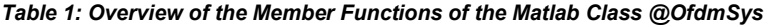

The following part describes the functions and the input parameters of the Matlab Class @OfdmSys in detail. Furthermore a short example is given for all of the functions.

With the information provided below, the user can write his own \*.m file. Running the \*.m file creates the custom \*.mat OFDM configuration file. This \*.mat file contains the configuration data and can be loaded into the R&S FS-K96 OFDM Vector Signal Analysis Software.

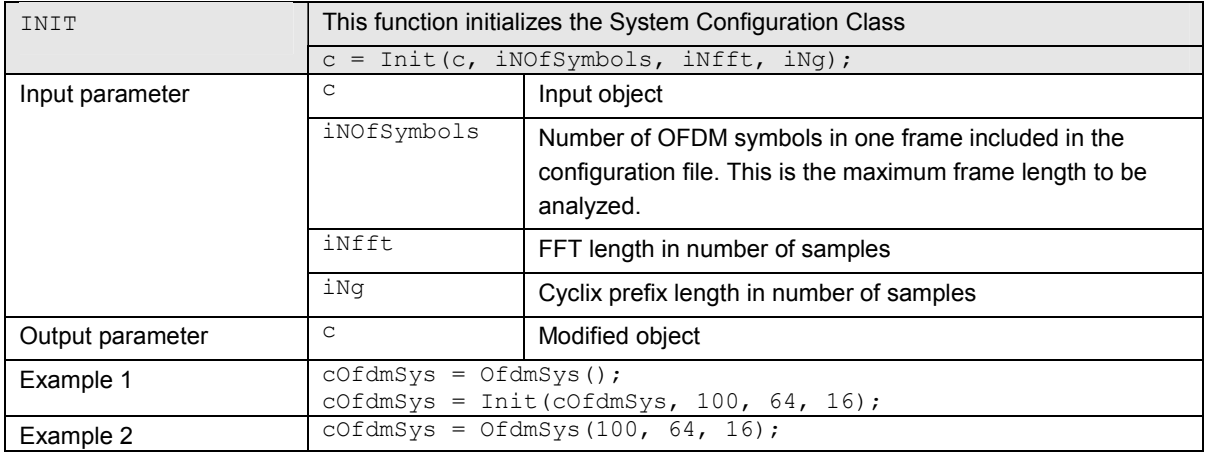

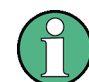

### **Support for cyclic prefix configuration**

At the moment, only the conventional cyclic prefix mode is supported in the \*.mat configuration file format. That means, that OFDM systems with symbols of different cyclic prefix length (e.g. LTE) are currently not supported in the \*.mat configuration file format. It is recommended to either use the\*.xml configuration file format for these setups or to enter the cyclic prefix configuration manually after the \*.mat configuration file has been loaded.

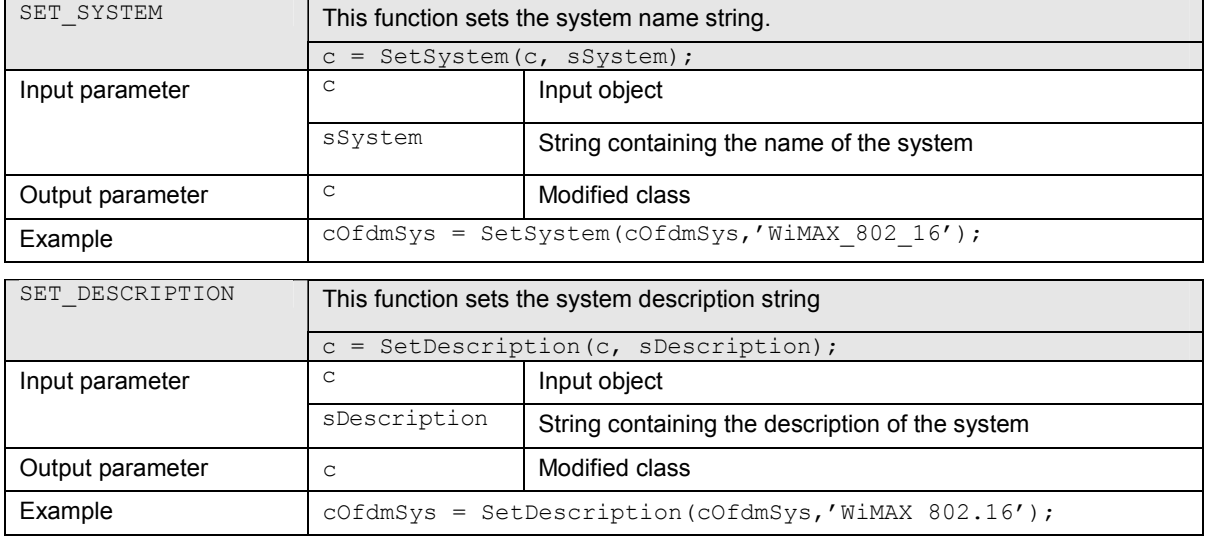

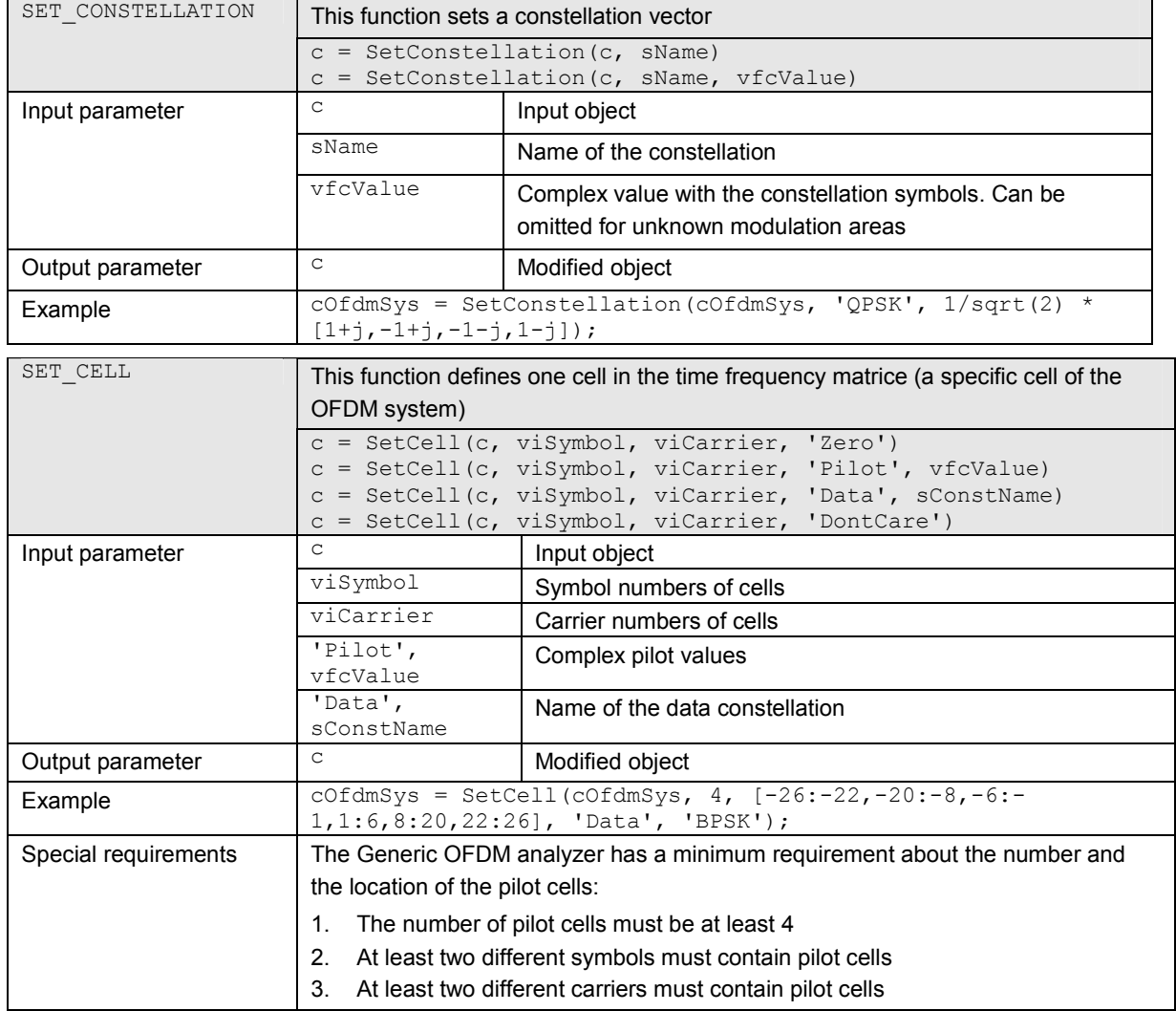

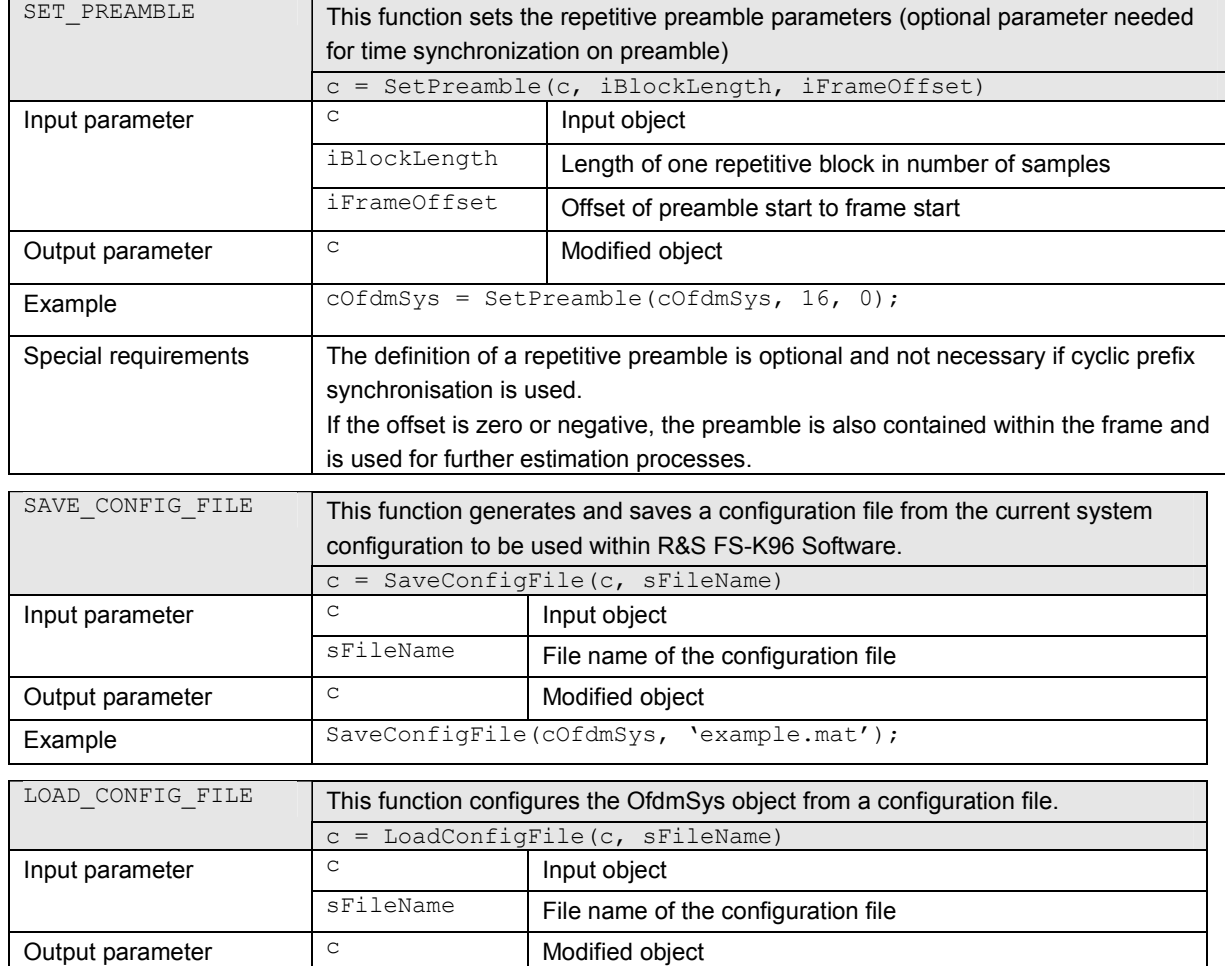

# **7.1.2 Generate I/Q Data Files**

The following part describes how to generate \*.iqw-files (data format of R&S Signal Analyzers) and how to convert these files to \*.wv-files (data format for arbitrary waveform generator of R&S Signal Generators). With this description the user obtains a complete R&S test solution for signal generation and analysis of generic OFDM signals.

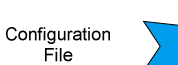

R&S Signal Analyzer

\*.iqw file

The iqw files can be used to the star be configuration file and<br>test the configuration file and<br>make first measurements<br>with the generated<br>configuration file.

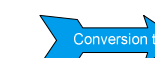

R&S Signal Generator \*.wv file

In real applications the user needs very In real applications the user needs very<br>often a signal generator which can<br>generate the signal. Therefore the<br>second part of this section describes<br>how to convert the iqw-file to a wv-file<br>which can be loaded into the arb waveform generator of R&S vector<br>signal generators.

# <span id="page-97-0"></span>**7.1.2.1 I/Q data files for R&S Signal Analyzers (\*.iqw-file) – ofdmsys\_generator.m**

The Matlab tools directory of R&S FS-K96 contains the file of dms ys generator.m. This file generates a test signal from a given configuration file and saves the signal as '\*.iqw' (iiii,qqqq...) file for use in R&S FS-K96. This iqw-file is stored in the same directory as the ofdmsys generator.m file and the filename equals the configuration file name with 'iqw' as file extension.

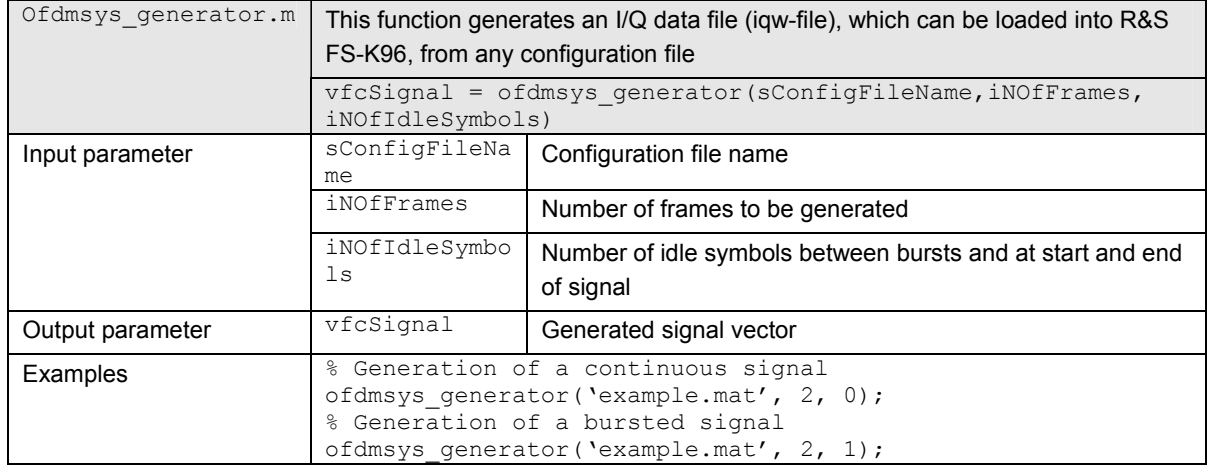

# **7.1.2.2 I/Q data files for R&S Signal Generators (\*.wv-file) – mat2wv.m**

R&S FS-K96 offers another helpful file within the Matlab tools directory: mat2wv.m. This file automatically converts the \*.mat file into a \*.wv file which can be used with R&S signal generators. This wv-file is stored in the same directory as the  $\text{mat2wv.m}$ file and the filename equals the mat file name with 'wv' as file extension.

To use this tool two steps have to be performed:

- 1. Execute ofdmsys generator.m to obtain the generated signal vector  $v$  fcSignal out of the configuration file. This signal vector is needed in the second step.
- 2. Execute  $\text{mat2wv.m}$  to obtain the wanted \*.wv file.

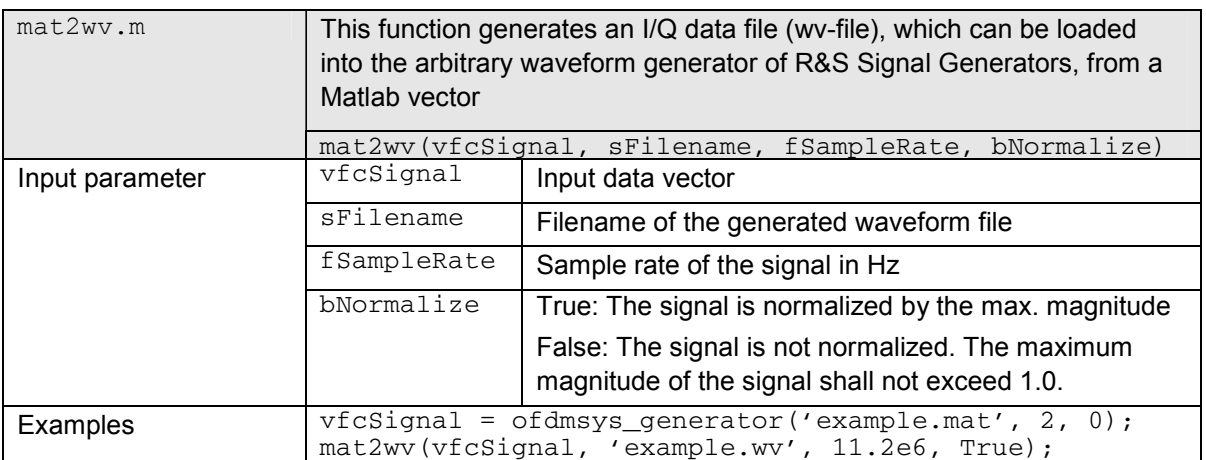

Afterwards the signal can be loaded into the arbitrary waveform generator.

<span id="page-98-0"></span>

| Arbitrary Waveform Modulation A | $-1$ $\Box$        |
|---------------------------------|--------------------|
| <b>State</b>                    | On                 |
| <b>Set To Default</b>           |                    |
| Load Waveform                   | k93                |
| Clock Freq                      | 11.200 000 000 MHz |
| Trigger/Marker                  | Auto               |
|                                 |                    |
|                                 | Stopped-           |

*Fig. 64 Arbitrary Waveform Generator of R&S SMU200A* 

# **7.2 XML Configuration File Format**

The OFDM configuration can be stored in an \*.xml format which contains all the necessary information about the OFDM signal, e.g. number of carriers, used modulations, pilot symbol positions, etc..

In order to generate such a configuration file, Rohde&Schwarz provides the R&S FS-K96 Configuration File Wizard. Provided that you already have a signal that you want to measure, you can do a coarse timing synchronization of your signal. Using this sample signal, the R&S FS-K96 Configuration File Wizard helps you to extract the necessary OFDM system parameters.

First, capture the signal you want to measure and then go to **[MAIN]** *<DEMOD SETTINGS>* and select the "System Description" tab. Then, click on "Generate Configuration File".

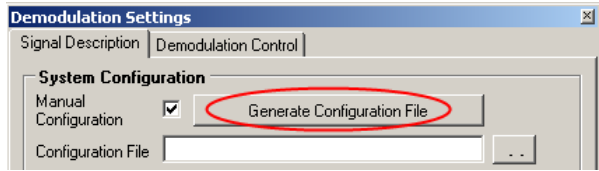

The following dialog will be shown, which displays all necessary settings for a burst detection and coarse timing synchronization:

<span id="page-99-0"></span>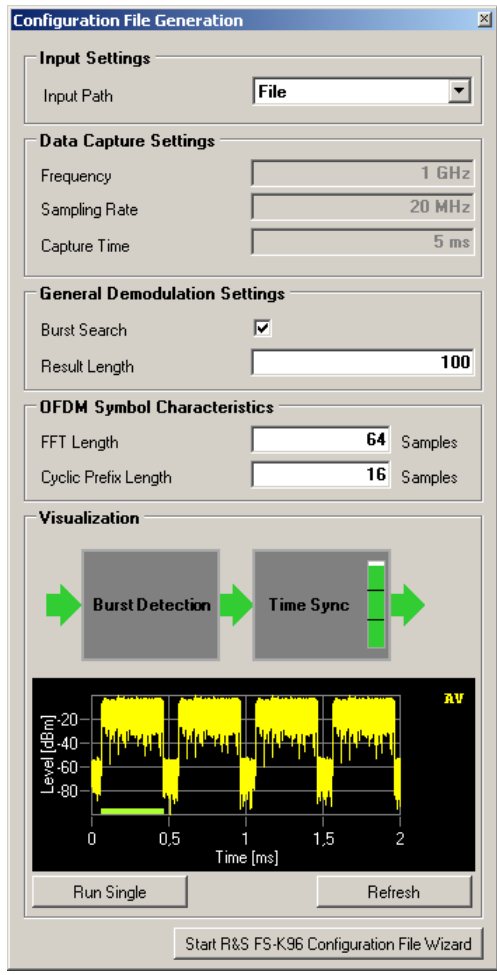

*Fig. 65 Necessary Settings to Prepare the Data for the R&S FS-K96 Configuration File Wizard* 

Enter the necessary settings and use the Refresh button to check whether your *Time Sync* is accurate. Furthermore, if your signal is bursted, enter the correct number of symbols per frame, i.e. ensure that the green bar in the capture buffer preview covers the whole burst.

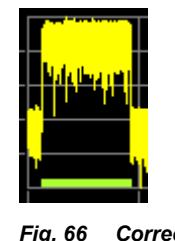

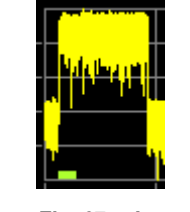

*Fig. 66 Correct Fig. 67 Incorrect* 

Subsequently, you can start the R&S FS-K96 Configuration File Wizard by clicking on the lower button. It will then start, preconfigured with your current signal and settings.

<span id="page-100-0"></span>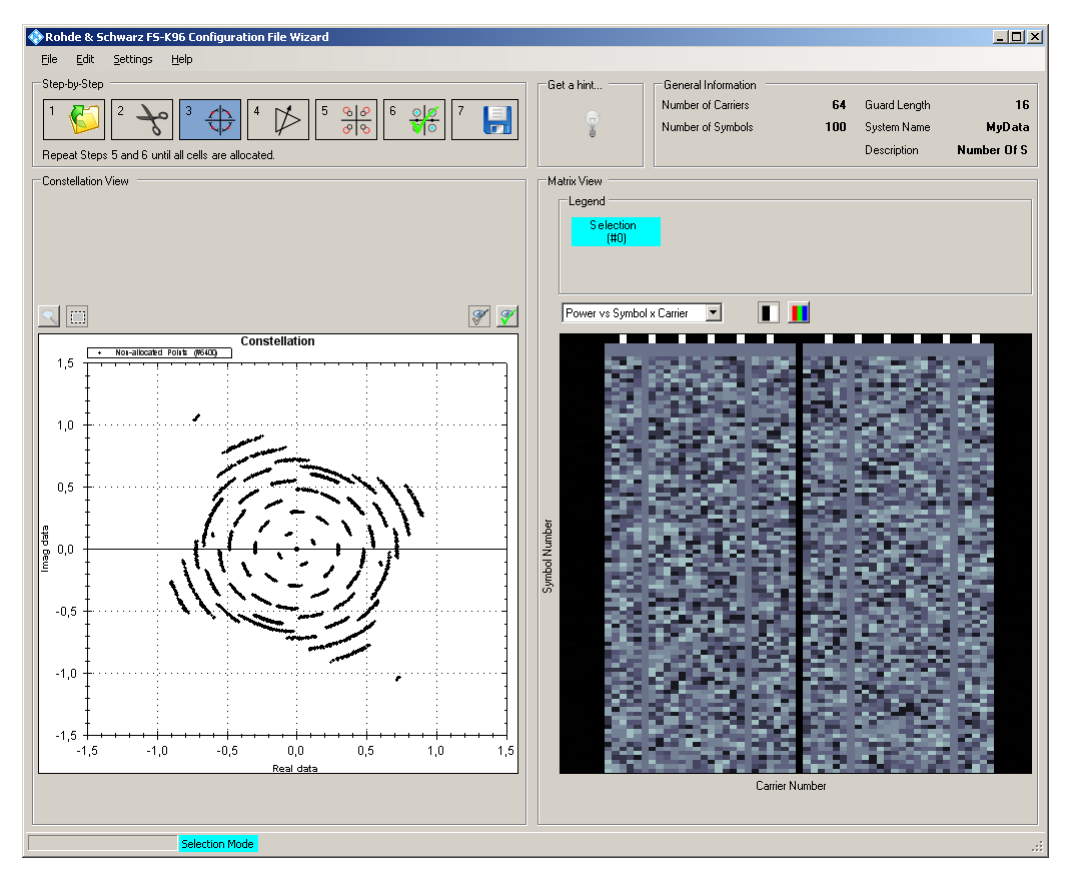

*Fig. 68 R&S FS-K96 Configuration File Wizard.* 

# **7.2.1 Overview of the R&S FS-K96 Configuration File Wizard**

The goal of the R&S FS-K96 Configuration File Wizard is to help you describe your signal. It enables allocation of pilot symbols and data symbols with a chosen modulation. After you have allocated all your cells, the R&S FS-K96 Configuration File Wizard can export an \*.xml file that can later be loaded as configuration file into the R&S FS-K96 Software.

The GUI of the R&S FS-K96 Configuration File Wizard consists of five main areas:

- 1. **Step-by-Step:** The step-by-step bar guides the user through the necessary steps in generating a configuration file. Please note that steps 5 and 6 need to be repeated until all cells are allocated.
- 2. **Constellation View:** The constellation diagram on the left hand side visualizes the loaded signal in the I/Q plane. It is possible to zoom in and/or to select points that are then highlighted in the Matrix View area. Pressing the Ctrl-key on your keyboard, allows you to add further cells to your selection. The Constellation View area contains a toolbar. On the left hand side, you can toggle between zoom and selection mode. On the right hand side, you can choose which constellation points should be visible:

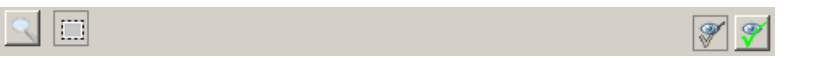

- Enabling the icon with the eye and the non-filled check displays all the constellation points that are not yet allocated.
- Enabling the icon with the eye and the green filled check displays all the constellation points that are already allocated.
- 3. **Matrix View:** The matrix view area displays the 2D representation of the signal. The y-axis represents the time direction (unit: symbols), the x-axis represents the subcarriers. The matrix view can be toggled between "Frame Power" and "Allocation Matrix". It is possible to select an area either by clicking the mouse or with the context menu. Pressing the Ctrl-key on your keyboard, allows you to add further cells to your selection. The cells within the selected area will then be highlighted in the Constellation View.

The Frame Power matrix view contains a toolbar where you can choose between a black and white colormap and a jet colormap.

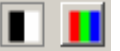

The Allocation Matrix view contains a toolbar where you can choose whether to show the highlighted constellation points in the allocation matrix

- 4. **General Information:** This area displays the general information on your system configuration. It is possible to choose a custom system name and system description by clicking on the entries. Both will later be stored in your configuration file.
- 5. **Hint Area:** Clicking on the "Light Bulb" icon, the software will give useful hints about the next steps that are necessary to generate a configuration file.

# **7.2.1.1 Quick [Start Guide for the R&S F](#page-98-0)S-K[96 Con](#page-99-0)figuration File Wizard**

This section will help you to quickly become familiar with the R&S FS-K96 Configuration File Wizard. A WLAN 802.11a signal is used as an example.

Start from Preset in the R&S FS-K96 Software and load the file WlanA\_64QAM.iqw (you can find this file in your install directory in the folder \SIGNALS). Follow the steps as described in XML Configuration File Format and ensure that the settings in the R&S FS-K96 Software are according to the screenshot in Fig. 65. Open the R&S FS-K96 Configuration File Wizard directly from the R&S FS-K96 Software.

Let us now focus on the step-by-step bar. Since you have started the R&S FS-K96 Configuration File Wizard directly from the R&S FS-K96 Software, it is already preconfigured with your signal. Hence, you can skip step 1. As the WLAN signal is a burst signal, you can assume that one frame is defined by one burst. Therefore, you can also skip step 2 and proceed straight to step 3.

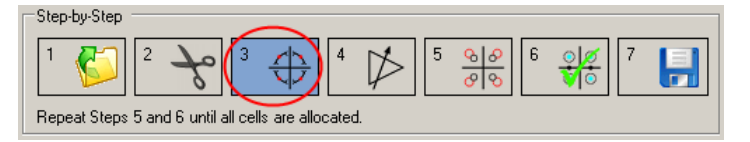

### **Synchronization of the Signal (Step 3)**

Click on the "Synchronization" icon, and subsequently on the *Auto* button of the shown dialog. The signal will automatically synchronize.

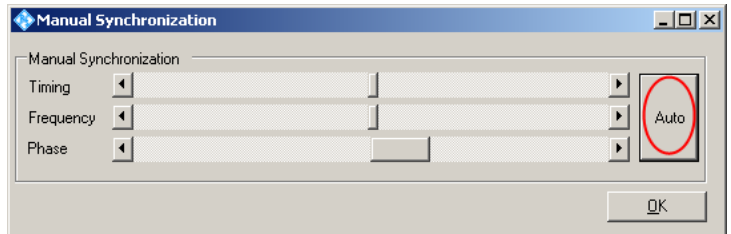

In the case that you work with a signal where the automatic synchronization fails, try to use the sliders to get a clear view of the constellation diagram:

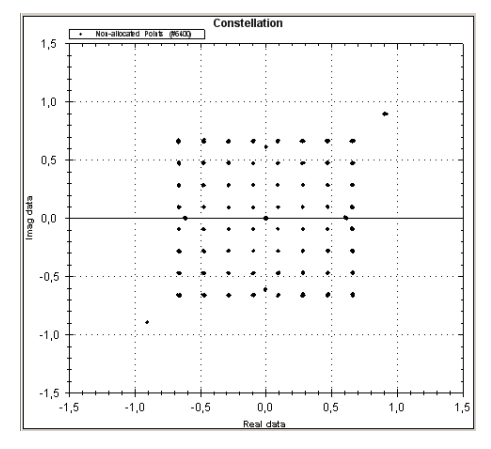

*Fig. 69 Example of a constellation diagram for a synchronized WLAN signal.* 

# **Gain Adjustment (Step 4)**

Click on the "Gain Adjustment" icon. The following dialog will be shown:

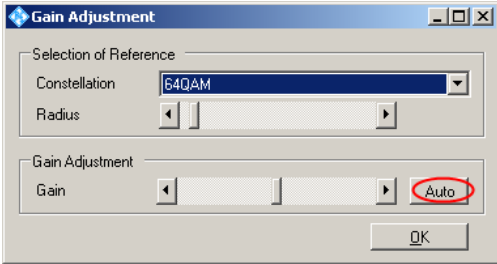

The goal of this step is to provide an overall scaling estimation for your signal. First, you have to decide on a reference constellation. By reference constellation, we refer to a constellation that occurs in several cells of your signal. It is recommended to decide on the constellation that occurs in *most* cells. You can easily find this constellation by making use of the selection mode and checking the number of highlighted cells in the Matrix View. For the current WLAN sample signal, the best reference constellation is 64QAM. After you have selected 64QAM as reference constellation, press the *Auto* button to perform automatic gain estimation. The result of this step is that all constellation points belonging to the reference constellation are approximately in the center of the constellation markers.

In the case that you work with a signal where the automatic gain correction fails, try to adjust the radius and click on the *Auto* button again. If the automatic gain correction still fails, try another reference constellation or use the *Gain* slider to center the points in the constellation markers manually.

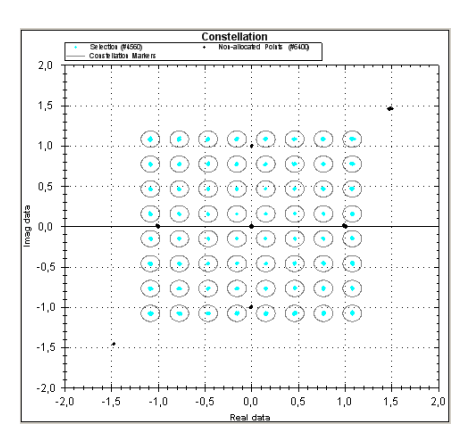

*Fig. 70 Example of a Constellation Diagram for a Synchronized WLAN Signal after the Gain Synchronization.* 

### **Cell Selection and Allocation (Step 5 and 6)**

Your next goal is to allocate selected points as pilot symbols, data symbols, "zeros" or "Don't care" symbols. You should already have selected constellation points from the gain synchronization procedure. Check their position in the "Frame Power" matrix and decide whether they are pilot symbols or data symbols. Go to step 6, and look at the colored area of the GUI. There, you can choose your allocation type. For the WLAN sample signal, you should allocate the 64QAM cells as data symbols. Optionally, you can assign a name to this specific allocation by typing into the text box. Then, click on the "Check" icon to actually do the allocation.

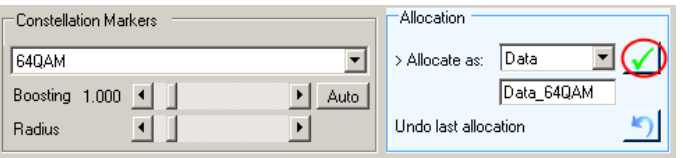

The constellation cells that have just been allocated will now disappear from the Constellation View. You can toggle their visibility by using the  $\mathscr{F}$  icon. Note that you can also overwrite already allocated cells with another allocation.

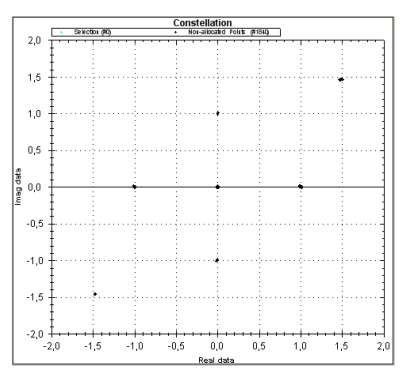

*Fig. 71 Example of a Constellation Diagram for a Synchronized WLAN Signal after the Allocation of the 64QAM Cells as Data Symbols.* 

Now go back to step 5 and proceed with the allocation of the residual points, e.g. choose "Zero" as "Constellation Marker" and allocate the constellation points in the center of the diagram as "Zero" symbols (step 6).

Go back again to step 5 and investigate the remaining points shown in the Constellation View. For the WLAN sample signal, you can select the BPSK symbols with the mouse. When taking a look at the Allocation Matrix, you will see that these BPSK symbols are used at the very beginning of the frame and at certain carriers. From this information, you can conclude that these symbols are probably pilot symbols.

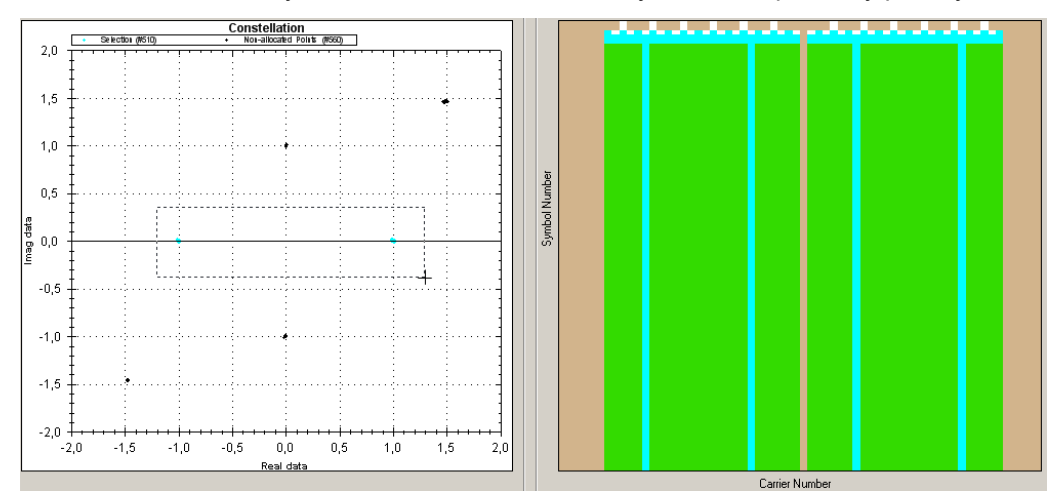

*Fig. 72 Selection of the BPSK Symbols with the Mouse.* 

Hence, you can select BPSK constellation markers and allocate these cells as pilot symbols.

If you have worked with the WLAN sample signal, you will now have very few cells left for allocation. Go back to step 5, select all residual cells with the mouse in the Constellation View and allocate these cells as "Don't Care" symbols (step 6). For "Don't Care" symbol, no EVM will be calculated in the R&S FS-K96 Software.

The R&S FS-K96 Configuration File Wizard will now prompt that you have allocated all your cells.

# **Saving the Configuration File (Step 7)**

Click on the "Save" icon. Choose a filename for your configuration file and save your file. If you have started the R&S FS-K96 Configuration File Wizard directly from the R&S FS-K96 Software, the software will ask you whether you want to immediately import your newly generated configuration file into the R&S FS-K96 Software. The R&S FS-K96 Software will then do an automatic refresh.

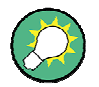

# **Boosting**

In the case that you do not find a constellation marker type that matches the constellation points (step 5), you may try to use the boosting slider to scale the constellation markers or manually enter the boosting factor of the constellation by double-clicking on the boosting value.

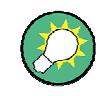

# **Selecting cells with the mouse**

You can manually select cells with the mouse. Press the Ctrl-key to add further cells to the selection.

Selecting cells with the mouse is not only useful for the allocation of "Don't Care" symbols (cf. Step 5 and 6 in the Quick Start Guide). You can also use the mouse to select cells and later allocate them as "Data Symbols" or "Pilot Symbols". Then, the current modulation type and boosting factor will be stored for these cells.

**Example:** Clicking on the "Check" icon will allocate only the highlighted cells as 45°- QPSK pilot symbols with boosting factor 1.

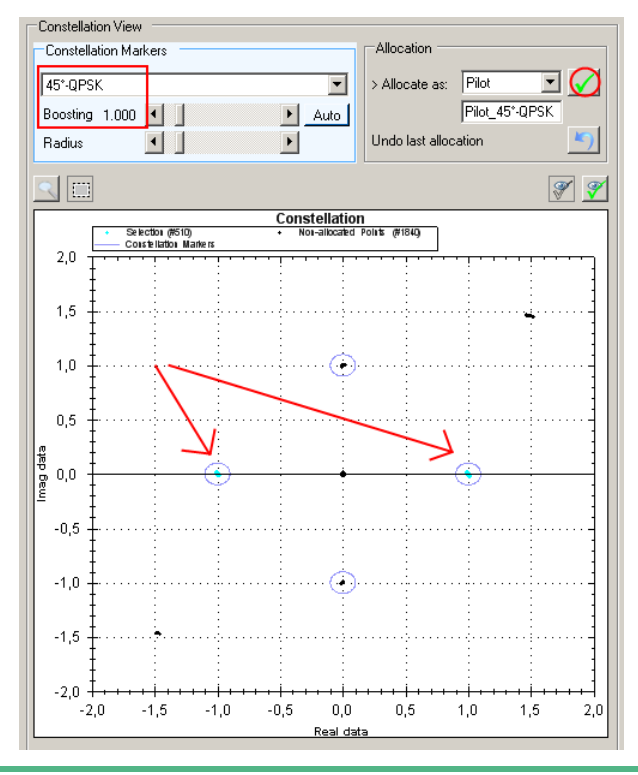

# **7.2.2 Generate I/Q Data Files**

The following part describes how to generate \*.iqw-files (data format of R&S Signal Analyzers) and \*.wv-files (data format for arbitrary waveform generator of R&S Signal Generators). With this description the user obtains a complete R&S test solution for signal generation and analysis of generic OFDM signals.

The R&S FS-K96 Configuration File Wizard offers the possibility to generate an ideal OFDM signal based on a loaded xml configuration file or based on the allocation of a loaded input signal.

Start the signal generation over the file menu and choose "Generate Test Signal".

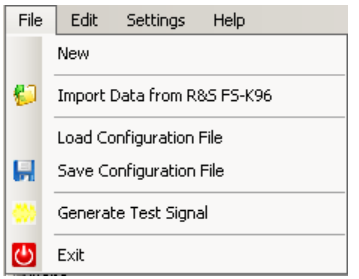

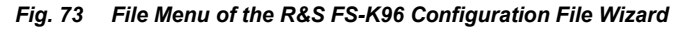

For an example WLAN signal, the dialog could then look like displayed in Fig. 74.

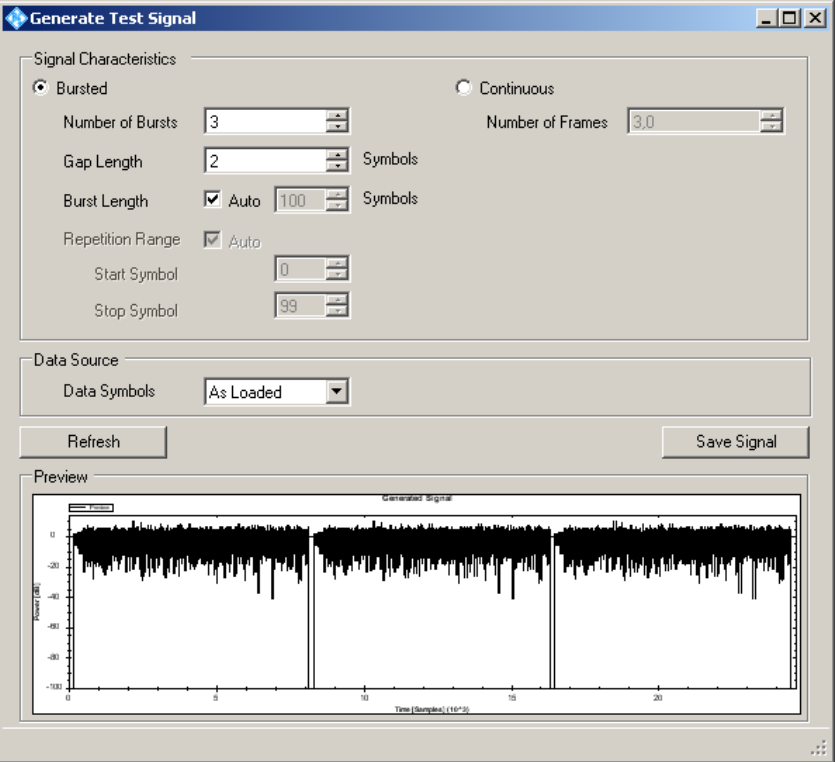

*Fig. 74 Signal Generation Dialog of the R&S FS-K96 Configuration File Wizard* 

In the dialog, contains the following parameters for the generation of bursted signals: **Number of Bursts**: Specifies how many bursts are to be generated for the I/Q data file. The file always starts with the ramp of the first burst.

**Gap Length**: Specifies how many idle symbols are supposed to be between adjacent bursts.

**Burst Length**: S[pecifies](#page-107-0) th[e length](#page-107-0) of one single burst. If the burst length is set to automatic, it will coincide with the length of one frame in the configuration file. If the burst length is shorter than the frame length, the last symbols of the frame will be ignored for signal generation. If the burst length is to be larger then the frame length, it is recommended to specify a so-called repetition range.

**Repetition Range**: The repetition range can only be set if the burst length is larger than the specified frame length. In this case, the signal to be generated contains more data symbols then specified in the configuration file. If the repetition range is set to automatic, it will start with the first data symbol and end with the last symbol of the frame. This functionality is especially important for signals that start with a preamble, e.g. WLAN. Please refer to Fig. 75 and Fig. 76 for an example.

<span id="page-107-0"></span>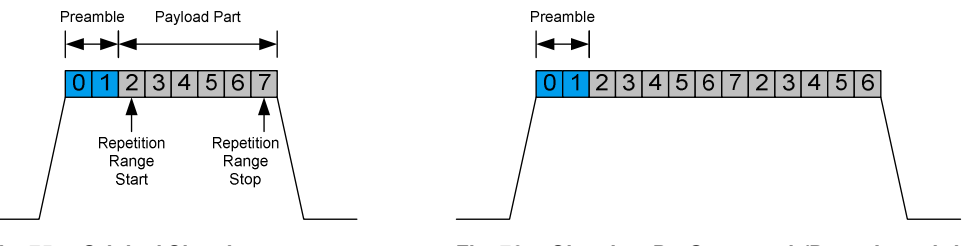

*Fig. 75 Original Signal Fig. 76 Signal to Be Generated (Burst Length is 13 symbols)* 

For a continuous signal, only one parameter needs to be set. **Number of Frames**: Specifies the number of OFDM frames that are to be generated. The signal always starts with the first symbol of one frame. Both, bursted and continuous signals require that the data source is specified.

**Data Source**: Can be set to "Random" or "As Loaded". If it is set to "Random", new random data is loaded for the data symbols, if refresh is clicked. If it is set to "As Loaded", the signal generation function maintains the data symbols that have been initially loaded. These data symbols can come from an original signal that has been loaded [into the R&S FS-K96 Configuration File Generator and](#page-97-0) where all the cells have been allocated.

Use the "Save Signal" button to generate the OFDM signal and save it to file. Be aware that the I/Q data is stored with an oversampling of one. In the case you want to play the signal with an R&S Signal Generator, it is recommended to upsample it in Matlab. Please refer to I/Q data files for R&S Signal Generators (\*.wv-file) – mat2wv.m for details on the required I/Q data format.
## 8 Measurements in Detail

This section provides a detailed explanation of the measurements provided by the OFDM-VSA and provides help to measure the characteristics of specific types of DUT.

## **8.1 Signal Processing**

## **8.1.1 Data Capturing**

The analyzer software runs on an external PC and operates a signal analyzer by remote control via LAN or GPIB. Several mixer stages convert the RF signal to an intermediate frequency (IF), which is digitized by an A/D converter. The signal processing following the A/D converter is implemented in digital hardware with ASICs and FPGAs. A numerically controlled oscillator shifts the signal from IF to complex baseband, followed by a halfband filter and a fractional resampler. Arbitrary output sample rates can be set by programming the resampler combined with a subsequent decimation filter.

Alternatively to the use of the RF input, analog baseband signals can be digitized directly (R&S FSQ-B71). Additionally, a digital I/Q interface R&S FSQ-B17 or R&S FSV-B17 is available to analyze digital baseband signals without having to make use of analog components. The block diagrams in Fig. 77 shows the R&S FSQ analyzer hardware from the IF section to the processor running the OFDM-VSA downlink measurement.

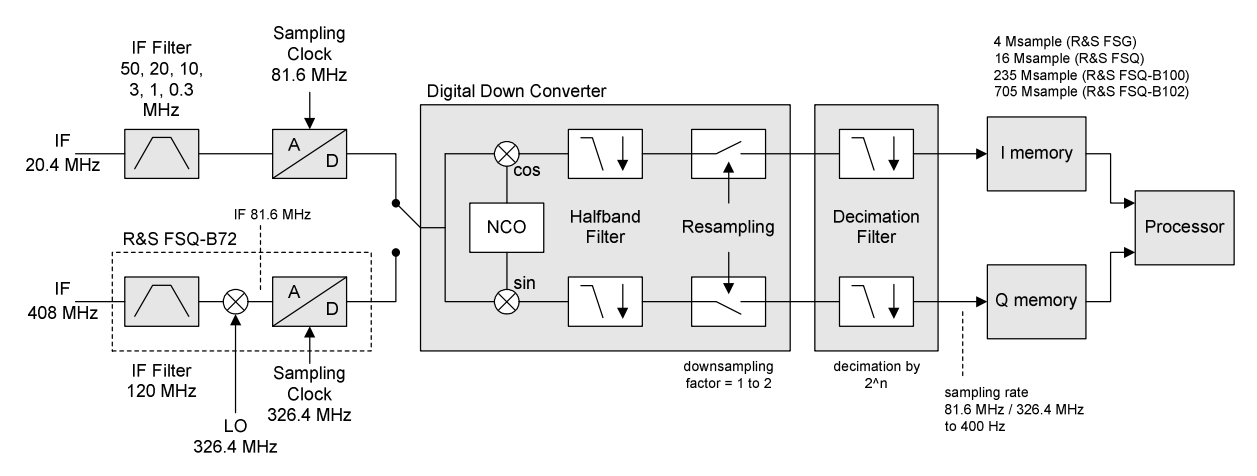

*Fig. 77 Data Capturing Mechanism of the R&S FSQ* 

## **8.1.2 Channel Filter**

The FS-K96 can use the internal channel filter of the instrument or apply an adjustable lowpass filter. Table 2 lists the filter bandwidths of the internal channel filter, which are fully equalized within the digital hardware.

|                     | sampling rate                             | bandwidth                                                                                                    | max. bandwidth            |
|---------------------|-------------------------------------------|----------------------------------------------------------------------------------------------------|---------------------------|
| <b>R&amp;S FSQ</b>  | 400 Hz to 81.6 MHz                        | 0.8 x sampling rate                                                                                                    | 28 MHz w/o R&S FSQ B72    |
|                     | 81.6 MHz to 326.4 MHz<br>with R&S FSQ B72 | 0.68 x sampling rate                                                                                                    | 120 MHz with R&S FSQ B72  |
| <b>R&amp;S FSG</b>  | 400 Hz to 81.6 MHz                        | 0.8 x sampling rate                                                                                                    | 28 MHz w/o R&S FSQ B72    |
| <b>R&amp;S FSV</b>  | 100 Hz to 32 MHz                          | 0.8 x sampling rate                                                                                                    |                           |
|                     | 32 MHz to 45 MHz                          | 0.625 x sampling rate                                                                                                    | 28 MHz w/o R&S FSV B70    |
|                     | 45 MHz to 128 MHz<br>with R&S FSV B70     | 0.625 x sampling rate                                                                                                    | 40 MHz with R&S FSV B70   |
| <b>R&amp;S FSVR</b> | 100 Hz to 32 MHz                          | 0.8 x sampling rate                                                                                                    |                           |
|                     | 32 MHz to 128 MHz                         | 0.625 x sampling rate                                                                                                    | 40 MHz                    |
| <b>R&amp;S FSW</b>  | 100 Hz to 200 MHz                         | 0.8 x sampling rate<br>(for 100 $Hz <$ sampling rate<br>$\le$ max. bandwidth / 0.8)<br>max. bandwidth<br>(for sampling rate)<br>$>$ max. bandwidth / 0.8) | 10 MHz                    |
|                     |                                           |                                                                                                    | 28 MHz with R&S FSW B28   |
|                     |                                           |                                                                                                    | 40 MHz with R&S FSW B40   |
|                     |                                           |                                                                                                    | 80 MHz with R&S FSW B80   |
|                     |                                           |                                                                                                    | 160 MHz with R&S FSW B160 |

*Table 2 Internal analyzer bandwidth depending on the target sampling rate* 

Alternatively to the internal filters, a lowpass filter with adjustable bandwidth and slope characteristics can be applied to the input signal. A window-based finite impulse response filter is designed. The bandwidth is defined as two times the 6 dB cutoff frequency and the filter order determines the slope characteristics. Three predefined filter slopes and a manual input of the filter order are available.

Choosing the correct filter order is a trade-off between selectivity and filter impulse response length. A high filter order leads to superior selectivity between adjacent channels. On the other hand, such a filter has a long channel impulse response, which can produce intersymbol interference if used in systems with small guard intervals. Low filter orders require a higher distance between channels and will possibly attenuate the outer carriers of the signal. In contrast, the channel impulse response is short and suited for systems with short guard intervals.

The adjustable lowpass filter performs a decimation at its output. So the maximum output sample rate, which can be set in the General Settings menu, is reduced compared to the internal filter setting.

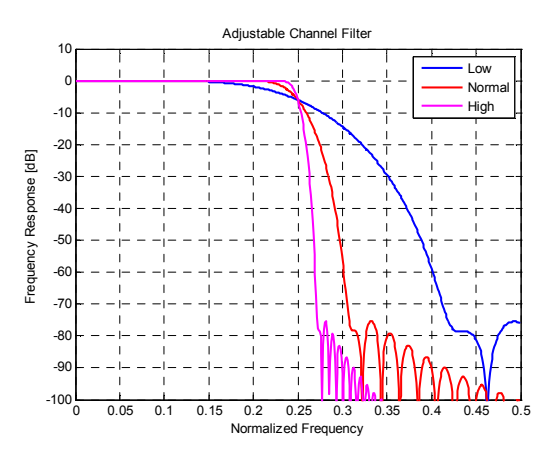

*Fig. 78 Channel Filter Ffrequency Responses Depending on the Filter Order* 

#### ON / OFF PREAMBLE / CP FFT\_SHIFT MAX\_BIN\_OFFSET Capture **Burst** Time Rough Frame EET **Buffe** Detection  $S$ vnc Compensate Sync.  $R_{l,k}$  w/o frame sync Freq. Offset Synchronization Block CPE / Gain Freq / Clock Channel Modulation Data Compensate Compensate  $A_{j,k}$  $R_i$ Estimation Decision Estimation Estimation Detection Freg / Clock Offset Channel CPF / Gain **Pilot Aided Block**  $A_{j,k}$ Data Aided Block  $A_{lk}$ **Measurement Block** Freq / Clock<br>Estimation Channel CPE / Level PHASE\_TRACKING Compensate  $R_i$ Estimation Estimation TIMING\_TRACKING<br>LEVEL\_TRACKING I CHANNEL\_COMP Freg / Clock Offset Channel CPF / Gain User Defined Compensation  $R_{i}$ EVM Measurement

## **8.1.3 OFDM Measurement**

#### *Fig. 79 Block Diagram of the FS-K96 OFDM Measurement*

The block diagram in Fig. 79 shows the OFDM-VSA measurement from the capture buffer containing the I/Q data to the actual analysis block. The signal processing chain can be divided in four major blocks:

- **Synchronization Block**
- **Pilot Aided Block**
- Data Aided Block
- **Measurement Block**

## **8.1.3.1 Synchronization Block**

The synchronization starts with a burst detection that extracts transmission areas within a burst signal by a power threshold. For seamless transmission, as is the case in most broadcast systems, it is possible to bypass this block. The following time synchronization uses either the preamble or the cyclic prefix of each OFDM symbol to find the optimum starting point for the FFT by a correlation metric. If preamble synchronization is selected, the correlation is done between successive blocks of a repetitive preamble structure. Alternatively, the cyclic prefix synchronization correlates the guard interval of each symbol with the end of the FFT part. Both methods additionally return an estimation of the fractional frequency offset by evaluating the phase of the correlation maximum. This frequency offset has to be compensated before the FFT to avoid intercarrier interference.

By default, the FFT starting point is put in the center of the guard interval assuming a symmetric impulse response, but it can optionally be shifted within the guard interval. After performing the FFT for each available OFDM symbol, a time-frequency matrix  $R_{i,k}$  with symbol index *l* and subcarrier index *k* is available.

The following frame synchronization determines the frame start within this matrix and

the integer carrier frequency offset. This is done by a two dimensional correlation of  $R_{l,k}$  with the known pilot matrix from the configuration file. To avoid unnecessary computing time for signals with low frequency offset, the search length in the frequency direction can be limited by a control parameter.

## **8.1.3.2 Pilot Aided Block**

The pilot aided block within the signal processing chain uses the predefined pilot cells for parameter estimation and subsequent compensation of the signal impairments. It starts with maximum likelihood estimation of the remaining frequency error and sample clock offset. While a frequency error leads to a phase offset linearly increasing with time, the clock offset introduces an additional phase error linearly increasing with frequency. The estimator determines the most probable parameters that lead to the phase offsets observed on the pilot cells. The resulting offset values are compensated in the frequency domain by re-rotating the phase of the  $R_{l,k}$  matrix. However, for severe clock offsets it can be necessary to resample the received signal in the time domain and repeat the FFT stage.

The subsequent channel estimator determines the channel transfer function at the known pilot positions and uses interpolation to get a complete frequency response vector for all subcarriers. Since the presented measurement system is intended for stationary channels, the interpolation is performed along the frequency direction only. The node values on the frequency axis are determined by averaging all available pilots of each subcarrier over time. Depending on the layout of the pilots on the frequency axis, an interpolation filter bank with optimum Wiener filter coefficients is calculated in advance. The Wiener filter is designed under the assumption that the maximum impulse response length does not exceed the cyclic prefix length.

Although the channel is assumed to be stationary, common phase error and power level variations are estimated symbol by symbol over the complete frame. This takes settling effects of oscillators and power amplifiers into account. All estimated impairments are fully compensated to get an optimum signal for the subsequent modulation-detection and data decision stage.

The modulation-detection block determines the modulation type of the data cells. Either each carrier or each symbol can be assigned to one specific constellation. Alternatively, the modulation information provided in the configuration file is evaluated to extract clusters of data cells with consistent modulation. The estimator uses a maximum likelihood approach, where each cluster of data cells is compared with all possible modulation hypotheses and the most probable constellation for each cluster is used for the subsequent data decision. The data decision block finally outputs a reference signal matrix *Al*,*<sup>k</sup>* which is an optimum estimate of the actual transmitted OFDM frame.

## **8.1.3.3 Data Aided Block**

The data aided block can be activated optionally to refine the parameter estimations with the help of the reference signal. Whereas the previous stages could only include pilot cells for the estimation algorithms, the data aided part can treat data cells as additional pilots. This increases the accuracy of the estimates in good signal to noise environments without data decision errors. However, if the reference signal matrix *Al*,*k*

contains falsely decided data cells, the data aided estimation part can corrupt the results and should be omitted.

## **8.1.3.4 Measurement Block**

The last part of the signal processing chain comprises the user defined compensation and the measurement of modulation quality. The measurement block takes the received OFDM symbols  $R_{l,k}$  and the previously determined reference OFDM symbols  $A_{i,k}$  to calculate the error vector magnitude (EVM). The received OFDM symbols can optionally be compensated by means of phase, timing and level deviations as well as the channel transfer function.

## **8.2 Measurement Result Definitions**

## **8.2.1 Error Vector Magnitude (EVM)**

The EVM of a cell (symbol number *l*, carrier number *k*) is defined as

$$
EVM_{l,k} = \sqrt{\frac{|r_{l,k} - a_{l,k}|^2}{P_{norm}}}.
$$

where

 $r_{lk}$  is the received symbol point in the complex plane of symbol number *l* and carrier number *k*.

The received symbol point is compensated by phase and clock errors as well as channel transfer function according to the user settings.

 $a_{ik}$  is the ideal symbol point in the complex plane of symbol number *l* and carrier number *k.*

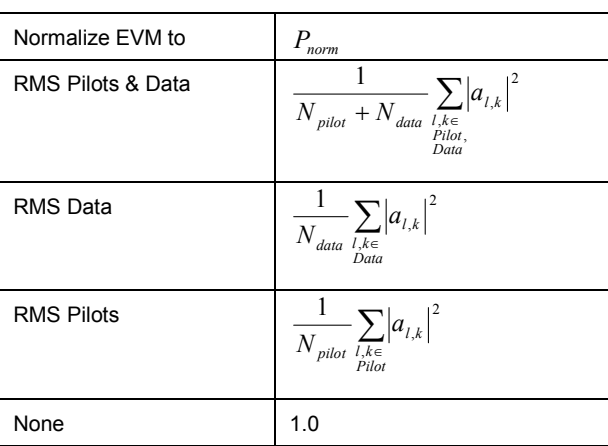

*Pnorm* is a normalization value that can be set in four different ways

- $\bullet$  *N*  $_{pilot}$  is the number of pilot cells
- $N_{data}^{r}$  is the number of data cells

## **8.2.2 I/Q Impairments**

The I/Q imbalance can be written as

$$
r(t) = G_I \cdot \Re\{s(t)\} + j \cdot G_Q \cdot \Im\{s(t)\}
$$

where  $\,s(t)$  is the transmit signal,  $\,r(t)\,$  is the received signal, and  $\,G_{I} \,$  and  $\,G_{Q} \,$  are the weighting factors.

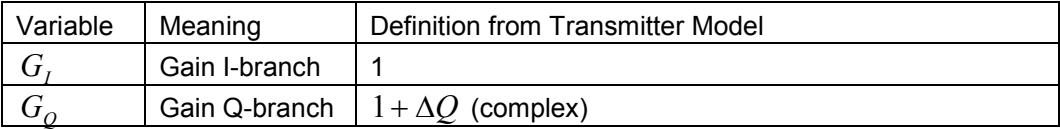

Gain-Imbalance = 
$$
20 \log \left( \frac{|G_0|}{|G_t|} \right)
$$
 dB  
Quadrature-Error =  $arctan \left( \frac{\text{Im}{G_0}}{\text{Re}{G_0}} \right)$ . 180<sup>o</sup>/ $\pi$ 

*Q*

# 9 Remote Control

## **9.1 Enabling Remote Control**

The remote control functionality of the FS-K96 Software is disabled after installing the software. It has to be enabled once by the following sequence:

- 1. Start the FS-K96 Software and press [**SETUP**]
- 2. Enable the remotecontrolfunctionalityviathe<*REMOTECONTROLSETTINGS*>softkey.

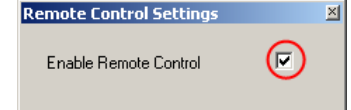

## **9.2 General Setup**

In order to remote control the FS-K96 Software, you need to establish a connection between your remote scripting tool and the software. Since the FS-K96 Software runs directly on your PC and not on an R&S instrument, you need to connect your remote scripting tool to your PC and not to the instrument.

- 1. Start the FS-K96 Software on your PC.
- 2. If you want to capture I/Q data from an instrument, connect the FS-K96 Software to this instrument.
- 3. Start the remote scripting tool (e.g. Matlab) on your PC.
- 4. Connect your remote scripting tool to the local host, e.g. "TCPIP::localhost".

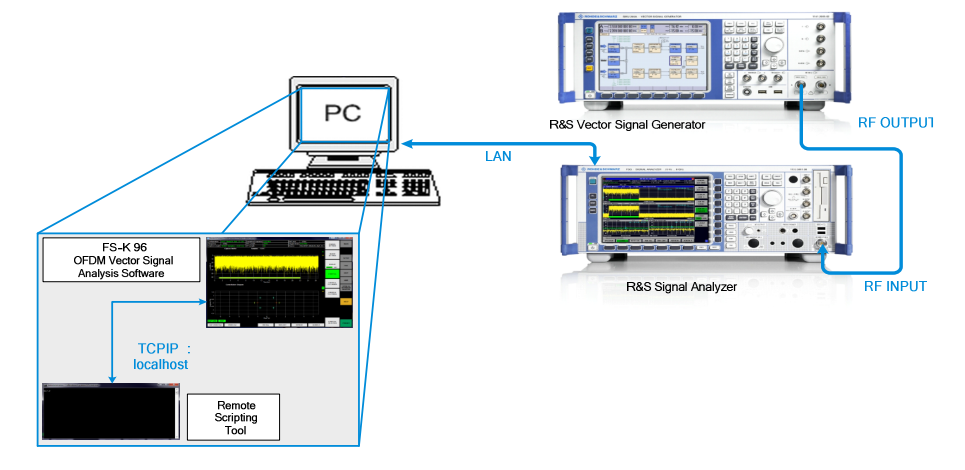

*Fig. 80 Example Setup for Remote Controlling the FS-K96 Software* 

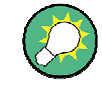

## **Remote Control Example**

In the subfolder %Application path%\TOOLS\MATLAB, you can find an example Matlab script (remote example.m) for remote controlling the FS-K96 Software.

## **9.3 Description of Commands**

This section specifies all the remote control commands specific to the OFDM-VSA option. Only those commands provided for this option are specified. For details of remote control commands provided by the host analyzer please refer to the analyzer user manual.

## **9.3.1 Notation**

In the following sections, all commands implemented in the software are first listed in tables and then described in detail, arranged according to the command subsystems. The notation is adapted to the SCPI standard. The SCPI conformity information is included in the individual description of the commands.

#### **Table of Command**

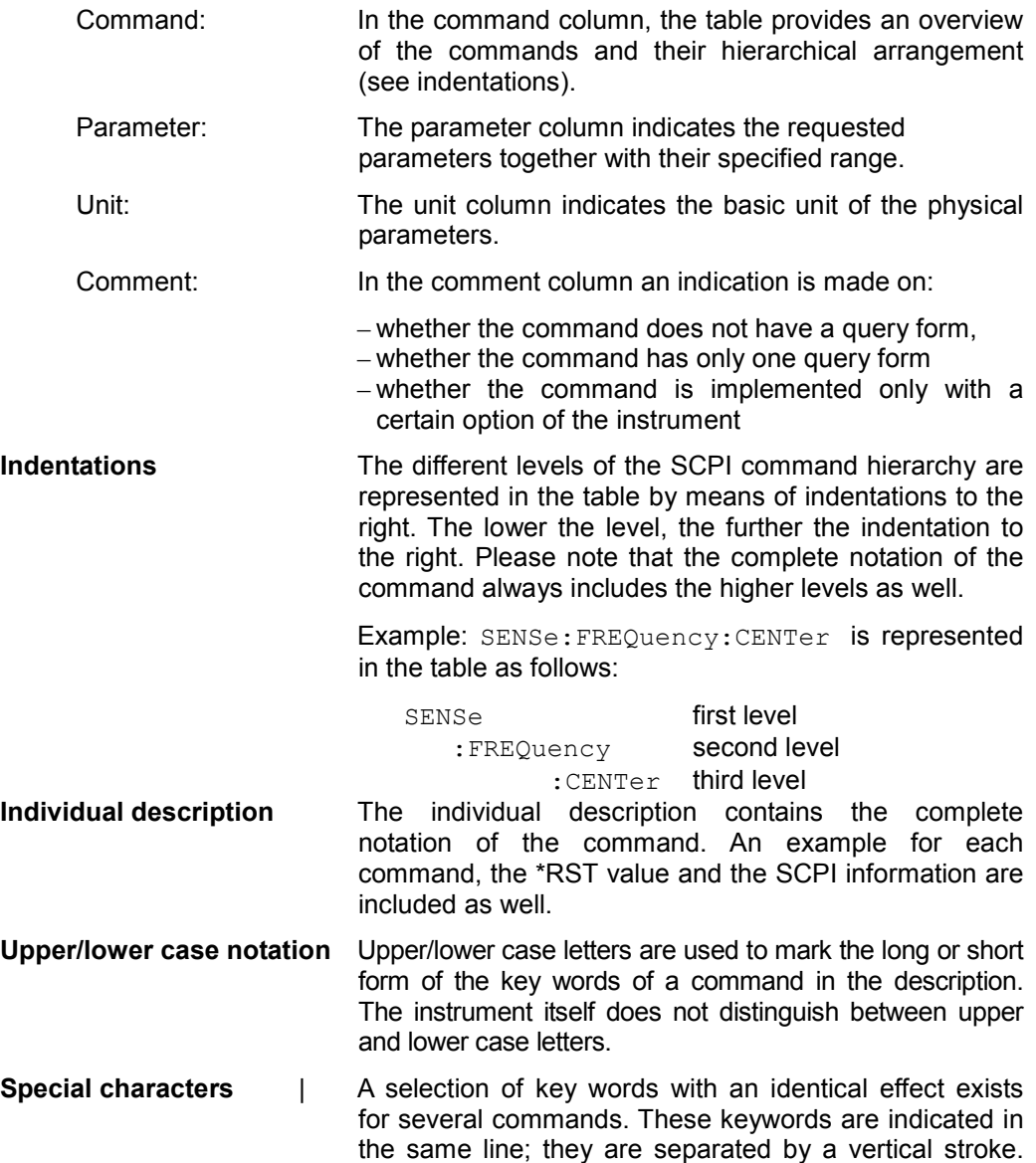

Only one of these keywords needs to be included in the header of the command. The effect of the command is independent of which of the keywords is used.

Example: SENSe:FREQuency:CW|:FIXed

The two following commands with identical meaning can be created. They set the frequency of the fixed frequency signal to 1kHz:

SENSe: FREQuency: CW 1E3 SENSe:FREQuency:FIXed 1E3

A vertical stroke in parameter indications marks alternative possibilities in the sense of "or". The effect of the command is different, depending on which parameter is used.

Example: Selection of the parameters for the command

DISPlay:FORMat FULL | SPLit

If parameter FULL is selected, full screen is displayed, in the case of SPLit, split screen is displayed.

- **[ ]** Key words in square brackets can be omitted when composing the header (cf. Section 3.5.2, Optional Keywords). The full command length must be accepted by the instrument for reasons of compatibility with the SCPI standards. Parameters in square brackets can be incorporated optionally in the command or omitted as well.
- **{ }** Parameters in braces can be incorporated optionally in the command, either not at all, once or several times.
- **Description of parameters** Due to the standardisation, the parameter section of SCPI commands consists always of the same syntactical elements. SCPI has therefore specified a series of definitions, which are used in the tables of commands. In the tables, these established definitions are indicated in angled brackets (<...>) and will be briefly explained in the following.
	- <boolean> This keyword refers to parameters which can adopt two states, "on" and "off". The "off" state may either be indicated by the keyword OFF or by the numeric value 0, the "on" state is indicated by ON or any numeric value other than zero. Parameter queries are always returned the numeric value 0 or 1.
	- <numeric value> These keywords mark parameters which may be entered as numeric values

## **9.4 Common Commands**

## **\*RST**

RESET sets the FS-K96 Software and the connected instrument to a defined default status. The command essentially corresponds to pressing the *PRESET* key. The default setting is indicated in the description of the commands.

## **Example**

```
*RST 
'Resets the FS-K96 Software and the connected instrument.
```
## **\*IDN?**

IDENTIFICATION QUERY queries the OFDM-VSA identification.

## **Example:**

```
*IDN? 
'Returns 'Rohde&Schwarz,K96,000000/000,Version x.x'
```
## **9.5 CALCulate Subsystem**

## **CALCulate<1|2>:FEED**

This command can be used to set or get the measurement-data currently displayed on the selected screen A or B.

## **Parameters**

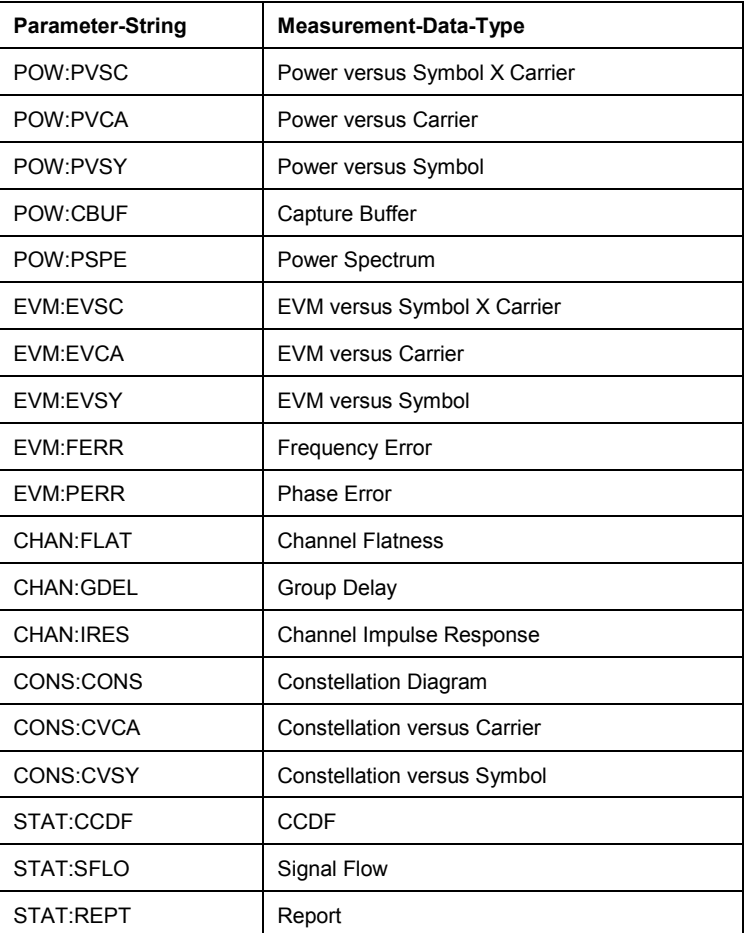

### **Example**

```
CALC2:FEED 'POW:CBUF' 
'Select Capture-Buffer to be displayed on screen B.
```
## **9.6 CONFigure Subsystem**

The CONFigure subsystem contains commands for configuring complex measurement [tasks. The CONFigure subsystem](#page-119-0) is closely linked to the functions of the FETCH [subsystem, where the measurement results](#page-119-0) of the measurements are queried.

[CONFigure:ADDRess <string>](#page-119-0)  [CONFigure:POWer:AUTO ON | OFF](#page-119-0) | ONCE [CONFigure:POWer:AUTO:SWEep:TIME <numeric](#page-120-0) value> [CONFigure:PREamble:BLENgth <num](#page-120-0)eric value> [CONFigure:PREamble:FOFFset](#page-120-0) <numeric value> [CONFigure\[:SYMBol\]:GUARd:MODE CO](#page-121-0)NV | GU2 [CONFigure\[:SYMBo](#page-121-0)l]:GUARd<1|2>: NSYMbols <numeric value> CONFigure[:SYMBol]:GUARd: PERiodic <boolean> CONFigure[:SYMBol]:NFFT <numeric value> CONFigure[:SYMBol]:NGUard<1|2> <numeric value> CONFigure:SYSTem:MANual

## **CONFigure:ADDRess <string>**

This remote control command defines the network address of the signal analyzer. The string specifies a VISA resource descriptor.

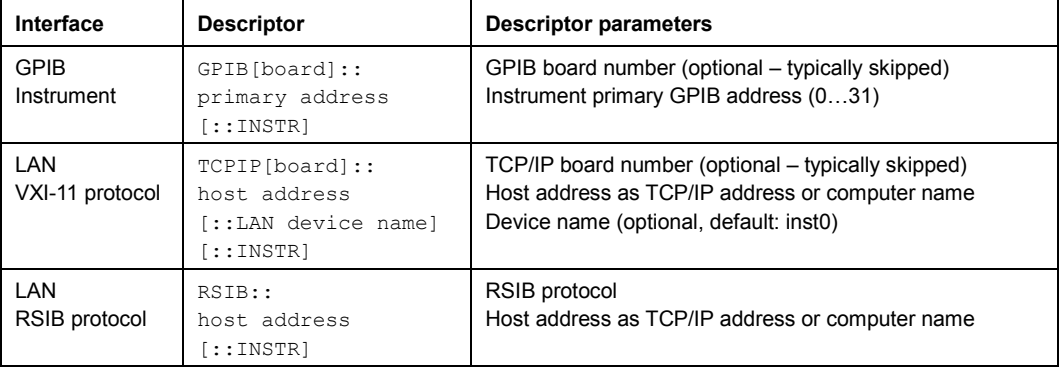

#### **Example**

CONF:ADDR 'TCPIP::192.168.1.1::INSTR'

### **Characteristics**

\*RST value -

## <span id="page-119-0"></span>**CONFigure:POWer:AUTO ON | OFF | ONCE**

This remote control command is used to switch on or off automatic power level detection. When switched on, power level detection is performed at the start of each measurement sweep. If this command is issued with the ONCE parameter, the auto level routine is immediately performed one time regardless of the current state of this parameter (ON or OFF).

#### **Example**

CONF:POW:AUTO 1 'Automatic detection of the input power level.

## **Characteristics**

\*RST value: ON

## **CONFigure:POWer:AUTO:SWEep:TIME <numeric value>**

This remote control command is used to specify the seep time for the automatic power level detection.

#### **Example**

CONF:POW:AUTO:SWE:TIME 200MS 'The auto power detect measurement will use a sweep time of 200 ms

## **Characteristics**

\*RST value: 100 ms

### **CONFigure:PREamble:BLENgth <numeric value>**

This command specifies the length of one block within a repetitive preamble symbol.

#### **Example**

CONF:PRE:BLEN 32 'Specifies the block length to 32 samples.

#### **Characteristics**

\*RST value: 0

### **CONFigure:PREamble:FOFFset <numeric value>**

This command defines the distance from the first preamble sample to the first sample of the frame.

## **Example**

```
CONF:PRE:FOFF 0 
'The frame starts with the first preamble sample.
```
## **Characteristics**

\*RST value: 0

## <span id="page-120-0"></span>**CONFigure[:SYMBol]:GUARd:MODE CONV | GU2**

This command selects the cyclic prefix configuration of the OFDM demodulation. The cyclic prefix mode is either conventional (CONV) or considers two different cyclic prefix lengths (GU2).

#### **Example**

CONF:GUAR:MODE CONV

## **Characteristics**

\*RST value: CONV

## **CONFigure[:SYMBol]:GUARd<1|2>: NSYMbols <numeric value>**

This command defines the number of symbols in the first and second cyclic prefix range. The command can only be used if the cyclic prefix mode is nonconventional. Furthermore, the command can only be used with the suffix "2", if the cyclic prefix ranges are periodic.

### **Example**

CONF:SYMB:GUAR2:NSYM 6

## **Characteristics**

\*RST value: -

## **CONFigure[:SYMBol]:GUARd: PERiodic <boolean>**

This command switches between the periodic and non-periodic cyclic prefix ranges. The command can only be used if the cyclic prefix mode is nonconventional.

#### **Example**

CONF:SYMB:GUAR:PER ON

## **Characteristics**

\*RST value: OFF

## **CONFigure[:SYMBol]:NFFT <numeric value>**

This command specifies the FFT length of an OFDM symbol.

### **Example**

CONF:SYMB:NFFT 1024 'Specifies the FFT length to 1024 samples.

### **Characteristics**

\*RST value 64

### <span id="page-121-0"></span>**CONFigure[:SYMBol]:NGUard<1|2> <numeric value>**

This command specifies the guard length of the OFDM symbol. The guard interval contains the cyclic prefix. In the non-conventional cyclic prefix mode, the second guard lengths is defined with the suffix 2.

### **Example**

CONF:SYMB:NGU 128 'Specifies the guard length to 128 samples.

## **Characteristics**

\*RST value: 16

## **CONFigure:SYSTem:MANual**

This command switches the OFDM system configuration to manual mode, if a configuration file was previously loaded.

## **Example**

CONF:SYST:MAN

### **Characteristics**

\*RST value: ON

## **9[.7 DISPlay Subsystem](#page-122-0)**

[DISPlay:FORMat SPL | SING](#page-123-0)  DISPlay[:WINDow<1|2>]:SELect DISPlay[:WINDow<1|2>]:SSELect DISPlay[:WINDow<1|2>]:TABLe <boolean> DISPlay[:WINDow<1|2>]:TRACe<1...3>:Y[:SCALe]:RLEVel[:RF] <numeric value> DISPlay[:WINDow<1|2>]:TRACe<1...3>:Y[:SCALe]:RLEVel:OFFSet <numeric value>

## **DISPlay:FORMat SPL | SING**

This command sets the visible screen display type to full or split screen.

## **Example**

```
DISP:FORM SING 
'Sets the display to full screen.
```
## **Characteristics**

\*RST value: SPL

## <span id="page-122-0"></span>**DISPlay[:WINDow<1|2>]:SELect**

This command selects whether screen A or screen B is active.

**Example** 

DISP:WIND1:SEL 'Sets the screen A active.

**Characteristics** 

\*RST value: -

## **DISPlay[:WINDow<1|2>]:SSELect**

This is an alias for DISPlay:WINDow[1|2]:SELect. SSELect means Screen SELect.

**Example** 

DISP:WIND1:SSEL 'Sets the screen A active.

## **Characteristics**

\*RST value: 1

## **DISPlay[:WINDow<1|2>]:TABLe <boolean>**

This command selects whether the results summary table is displayed

#### **Example**

```
"DISP:WIND1:TABL 0 
'Hides the results table
```
#### **Characteristics**

\*RST value: 0

### **DISPlay[:WINDow<1|2>]:TRACe<1…3>:Y[:SCALe]:RLEVel[:RF] <numeric value>**

This remote control command can be used to retrieve or set the current internal instrument reference level for RF input used when performing measurements. The numeric suffix at WINDow<1|2> and TRACe<1 to 3> are irrelevant.

## **Example**

```
"DISP:TRAC:Y:RLEV? 
'Returns the current RF reference level in use 
DISP:TRAC:Y:RLEV -20 
'Sets the instrument reference level to -20 dBm
```
## **Characteristics**

\*RST value: 0 dBm

<span id="page-123-0"></span>**DISPlay[:WINDow<1|2>]:TRACe<1…3>:Y[:SCALe]:RLEVel:OFFSet <numeric value>** 

This remote control command specifies the external attenuation/gain applied to measurements. The value corresponds to the reference level offset in the spectrum analyzer mode. The numeric suffix at WINDow<1|2> and TRACe<1 to 3> are irrelevant.

#### **Example**

DISP:TRAC:Y:RLEV:OFFS 10 External attenuation (level offset) of the analyzer is 10 dB DISP:TRAC:Y:RLEV:OFFS -10 'External attenuation of the analyzer is-10 dB. i.e. a gain of 10 dB

## **Characteristics**

\*RST value: dB

## **9[.8 FETCh Subsystem](#page-124-0)**

[FETCh:SUMMary:EVM\[:ALL\]\[:](#page-124-0)AVERage]? [FETCh:SUMMary:EVM\[:ALL\]:](#page-124-0)MINimum? [FETCh:SUMMary:EVM\[:ALL\]:](#page-124-0)MAXimum? [FETCh:SUMMary:EVM:DAT](#page-125-0)A[:AVERage]? [FETCh:SUMMary:EVM:DA](#page-125-0)TA:MINimum? [FETCh:SUMMary:EVM:DAT](#page-125-0)A:MAXimum? [FETCh:SUMMary:EVM:PILo](#page-125-0)t[:AVERage]? [FETCh:SUMMary:EVM:PILo](#page-125-0)t:MINimum? [FETCh:SUMMary:EVM:PILot:](#page-125-0)MAXimum? [FETCh:SUMMary:FERRor\[:A](#page-125-0)VERage]? [FETCh:SUMMary:FERRor:M](#page-125-0)INimum? [FETCh:SUMMary:FERRor:MAX](#page-126-0)imum? [FETCh:SUMMary:SERRor\[:AVE](#page-126-0)Rage]? [FETCh:SUMMary:SERRor:MIN](#page-126-0)imum? [FETCh:SUMMary:SERRor:MA](#page-126-0)Ximum? [FETCh:SUMMary:IQOFfset\[:A](#page-126-0)VERage]? [FETCh:SUMMary:IQOFfset:](#page-126-0)MINimum? FETCh:SUMMary:IQOFfset:MAXimum? FETCh:SUMMary:GIMBalance[:AVERage]? FETCh:SUMMary:GIMBalance:MINimum? FETCh:SUMMary:GIMBalance:MAXimum? FETCh:SUMMary:QUADerror[:AVERage]? FETCh:SUMMary:QUADerror:MINimum? FETCh:SUMMary:QUADerror:MAXimum? FETCh:SUMMary:POWer[:AVERage]? FETCh:SUMMary:POWer:MINimum?

<span id="page-124-0"></span>[FETCh:SUMMary:POWer:M](#page-126-0)AXimum? [FETCh:SUMMary:CRESt\[:](#page-126-0)AVERage]? FETCh:SUMMary:CRESt:MINimum? FETCh:SUMMary:CRESt:MAXimum?

## **FETCh:SUMMary:EVM[:ALL][:AVERage]? FETCh:SUMMary:EVM[:ALL]:MINimum? FETCh:SUMMary:EVM[:ALL]:MAXimum?**

This command returns the "EVM All"-value from the result summary list. Depending on the EVM unit selected in the "General Settings"-Menu the value will be either in dB or in percent.

## **Example**

FETC:SUMM:EVM:MAX? 'Returns maximum value. FETC:SUMM:EVM:MIN? 'Returns minimum value. FETC:SUMM:EVM? 'Returns mean value.

## **Characteristics**

\*RST value: -

## **FETCh:SUMMary:EVM:DATA[:AVERage]? FETCh:SUMMary:EVM:DATA:MINimum? FETCh:SUMMary:EVM:DATA:MAXimum?**

This command returns the "DATA EVM"-value from the result summary list. Depending on the EVM unit selected in the "General Settings"-Menu the value will be either in dB or in percent.

## **Example**

FETC:SUMM:EVM:DATA? 'Returns mean data EVM value.

#### **Characteristics**

\*RST value: -

## **FETCh:SUMMary:EVM:PILot[:AVERage]? FETCh:SUMMary:EVM:PILot:MINimum? FETCh:SUMMary:EVM:PILot:MAXimum?**

This command returns the "PILOT EVM"-value from the result summary list. Depending on the EVM unit selected in the "General Settings"-Menu the value will be either in dB or in percent.

### <span id="page-125-0"></span>**Example**

FETC:SUMM:EVM:PIL? 'Returns mean pilot EVM value.

#### **Characteristics**

\*RST value: -

## **FETCh:SUMMary:FERRor[:AVERage]? FETCh:SUMMary:FERRor:MINimum? FETCh:SUMMary:FERRor:MAXimum?**

This command returns the "Center Frequency Error"-value from the result summary list in Hz.

## **Example**

```
FETC:SUMM:FERR? 
'Returns average frequency error in Hz.
```
### **Characteristics**

\*RST value: -

## **FETCh:SUMMary:SERRor[:AVERage]? FETCh:SUMMary:SERRor:MINimum? FETCh:SUMMary:SERRor:MAXimum?**

This command returns the "Sample Clock Error"-value from the result summary list in parts per million (ppm).

#### **Example**

```
FETC:SUMM:SERR? 
'Returns average sample clock error in ppm.
```
## **Characteristics**

\*RST value: -

## **FETCh:SUMMary:IQOFfset[:AVERage]? FETCh:SUMMary:IQOFfset:MINimum? FETCh:SUMMary:IQOFfset:MAXimum?**

This command returns the "IQ-Offset"-value from the result summary list in dB.

#### **Example**

```
"FETC:SUMM:IQOF? 
'Returns average IQ Offset in dB.
```
## **Characteristics**

\*RST value: -

## <span id="page-126-0"></span>**FETCh:SUMMary:GIMBalance[:AVERage]? FETCh:SUMMary:GIMBalance:MINimum? FETCh:SUMMary:GIMBalance:MAXimum?**

This command returns the "IQ-Gain-Imbalance"-value from the result summary list in dB.

#### **Example**

```
FETC:SUMM:GIMB? 
'Returns average Gain Imbalance in dB.
```
#### **Characteristics**

\*RST value: -

## **FETCh:SUMMary:QUADerror[:AVERage]? FETCh:SUMMary:QUADerror:MINimum? FETCh:SUMMary:QUADerror:MAXimum?**

This command returns the "Quadrature Error"-value from the result summary list in degree.

#### **Example**

```
FETC:SUMM:QUAD? 
'Returns average Quadrature Error in degree.
```
## **Characteristics**

\*RST value: -

## **FETCh:SUMMary:POWer[:AVERage]? FETCh:SUMMary:POWer:MINimum? FETCh:SUMMary:POWer:MAXimum?**

This command returns the "Frame Power"-value from the result summary list in dBm.

#### **Example**

"FETC:SUMM:POW? " Returns average Frame Power in dBm.

### **Characteristics**

\*RST value: -

## **FETCh:SUMMary:CRESt[:AVERage]? FETCh:SUMMary:CRESt:MINimum? FETCh:SUMMary:CRESt:MAXimum?**

This command returns the "Crest Factor"-value from the result summary list in dBm.

### **Example**

FETC:SUMM:CRES? 'Returns Crest Factor in dB.

## **Characteristics**

\*RST value: -

## **9.9 FORMat Subsystem**

## **FORMat[:DATA]**

This command specifies the data format for the data transmitted from the OFDM-VSA-Software to the control PC.

## **Example**

FORM REAL 'The FS-K96 Software will send binary data in Real32 data format.

#### **Parameters**

ASCii | PACKed | REAL

## **Characteristics**

\*RST value: ASCii

## **9.10 HCOPy Subsystem**

## **HCOPy[:IMMediate]**

This command starts a hardcopy output to the file specified by MMEMory:NAME. The graphic file format is determined by the file extension (\*.bmp, \*.gif, \*.jpg, \*.png or \*.tif).

## **Example**

```
MMEM:NAME 'C:\TEMP\Screenshot.bmp' 
HCOP 
'A screenshot of the FS-K96 Software is stored in the file 
C:\TEMP\Screenshot.bmp.
```
## **Characteristics**

RST value: -

## **9.11 INITiate Subsystem**

INITiate[:IMMediate] INITiate:REFResh

## **INITiate[:IMMediate]**

This remote control command requests the FS-K96 Software to start a new measurement sequence. If a measurement sequence is already in progress, then the command will be ignored.

## **Example**

INIT 'The FS-K96 Software will start a new measurement.

#### **Characteristics**

\*RST value: -

## **INITiate:REFResh**

This remote control command requests the FS-K96 Software to start a new measurement sequence based on the I/Q data that has already been captured.

#### **Example**

```
INIT:REFR 
'The FS-K96 Software will start a new measurement based on 
the stored I/Q data.
```
### **[Characteristics](#page-129-0)**

[\\*RST value: -](#page-129-0) 

## **9.[12 INPut Subsystem](#page-130-0)**

INPut:ATTenuation <numeric value> [INPut:DIQ:RANGe\[:UPPer](#page-131-0)] <numeric value> [INPut:DIQ:SRATe <nume](#page-131-0)ric value> [INPut:EATT <numeric value>](#page-131-0) [INPut:EATT:STATe <bo](#page-131-0)olean> INPut:FILTer:CHANnel[:STATe] <boolean> INPut:FILTer:CHANnel:BANDwidth <numeric value> INPut:FILTer:CHANnel:ORDer <numeric value> INPut:FILTer:YIG[:STATe] <boolean> INPut:SELect AIQ | RF | DIQ | FILE INPut:IQ:BALanced[:STATe] <br/>boolean> INPut:IQ:IMPedance LOW | HIGH

## <span id="page-129-0"></span>**INPut: ATTenuation <numeric value>**

This command specifies the current input mechanical attenuator. The step width is 10 dB without the electronic attenuator option, and the range is 0 dB to 70 dB. The input attenuation can be set in 5 dB steps between 0 dB and 75 dB with the electronic attenuator option.

#### **Example**

INP:ATT? 'Returns the current mechanical attenuator setting in use

#### **Characteristics**

\*RST value: 10 dB

## **INPut:DIQ:RANGe[:UPPer] <numeric value>**

This remote control command specifies the full scale level of the digital base band input. Note that this command requires option FSQ-B17 or FSV-B17.

#### **Example**

```
INP:DIQ:RANG?
'Returns the full scale level of the digital baseband input
```
## **Characteristics**

\*RST value: 1 V

## **INPut:DIQ:SRATe <numeric value>**

This remote control command specifies the sampling rate for the digital base band input. Note that this command requires option FSQ-B17 or FSV-B17, respectively.

#### **Example**

"INP:DIQ:SRAT"

#### **Characteristics**

**\***RST value: 81.6 MHz

#### **INPut:EATT <numeric value>**

This command specifies the attenuation of the current input electronic input attenuator. The attenuation setting can only be varied in 5 dB steps from 0 to 30 dB. Other entries are rounded to the next lower integer value. The electronic attenuator is switched off in the default state.

#### **Example**

```
INP:EATT?
'Returns the current electronic attenuator setting in use.
```
#### **Characteristic**

\*RST value: 0 dB

The command is only available with the electronic attenuator option (FSU-B25).

## <span id="page-130-0"></span>**INPut:EATT:STATe <boolean>**

This command switches the electronic input attenuation into the signal path (state ON) or removes it from the signal path (state OFF).

#### **Example**

INP:EATT:STAT ON 'Switches the electronic attenuator into the signal path.

## **Characteristics**

\*RST value: OFF

The command is only available with the electronic attenuator option (FSU-B25).

#### **INPut:FILTer:CHANnel[:STATe] <boolean>**

This command switches an adjustable channel filter into the signal path (condition ON) or removes it from the signal path (condition OFF).

#### **Example**

INP:FILT:CHAN ON 'Selects the adjustable channel filter.

#### **Characteristics**

\*RST value: OFF

### **INPut:FILTer:CHANnel:BANDwidth <numeric value>**

The 6 dB bandwidth of the channel filter is specified by this command.

#### **Example**

INP:FILT:CHAN:BAND 14MHZ 'Sets the filter bandwidth to 14 MHz.

### **Characteristics**

\*RST value: 20 MHz

## **INPut:FILTer:CHANnel:ORDer <numeric value>**

This command sets the filter order of the lowpass channel filter. Odd orders are rounded to the next higher even number. The number of filter taps is the filter order plus 1.

#### **Example**

INP:FILT:CHAN:ORD 256 'Selects a filter order of 256.

## **Characteristics**

\*RST value: 96

#### <span id="page-131-0"></span>**INPut:FILTer:YIG[:STATe] <boolean>**

This command switches the YIG filter for image frequency suppression into the signal path (condition ON) or removes it from the signal path (condition OFF).

#### **Example**

INP:FILT:YIG OFF 'Switches the YIG filter off.

## **Characteristics**

\*RST value: OFF

## **INPut:SELect AIQ | RF | DIQ | FILE**

This remote control command specifies whether the Analog baseband Inputs, Digital Baseband input, RF input or File input is the currently selected signal input. Note that Analog baseband input requires option R&S FSQ-B71. Digital Baseband Input requires option R&S FSQ-B17 or R&S FSV-B17.

#### **Example**

INP:SEL AIQ 'Select analog baseband input.

## **Characteristics**

\*RST value: FILE

#### **INPut:IQ:BALanced[:STATe] <boolean>**

This remote control command specifies whether the IQ inputs are symmetrical (balanced) or asymmetrical (unbalanced). Note that this command requires option FSQ-B71.

## **Example**

INP:IQ:BAL ON 'Specifies symmetrical (balanced) IQ inputs.

#### **Characteristics**

\*RST value: OFF

## **INPut:IQ:IMPedance LOW | HIGH**

This remote control command specifies the input impedance for the IQ inputs. Note that this command requires option FSQ-B71.

#### **Example**

INP:IQ:IMP LOW 'Specifies low input impedance for IQ inputs.

## **Characteristics**

\*RST value: LOW

## **9.13 MMEMory Subsystem**

MMEMory:LOAD:CFGFile <file\_name> MMEMory:LOAD:STATe <file\_name> [MMEMory:LOAD:IQ:](#page-133-0)STATe <file\_name> [MMEMory:LOAD:IQ:STATe <file\\_n](#page-133-0)ame> [MMEMory:NAME <file\\_name>](#page-133-0) MMEMory:STORe:DEMod:STATe <file\_name> MMEMory:STORe:IQ:STATe <file\_name> MMEMory:STORe:STATe <file\_name>

#### **MMEMory:LOAD:CFGFile <file\_name>**

This command loads a configuration file which describes the OFDM system. The file must be of type "\*.mat".

#### **Example**

MMEM:LOAD:CFGF 'C:\TEMP\K96Test.mat'"

## **Characteristics**

\*RST value: –

## **MMEMory:LOAD:STATe <file\_name>**

This command restores previously saved settings. The file must be of type "\*.ovsa".

#### **Example**

MMEM:LOAD:STAT 'C:\TEMP\K96Test.ovsa'

### **Characteristics**

\*RST value: –

## **MMEMory:LOAD:IQ:STATe <file\_name>**

Perform a single sweep using a file as input.

#### **Example**

MMEM:LOAD:IQ:STAT 'C:\TEMP\MyCapture.iqw'

## **Characteristics**

\*RST value: –

## <span id="page-133-0"></span>**MMEMory:NAME <file\_name>**

This command defines a destination file for the printout started with the command HCOPy:IMMediate. The graphic file format is determined by the file extension (\*.bmp, \*.gif, \*.jpg, \*.png or \*.tif).

#### **Example**

MMEM:NAME 'C:\TEMP\Screenshot.bmp'"

## **Characteristics**

\*RST value: –

### **MMEMory:STORe:DEMod:STATe <file\_name>**

This command stores the current demodulation data to a binary MAT-file which can be loaded within Matlab.

## **Example**

MMEM:STOR:DEM:STAT 'C:\TEMP\MyDemod.mat'

### **Characteristics**

\*RST value: –

#### **MMEMory:STORe:IQ:STATe <file\_name>**

This command stores the current IQ data to a file with the extension ".iqw". The data format is 32 bit floating point and the data order is II..IQQ..Q. Existing files will be overwritten.

## **Example**

MMEM:STOR:IQ:STAT 'C:\TEMP\MyCapture.iqw'

## **Characteristics**

\*RST value: –

## **MMEMory:STORe:STATe <file\_name>**

This command stores the current settings to a file. The resulting filetype is "\*.ovsa". Existing files will be overwritten.

### **Example**

MMEM:STOR:STAT 'C:\TEMP\K96Test.ovsa'

## **Characteristics**

\*RST value: –

## **9.14 SENSe Subsystem**

The SENSe command is used to set and get the values of parameters in the remote software. The "get" variant of the SENSe command differs from "set" in that it takes no parameter values (unless otherwise stated) but is followed by the character '?' and will return the parameter's value in the same format as it is set.

e.g SENS:FREQ:CENT 10GHZ - sets the center frequency to 10 GHz SENS:FREQ:CENT? - response 10 GHZ - returns the current center [frequency](#page-135-0) 

[\[SENSe:\]COMPensate:CHANnel <b](#page-135-0)oolean> [\[SENSe:\]DEMod:COFFset <num](#page-135-0)eric value> [\[SENSe:\]DEMod:EVMCalc:NORM](#page-136-0)alize RMSPD | RMSDAT | RMSPIL | NONE [\[SENSe:\]DEMod:EVMCalc:FAVerage MS |](#page-136-0) RMS [\[SENSe:\]DEMod:EVMCalc:NOR](#page-136-0)Malize RMSPD | RMSDAT | RMSPIL | NONE

[This command defines the n](#page-137-0)ormalization of the EVM results. The EVM values are [normalized to the RMS value of all p](#page-137-0)ilot and data cells (RMSPD), to the RMS value of [the data cells only \(RMSDAT](#page-137-0)) or to the RMS value of the pilot cells (RMSPIL) only. [Additionally the normalizatio](#page-138-0)n can be switched off at all (NONE).

[Example](#page-138-0) 

[SENS:DEM:EVMC:NORM RM](#page-138-0)SDAT

**Characteristics** 

[\\*RST value: RMSPD](#page-139-0) 

[\[SENSe:\]DEMod:EVMCalc:FAVerag](#page-139-0)e MS | RMS

This command defines the averaging method to calculate the mean EVM over multiple frames for the result list. The average can be either done on the squared EVM values (MS) or on the EVM values directly (RMS).

Example

SENS:DEM:EVMC:FAV MS

**Characteristics** 

\*RST value: MS

[SENSe:]DEMod:FFTShift <numeric value>

[SENSe:]DEMod:FORMat:BURSt <boolean>

[SENSe:]DEMod:FORMat:MAXFrames <numeric value>

[SENSe:]DEMod:FORMat:NOFSymbols <numeric value>

[SENSe:]DEMod:FSYNc NONE | PIL | DAT

[SENSe:]DEMod:MDETect CFG | SYM | CARR

[SENSe:]DEMod:TSYNc PREAM | CP

[SENSe:]FREQuency:CENTer <numeric value>

[SENSe:]IQ:DITHer[:STATe] <boolean>

[SENSe:]IQ:LPASs[:STATe] <boolean>

<span id="page-135-0"></span>[SENSe:]SWAPig <boolean> [SENSe:]SWEep:TIME <numeric value> [SENSe:]TRACking:PHASe <boolean> [SENSe:]TRACking:TIME <boolean> [SENSe:]TRACking:LEVel <boolean> [SENSe:]VOLTage:IQ:RANGe <numeric value> [SENSe:]VOLTage:IQ:RANGe <numeric value>

#### **[SENSe:]COMPensate:CHANnel <boolean>**

This command defines whether the estimated channel transfer function shall be compensated before EVM measurements.

#### **Example**

SENS:COMP:CHAN ON 'Activate channel compensation

#### **Characteristics**

\*RST value: ON

## **[SENSe:]DEMod:COFFset <numeric value>**

This command defines the maximum carrier offset allowed for frame synchronization.

#### **Example**

SENS:DEM:COFF 2 'Freq. Offset of max. two subcarriers is allowed

#### **Characteristics**

\*RST value: 0

#### **[SENSe:]DEMod:EVMCalc:NORMalize RMSPD | RMSDAT | RMSPIL | NONE**

This command defines the normalization of the EVM results. The EVM values are normalized to the RMS value of all pilot and data cells (RMSPD), to the RMS value of the data cells only (RMSDAT) or to the RMS value of the pilot cells (RMSPIL) only. Additionally the normalization can be switched off at all (NONE).

#### **Example**

SENS:DEM:EVMC:NORM RMSDAT

### **Characteristics**

\*RST value: RMSPD

## <span id="page-136-0"></span>**[SENSe:]DEMod:EVMCalc:FAVerage MS | RMS**

This command defines the averaging method to calculate the mean EVM over multiple frames for the result list. The average can be either done on the squared EVM values (MS) or on the EVM values directly (RMS).

**Example** 

SENS:DEM:EVMC:FAV MS

## **Characteristics**

\*RST value: MS

### **[SENSe:]DEMod:FFTShift <numeric value>**

This command shifts the FFT start sample within the guard interval. The value is normalized to the guard interval length.

#### **Example**

SENS:DEM:FFTS 0.6

## **Characteristics**

\*RST value: 0.5

#### **[SENSe:]DEMod:FORMat:BURSt <boolean>**

The burst search is controlled by this command. It should be switched on for bursted OFDM signals.

#### **Example**

SENS:DEM:FORM:BURS ON 'Switches on burst search.

## **Characteristics**

\*RST value: ON

#### **[SENSe:]DEMod:FORMat:MAXFrames <numeric value>**

This command sets the maximum number of frames to be demodulated.

## **Example**

SENS:DEM:FORM:MAXF 10 'At most 10 frames are analyzed.

### **Characteristics**

\*RST value: 1

#### **[SENSe:]DEMod:FORMat:NOFSymbols <numeric value>**

This command sets the number of symbols per frame to be analyzed. Frames with less symbols are discarded.

#### <span id="page-137-0"></span>**Example**

SENS:DEM:FORM:NOFS 44 '44 symbols per frame are analyzed.

#### **Characteristics**

\*RST value: 10

### **[SENSe:]DEMod:FSYNc NONE | PIL | DAT**

This command selects the frequency synchronization and parameter estimation mode of the OFDM demodulator. The synchronization either uses pilot cells only (PIL) or includes a second stage, where also the decided data cells are accounted for (DAT). If 'NONE' is selected, the demodulator stops after the rough time synchronization.

#### **Example**

SENS:DEM:FSYN PIL 'The frequency sync. is done on pilots

## **Characteristics**

\*RST value: PIL

## **[SENSe:]DEMod:MDETect CFG | SYM | CARR**

This command configures the auto demodulation functionality. If 'CFG' is selected, the modulation matrix within the configuration file is evaluated. 'SYM' assigns the data cells of each symbol to one constellation, 'CARR' assumes one constellation for all data cells in each carrier.

#### **Example**

```
SENS:DEM:MDET SYM 
'The modulation type is detected symbolwise
```
#### **Characteristics**

\*RST value: CFG

## **[SENSe:]DEMod:TSYNc PREAM | CP**

The time synchronization can be performed by correlating the repetitive preamble structure or the cyclic prefix.

#### **Example**

```
SENS:DEM:TSYN CP 
'Cyclic prefix time synchronization is selected
```
## **Characteristics**

\*RST value: CP

## <span id="page-138-0"></span>**[SENSe:]FREQuency:CENTer <numeric value>**

The remote control command is used to specify the frequency that the analyzer will use to make measurements against the input signal.

#### **Example**

SENS:FREQ:CENT 5GHZ 'A center frequency of 5 GHz is selected

## **Characteristics**

\*RST value: 1 GHz

## **[SENSe:]IQ:DITHer[:STATe] <boolean>**

This instruction links a 2 MHz-wide dither signal at 42.67 MHz into the signal path of the baseband inputs. Note that this command requires option FSQ-B71.

#### **Example**

SENS:IQ:DITH 1 'Switches on the 2 MHz broad dither signal

#### **Characteristics**

\*RST value: OFF

## **[SENSe:]IQ:LPASs[:STATe] <boolean>**

This instruction switches a 36 MHz filter into the I and Q branch of the baseband inputs. Note that this command requires option FSQ-B71.

#### **Example**

SENS:IQ:LPAS 1 'Switches on the lowpass filter for the IQ inputs.

#### **Characteristics**

\*RST value: ON

\*RST value: 1 V

#### **[SENSe:]SWAPiq <boolean>**

This remote control command can be used to specify if the IQ data shall be swapped.

#### **Example**

```
SENS:SWAP ON 
'SWAP IQ data
```
## **Characteristics**

\*RST value: OFF

## <span id="page-139-0"></span>**[SENSe:]SWEep:TIME <numeric value>**

The remote control command is used to specify the sweep acquisition period (capture time) for which the input signal is to be measured.

#### **Example**

SENS:SWEep:TIME 20ms 'A capture time of 20 ms is specified.

## **Characteristics**

\*RST value: 20 ms

## **[SENSe:]TRACking:PHASe <boolean>**

This command activates or deactivates the phase tracking within the demodulator.

## **Note:**

[SENSe] is not optional for this command when using the short form "TRAC" as it conflicts with the "TRACe" command.

## **Example**

SENS:TRAC:PHASe ON 'Activate phase tracking

## **Characteristics**

\*RST value: ON

## **[SENSe:]TRACking:TIME <boolean>**

This command activates or deactivates the sample clock deviation tracking within the demodulator.

## **Note:**

[SENSe] is not optional for this command when using the short form "TRAC" as it conflicts with the "TRACe" command

### **Example**

```
SENS:TRAC:TIME ON 
'Activate tracking of sample clock deviations
```
#### **Characteristics**

\*RST value: OFF

## **[SENSe:]TRACking:LEVel <boolean>**

This command activates or deactivates the power level tracking within the demodulator.

## **Note:**

[SENSe] is not optional for this command when using the short form "TRAC" as it conflicts with the "TRACe" command.

### **[Example](#page-143-0)**

SENS:TRAC:LEV ON 'Activate power level tracking

#### **Characteristics**

\*RST value: OFF

## **[SENSe:]VOLTage:IQ:RANGe <numeric value>**

This command defines the measurement range of the analog baseband input. The value range depends on the input impedance. The measurement range defines the measurable peak voltage (positive and negative). Note that this command requires option FSQ-B71.

Input Impedance Range of values / Volt (5 dB steps)

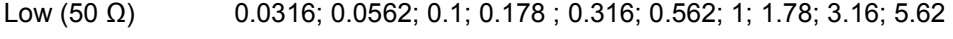

High (1 k $\Omega$ ) 0.0316; 0.0562; 0.1; 0.178 ; 0.316; 0.562; 1; 1.78

#### **Example**

SENS:VOLT:IQ:RANGE 0.1 'Sets the IQ input range to 0.1 V.

## **Characteristics**

\*RST value: 1 V

## **9.15 TRACe Subsystem**

The TRACe subsystem controls access to the software's internal trace memory.

TRACe[:DATA]? TRACE1 | TRACE2 | TRACE3 TRACe:IQ:SRATe <numeric value>

## **TRACe[:DATA]?** TRACE1 | TRACE2 | TRACE3

This command returns all the measured data that relates to the currently selected measurement type. The data format returned is particular to the currently selected measurement type and is specified below.

## **Example**

TRACe? TRACE1

## **Return values:**

The returned values are scaled in the current measurement unit. For some measurements the unit may change depending on the unit-settings specified in the General Setup menu (or set by the UNIT:EVM-command).

## **ASCII format (FORMat ASCii):**

In ASCII format, a list of values separated by commas is returned (Comma Separated Values = CSV). Empty fields will return *NaN*.

#### **Binary format (FORMat REAL,32):**

If the transmission takes place using the binary format (REAL,32), the data are transferred in block format (Definite Length Block Data according to IEEE 488.2). They are arranged in lists of 32 Bit IEEE 754 floating point numbers.

## **Power vs Symbol X Carrier**

Returns the power values of all evaluated OFDM cells. The result matrix is written symbol-wise, i.e. all subcarriers of one symbol are written before the next symbol begins. All detected frames are transferred.

*Trace1:* Power values [dBm/Carrier]

## **Power vs Carrier**

Returns the power values as list over all carriers. The statistic is performed in symbol direction.

- *Trace1:* Mean values (averaged over all symbols) [dBm/Carrier]
- *Trace2:* Minimum values[dBm/Carrier]
- *Trace3:* Maximum values [dBm/Carrier]

#### **Power vs Symbol**

Returns the power values as list over all symbols. The statistic is performed in carrier direction.

*Trace1:* Mean values (averaged over all carriers) [dBm/Carrier]

- *Trace2:* Minimum values[dBm/Carrier]
- *Trace3:* Maximum values [dBm/Carrier]

#### **Capture Buffer**

Returns the power values of all IQ samples within the capture buffer.

*Trace1:* Power values [dBm]

#### **Power Spectrum**

Returns the power density spectrum of the capture buffer. The result values span the frequency range of –SampleRate / 2 to +SampleRate / 2 – SampleRate/NOfResultValues.

*Trace1:* Power density values [dBm/Hz]

## **EVM vs Symbol X Carrier**

Returns the EVM values of all evaluated OFDM cells. The result matrix is written symbol-wise, i.e. all subcarriers of one symbol are written before the next symbol begins. All detected frames are transferred.

*Trace1:* EVM values [dB | Percent]

## **EVM vs Carrier**

Returns the EVM values as list over all carriers. The statistic is performed in symbol direction.

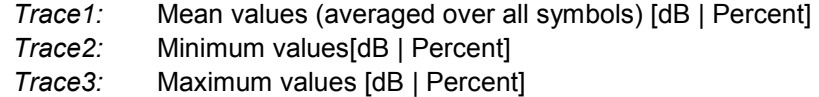

### **EVM vs Symbol**

Returns the EVM values as list over all symbols. The statistic is performed in carrier direction.

- *Trace1:* Mean values (averaged over all carriers) [dB | Percent]
- *Trace2:* Minimum values[dB | Percent]
- *Trace3:* Maximum values [dB | Percent]

#### **Frequency Error**

Returns the frequency error versus time. The length of the time axis is specified as number of settling symbols in the EVM measurement setup menu.

*Trace1:* Frequency error vs time [Hz]

#### **Phase Error**

Returns the phase error versus time. The length of the time axis is specified as number of settling symbols in the EVM measurement setup menu.

*Trace1:* Phase error vs time [deg]

### <span id="page-143-0"></span>**Channel Flatness**

Returns the spectrum flatness in dB as list over all subcarriers.

- *Trace1:* Mean values (averaged over all frames) [dB]
- *Trace2:* Minimum values[dB]
- *Trace3:* Maximum values [dB]

## **Channel Group Delay**

Returns the channel group delay in ns as list over all subcarriers.

- *Trace1:* Mean values (averaged over all frames) [ns]
- *Trace2:* Minimum values[ns]
- *Trace3:* Maximum values [ns]

#### **Channel Impulse Response**

[Returns the channel impulse respons](#page-144-0)e versus time. This is the inverse FFT of the [estimated channel transfer function. The ti](#page-144-0)me axis spans one FFT interval.

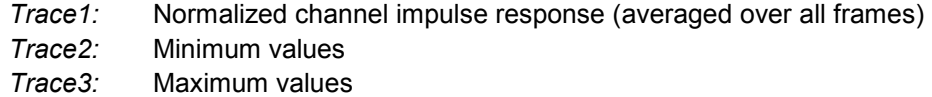

## **Constellation**

Returns the constellation points of the OFDM cells. The result matrix is written symbol-wise, i.e. all subcarriers of one symbol are written before the next symbol begins. All detected frames are transferred. The IQ data is interleaved, i.e. each constellation point comprises of an I value followed immediately by the associated Q value.

Trace1 and Trace2 contain the evaluated cells with the constellation selection settings applied. Trace3 and Trace4 contain all cells of the OFDM frames, which are Number Of Symbols x FFT Length complex numbers.

*Trace1:* Received Constellation points with applied constellation selection

- *Trace2:* Ideal Constellation points with applied constellation selection
- *Trace3:* All received Constellation points
- *Trace4:* All ideal Constellation points

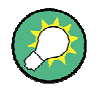

## **Remote Control Example**

In the subfolder %Application path%\TOOLS\MATLAB, you can find an example Matlab script (remote example  $TraceIQ.m$ ) that demonstrates how to read the I/Q samples of the constellation diagram per remote control.

### **CCDF**

Returns the complementary cumulative distribution function of the analyzed frames. The power values are normalized to the mean power.

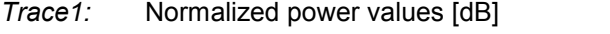

*Trace2:* Probability values associated with the power values of trace 1
#### **TRACe:IQ:SRATe <numeric value>**

This command sets the sample rate for IQ measurements.

**Example** 

TRAC:IQ:SRAT 16MHz 'Specifies a sample rate of 16 MHz.

**Characteristics** 

\*RST value: -

# **9.16 TRIGger Subsystem**

The trigger subsystem is used to synchronize device action(s) with events.

TRIGger[:SEQuence]:HOLDoff <numeric value> TRIGger[:SEQuence]:LEVel[:EXTernal] <numeric value> TRIGger[:SEQuence]:LEVel:POWer <numeric value> TRIGger[:SEQuence]:LEVel:POWer:AUTO <boolean> TRIGger[:SEQuence]:MODE IMMediate | EXTernal | POWer

#### **TRIGger[:SEQuence]:HOLDoff <numeric value>**

This command defines the length of the trigger delay. A negative delay time (pretrigger) can be set.

#### **Example**

TRIG:HOLD 500us 'A trigger offset of 500 us is set.

#### **Characteristics**

\*RST value: 0 µs

#### **TRIGger[:SEQuence]:LEVel[:EXTernal] <numeric value>**

This command accepts the level of the external trigger input for which triggering will occur.

#### **[Example](#page-145-0)**

TRIG:LEV 1 V" Sets the external trigger level to 1 V.

#### **Characteristics**

\*RST value: 1.4 V

#### **TRIGger[:SEQuence]:LEVel:POWer <numeric value>**

This command accepts the level of the input signal for which triggering will occur. The value is specified in dBm for RF input and V for baseband inputs.

#### <span id="page-145-0"></span>**[Exampl](#page-146-0)e**

```
TRIG:LEV:POW 10 
'Set to 10 dBm for RF measurement. 
TRIG:LEV:POW 1 
'Set to 1 V for baseband measurement.
```
#### **Characteristics**

\*RST value: 0 dBm

#### **TRIGger[:SEQuence]:LEVel:POWer:AUTO <boolean>**

This command specifies whether or not an automatic power trigger level calculation is performed before each main measurement. The setting of this command is ignored if the setting for TRIGger[:SEQuence]:MODE is not POWer.

#### **Example**

```
TRIG:LEV:POW:AUTO 1 
'Specifies that an automatic power trigger level calculation 
should be performed before the start of each main measurement.
```
#### **Characteristics**

\*RST value: OFF

#### **TRIGger[:SEQuence]:MODE IMMediate | EXTernal | POWer**

This command configures how triggering is to be performed.

#### **Parameter**

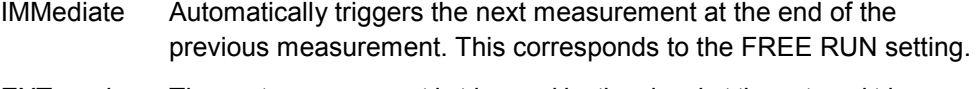

- EXTernal The next measurement is triggered by the signal at the external trigger input, e.g. a gated trigger
- POWer The next measurement is triggered by the detection of a signal with sufficient power.

#### **Example**

```
TRIG:MODE IMM 
'The measurement will be done in free run mode
```
#### **Characteristics**

\*RST value: IMMediate

# **9.17 UNIT Subsystem**

The unit subsystem specifies the units for specific result types. UNIT:CAXes CARR | HZ

<span id="page-146-0"></span>UNIT:EVM DB | PCT UNIT:FAXes HZ | SRAT | CSP UNIT:IRES DB | LIN UNIT:SAXes SYM | S UNIT:TAXes S | SAM | SYM

#### **UNIT:CAXes CARR | HZ**

This command specifies the units for carrier axes, e.g. EVM vs. carrier.

#### **Parameter:**

CARR Subcarrier numbers HZ Hertz

#### **Example**

UNIT:CAX CARR 'Subcarrier numbers as axis unit.

#### **Characteristics**

\*RST value: CARR

#### **UNIT:EVM DB | PCT**

This command specifies the units for EVM results.

#### **Parameter**

DB EVM results returned in dB PCT EVM results returned in %

#### **Example:**

UNIT:EVM PCT 'EVM results to be returned in %.

#### **Characteristics**

\*RST value: dB

#### **UNIT:FAXes HZ | SRAT | CSP**

This command specifies the units for frequency axes, e.g. power spectrum.

#### **Parameter**

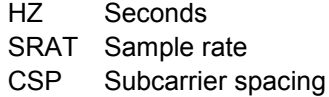

#### **Example**

UNIT:FAX Hz 'Hertz as axis unit.

#### **Characteristics**

\*RST value: Hz

#### **UNIT:IRES DB | LIN**

This command specifies the units for impulse response results.

#### **Parameter**

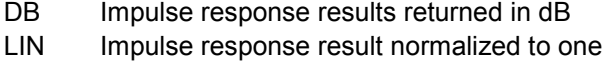

#### **Example**

UNIT:IRES DB

#### **Characteristics**

\*RST value: LIN

#### **UNIT:SAXes SYM | S**

This command specifies the units for symbol axes, e.g. EVM vs symbol.

#### **Parameter**

SYM Symbol numbers S Seconds

#### **Example**

UNIT:SAX SYM 'Symbol numbers as axis unit.

#### **Characteristics**

\*RST value: SYM

#### **UNIT:TAXes S | SAM | SYM**

This command specifies the units for time axes, e.g. channel impulse response.

#### **Parameter**

S Seconds SAM Sample numbers SYM Symbol numbers

#### **Example**

UNIT:TAX S 'Seconds as axis unit.

#### **Characteristics**

\*RST value: s

# 9.18 Softkeys With Assignment of IEC/IEEE Bus **Commands**

## 9.18.1 Hardkey MAIN

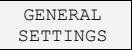

#### Primary

[SENSe]: FREQuency: CENTer TRACe: IO: SRATe [SENSe]:SWEep:TIME

DISPlay:TRACe:Y:RLEVel:RF SENSe: VOLTage: IQ: RANGe CONFigure: POWer: AUTO DISPlay:TRACe:Y:RLEVel:OFFSet

TRIGger [: SEQuence]: MODE TRIGger [: SEQuence]: HOLDoff TRIGger [: SEQuence] : LEVel: POWer TRIGger[:SEQuence]:LEVel:POWer:AUTO

TNPut:SELect INPut:FILTer:CHANnel:STATe INPut:FILTer:CHANnel:BANDwidth INPut:FILTer:CHANnel:ORDer

#### $Adurard$

[SENSe]:SWAPiq

INPut: IQ: IMPedance INPut: IQ: BALanced [: STATe] [SENSe]: IQ: LPASs [: STATe] [SENSel:IO:DITHer[:STATe]

INPut:DIQ:SRATe INPut:DIQ:RANGe[:UPPer]

CONFigure: POWer: AUTO: SWEep: TIME INPut:ATTenuation INPut:EATT INPut:EATT:AUTO TNPut: EATT: STATe INPut:FILTer:YIG[:STATe]

Meas

UNIT:EVM UNTT:SAXes UNIT:CAXes UNIT:TAXes  $INTT \cdot FAY_{P}$ UNIT: IRES

[SENSe]:DEMod:EVMCalc:NORMalize [SENSe]:DEMod:EVMCalc:FAVerage

DEMOD SETTINGS *System Description* CONFigure:SYStem:MANual MMEMory:LOAD:CFGFile CONFigure:SYMB:NFFT CONFigure:SYMB:NGU1 CONFigure:SYMB:NGU2 CONFigure:SYMB:GUAR:MODE CONFigure:SYMB:GUAR:PER CONF:SYMB:GUAR1:NSYM CONF:SYMB:GUAR2:NSYM CONFigure:PREamble:BLENgth CONFigure:PREamble:FOFFset *Demodulation Control* [SENSe]:DEMod:FORMat:BURSt [SENSe]:DEMod:FORMat:MAXFrames [SENSe]:DEMod:FORMat:NOFSymbols [SENSe]:DEMod:TSYNc [SENSe]:DEMod:FSYNc [SENSe]:DEMod:MDETect [SENSe]:TRACking:PHASe [SENSe]:TRACking:TIME [SENSe]:TRACking:LEVel [SENSe]:COMPensate:CHANnel [SENSe]:DEMod:FFTShift [SENSe]:DEMod:COFFset DISPLAY GRAPH LIST DISP:TABLe POWER CALCulate<1|2>:FEED 'POW:PVSC' CALCulate<1|2>:FEED 'POW:PVCA' CALCulate<1|2>:FEED 'POW:PVSY' CALCulate<1|2>:FEED 'POW:CBUF' CALCulate<1|2>:FEED 'POW:PSPE' EVM CALCulate<1|2>:FEED 'EVM:EVSC' CALCulate<1|2>:FEED 'EVM:EVCA' CALCulate<1|2>:FEED 'EVM:EVSY' CALCulate<1|2>:FEED 'EVM:FERR' CALCulate<1|2>:FEED 'EVM:PERR' CHANNEL CALCulate<1|2>:FEED 'CHAN:FLAT' CALCulate<1|2>:FEED 'CHAN:GDEL' CALCulate<1|2>:FEED 'CHAN:IRES' CONSTELL CALCulate<1|2>:FEED 'CONS:CONS' CALCulate<1|2>:FEED 'CONS:CVCA' CALCulate<1|2>:FEED 'CONS:CVSY' MISC / STATISTIC CALCulate<1|2>:FEED 'STAT:CCDF CALCulate<1|2>:FEED 'STAT:SFLO CALCulate<1|2>:FEED 'STAT:REPT

## **9.18.2 Hardkey SETUP**

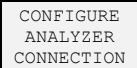

CONF:ADDR

# **9.18.3 Hardkey FILE**

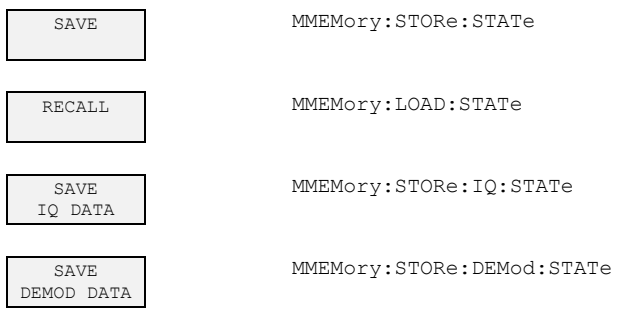

# **9.18.4 Hardkey DISPLAY**

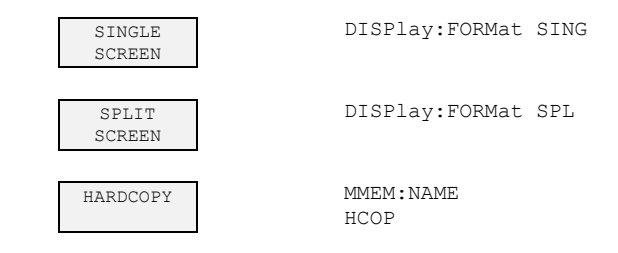

# **9.18.5 Hardkey PRESET**

\*RST

# 10 Troubleshooting

This section shows the most common problems that occur when using the FS-K96 Software.

# **10.1 General Errors**

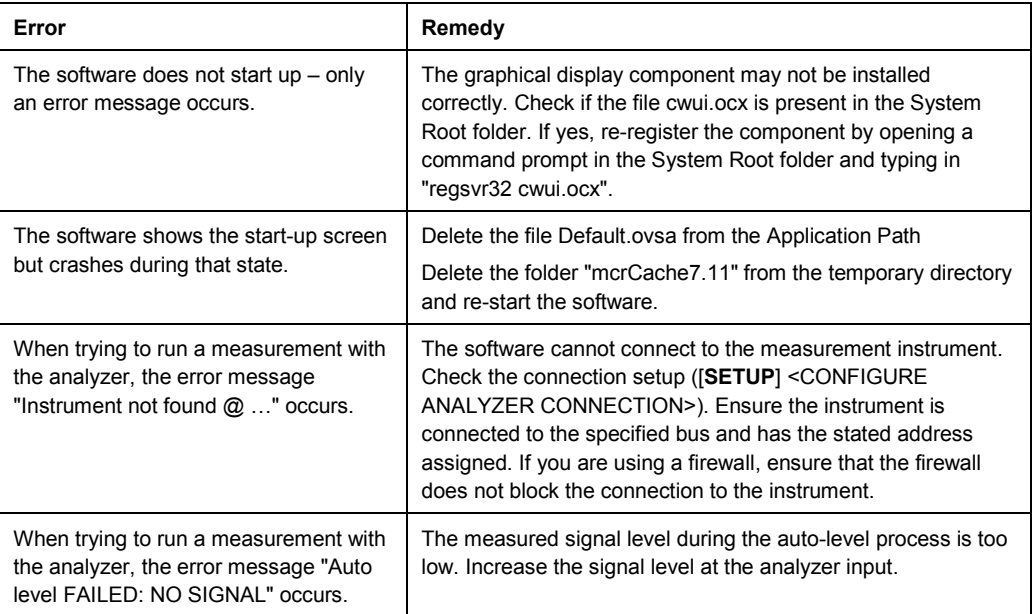

# **10.2 Using the Signal Flow Diagram**

The signal flow diagram can be a powerful tool to find and remedy demodulation problems. The following table lists some hints how to interpret failures at the different blocks.

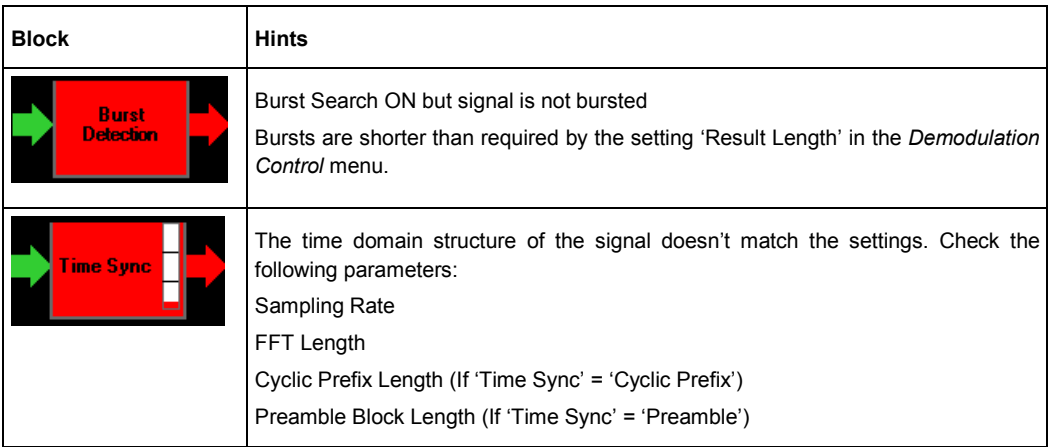

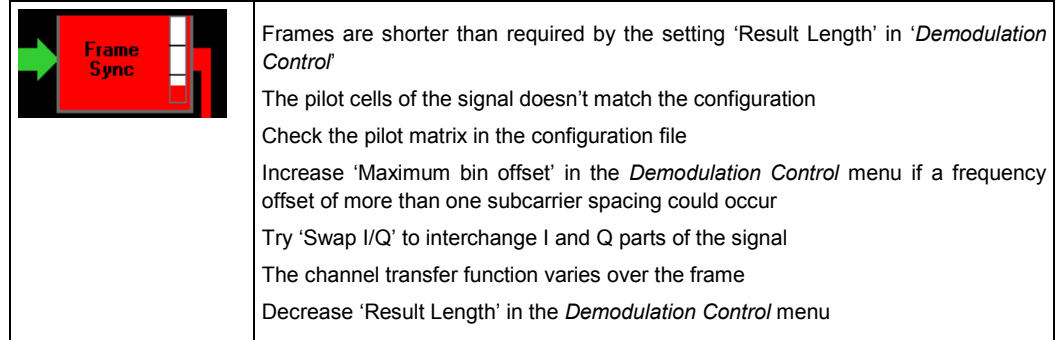

# **Glossary**

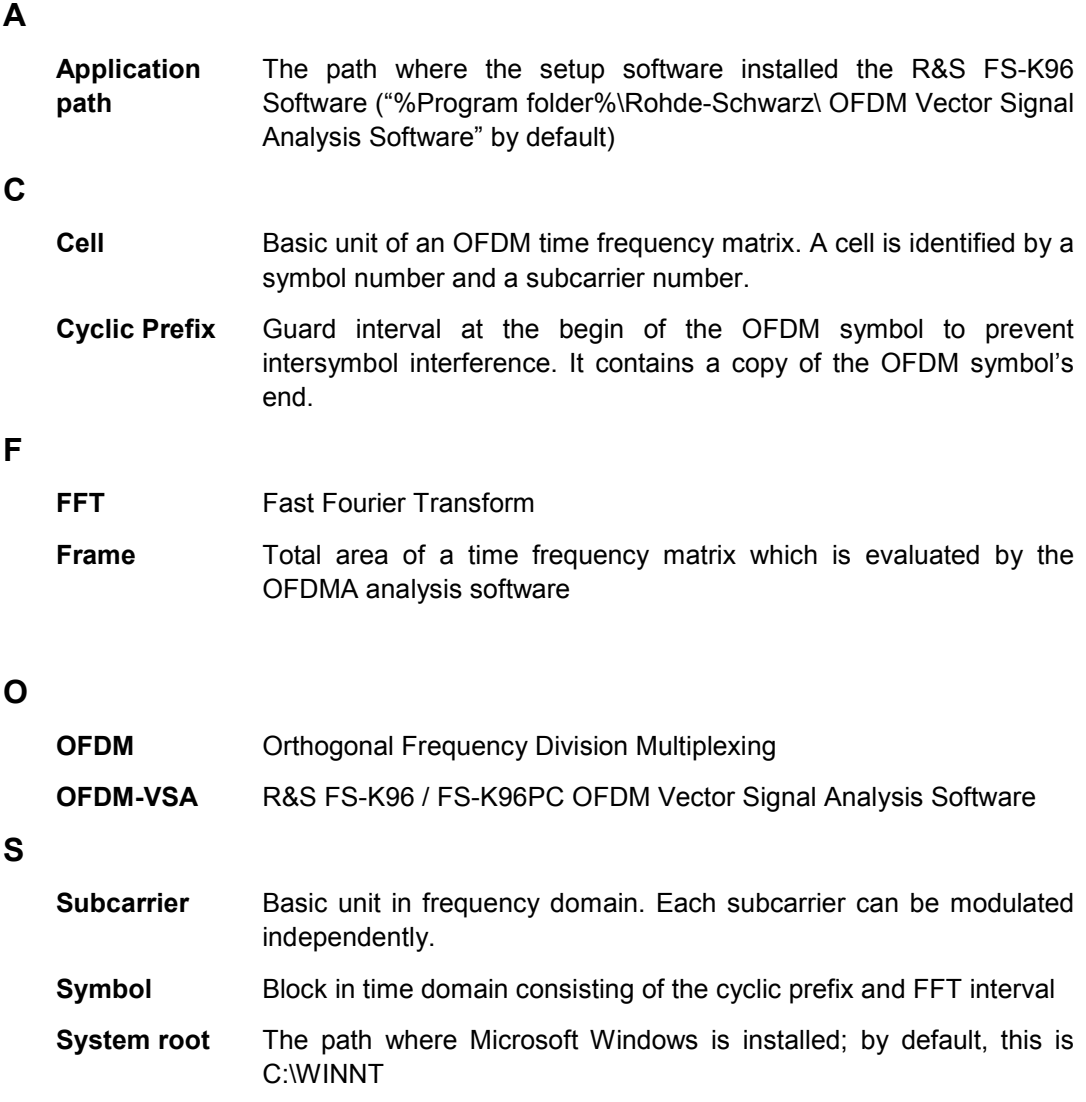

# Index

# $\mathsf{A}$

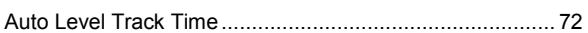

# $\overline{\mathbf{B}}$

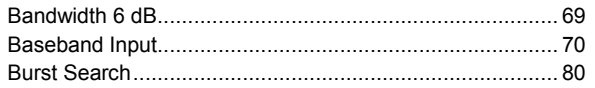

## $\mathbf c$

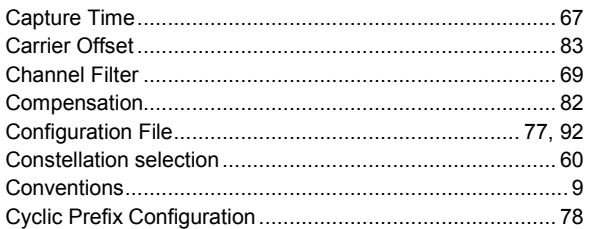

# D

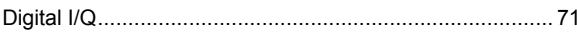

# $\mathsf{E}$

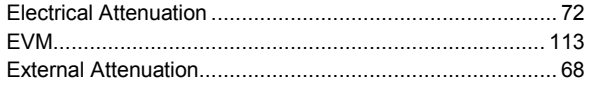

## $\mathsf F$

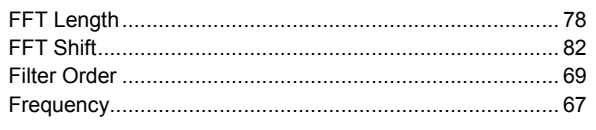

# G

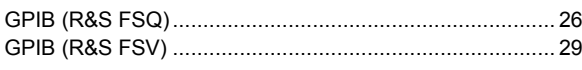

# $\overline{\mathbf{H}}$

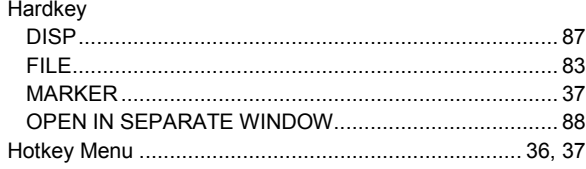

# $\overline{1}$

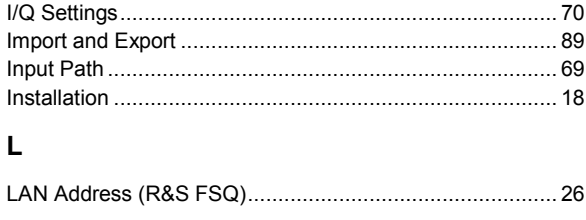

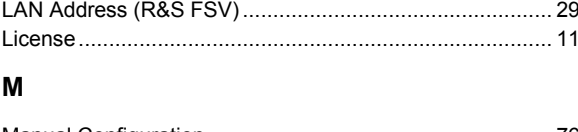

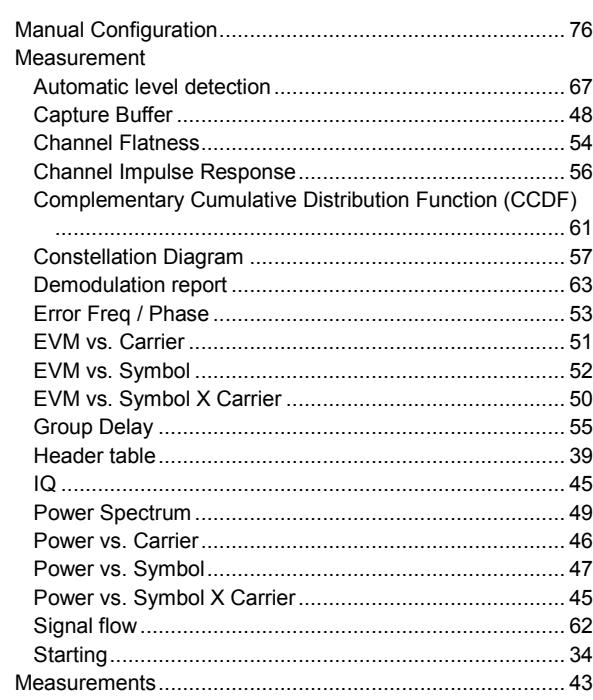

### $\mathbf{o}$

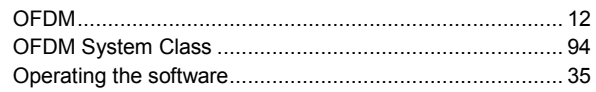

# $\mathsf{P}$

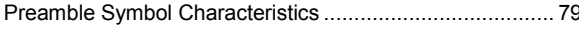

# $\mathbf Q$

## $\pmb{\mathsf{R}}$

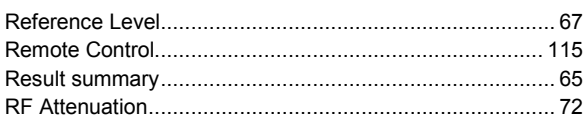

## $\mathbf{s}$

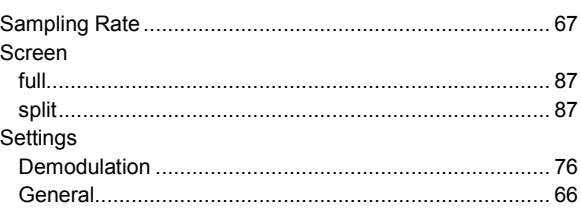

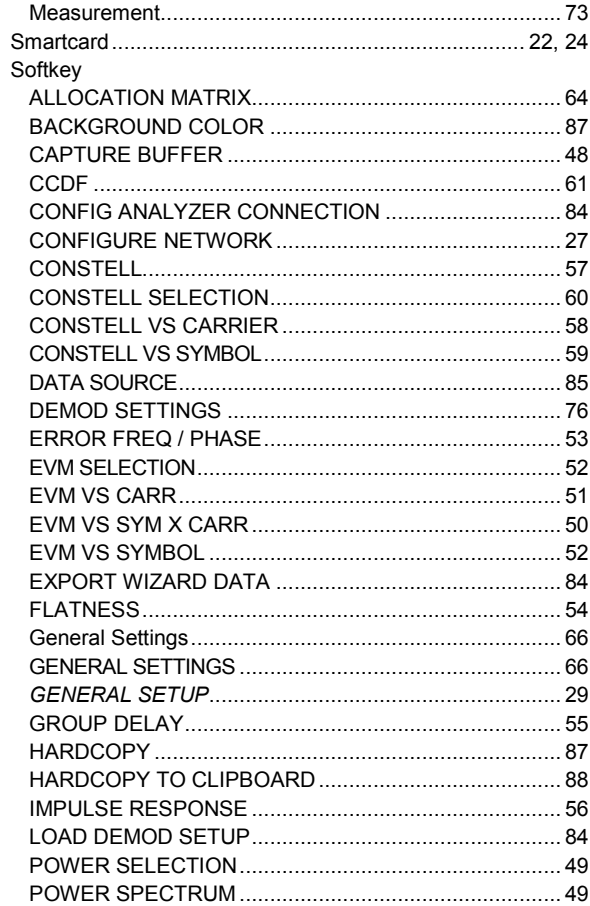

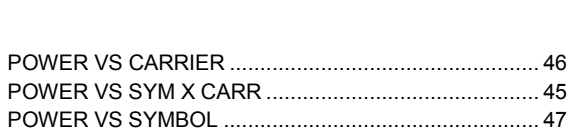

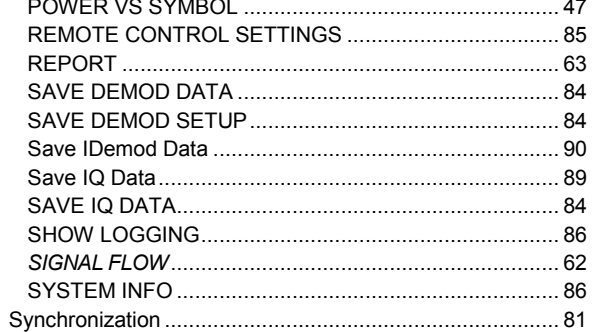

#### $\mathbf{T}$

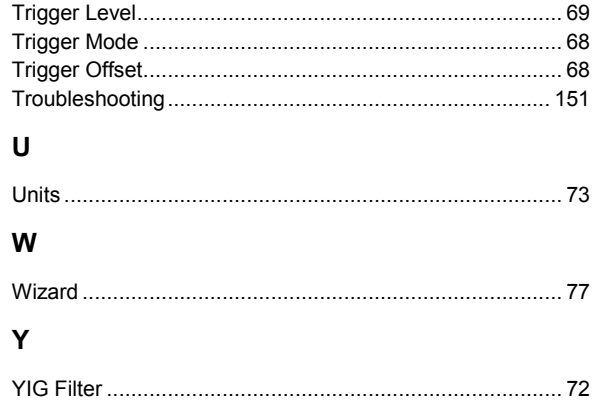